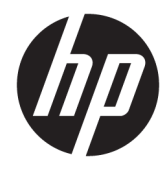

# Maintenance and Service Guide

HP ProBook 430 G6 Notebook PC

© Copyright 2018 HP Development Company, L.P.

AMD is a trademark of Advanced Micro Devices, Inc. Bluetooth is a trademark owned by its proprietor and used by HP Inc. under license. Intel, Celeron, Core, Pentium, and Thunderbolt are trademarks of Intel Corporation in the U.S. and other countries. Windows is either a registered trademark or trademark of Microsoft Corporation in the United States and/or other countries.

The information contained herein is subject to change without notice. The only warranties for HP products and services are set forth in the express warranty statements accompanying such products and services. Nothing herein should be construed as constituting an additional warranty. HP shall not be liable for technical or editorial errors or omissions contained herein.

First Edition: December 2018

Document Part Number: L46754-001

#### **Product notice**

This guide describes features that are common to most models. Some features may not be available on your computer.

Not all features are available in all editions or versions of Windows. Systems may require upgraded and/or separately purchased hardware, drivers, software or BIOS update to take full advantage of Windows functionality. Windows 10 is automatically updated, which is always enabled. ISP fees may apply and additional requirements may apply over time for updates. Go to<http://www.microsoft.com> for details.

To access the latest user guides, go to <http://www.hp.com/support>, and follow the instructions to find your product. Then select **User Guides**.

#### **Software terms**

By installing, copying, downloading, or otherwise using any software product preinstalled on this computer, you agree to be bound by the terms of the HP End User License Agreement (EULA). If you do not accept these license terms, your sole remedy is to return the entire unused product (hardware and software) within 14 days for a full refund subject to the refund policy of your seller.

For any further information or to request a full refund of the price of the computer, please contact your seller.

## **Important Notice about Customer Self-Repair Parts**

**A CAUTION:** Your computer includes Customer Self-Repair parts and parts that should only be accessed by an authorized service provider. See Chapter 5, "Removal and replacement procedures for Customer Self-Repair parts," for details. Accessing parts described in Chapter 6, "Removal and replacement procedures for Authorized Service Provider only parts," can damage the computer or void your warranty.

## **Safety warning notice**

**A WARNING!** To reduce the possibility of heat-related injuries or of overheating the computer, do not place the computer directly on your lap or obstruct the computer air vents. Use the computer only on a hard, flat surface. Do not allow another hard surface, such as an adjoining optional printer, or a soft surface, such as pillows or rugs or clothing, to block airflow. Also, do not allow the AC adapter to contact the skin or a soft surface, such as pillows or rugs or clothing, during operation. The computer and the AC adapter comply with the user-accessible surface temperature limits defined by the International Standard for Safety of Information Technology Equipment (IEC 60950-1).

# **Table of contents**

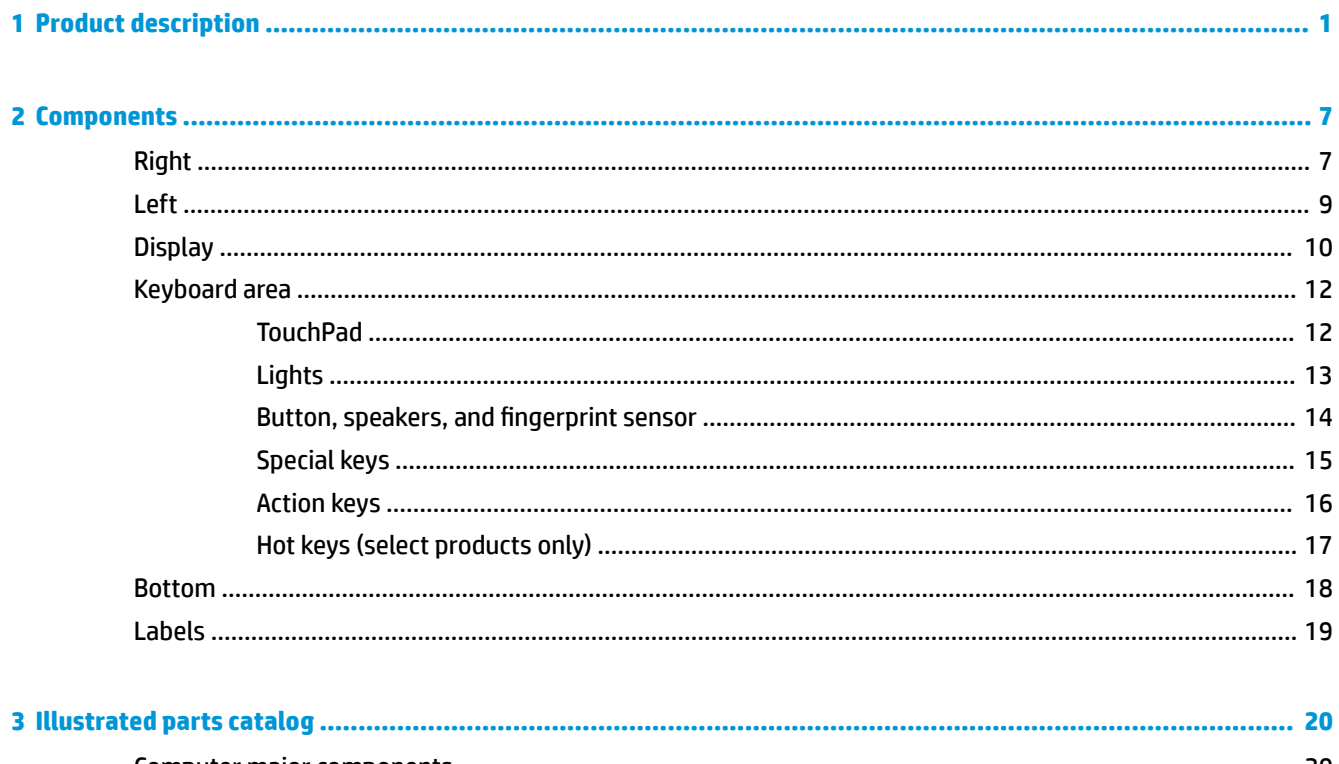

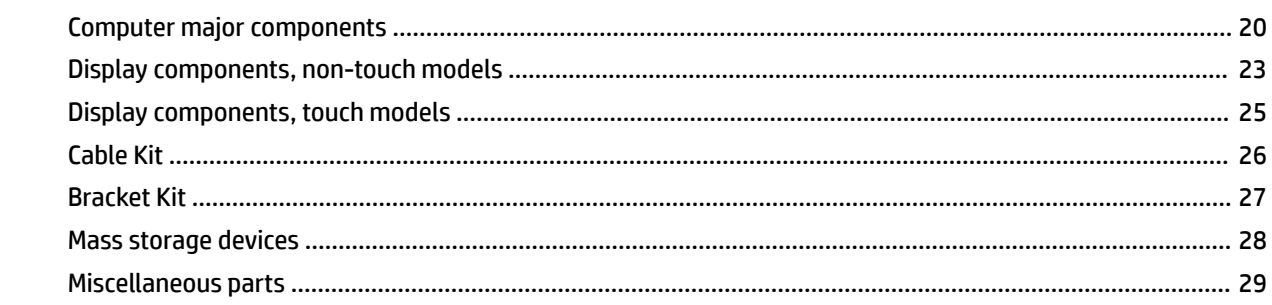

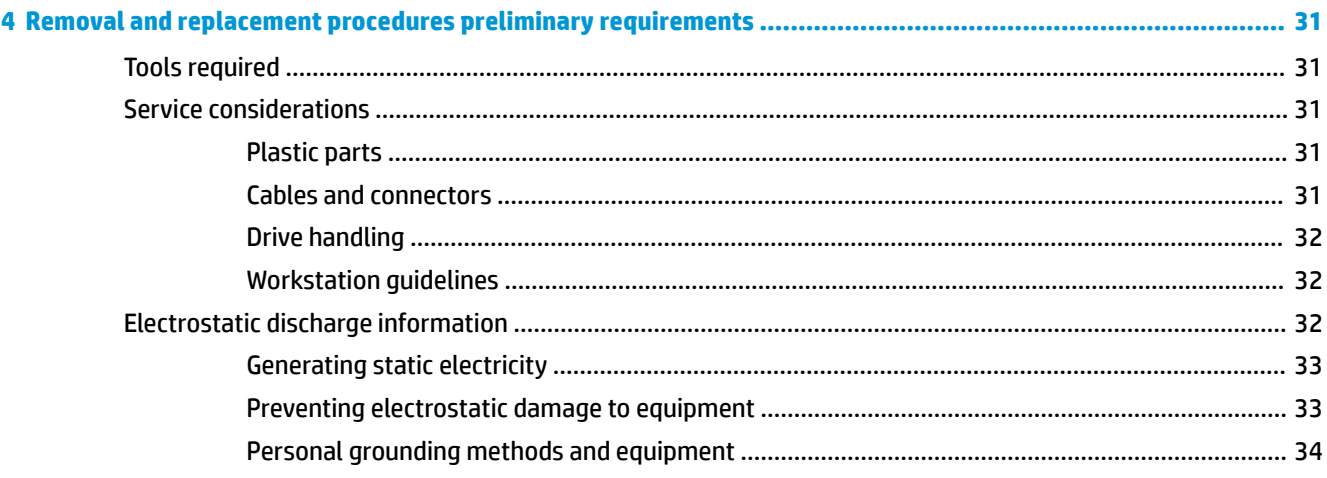

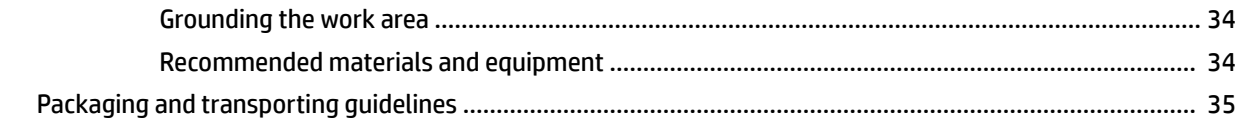

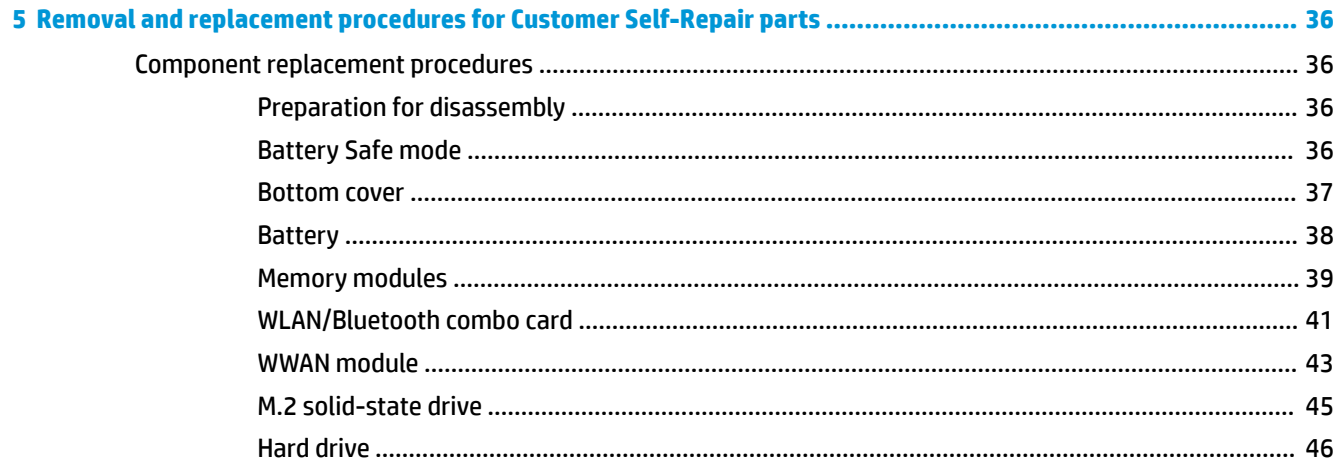

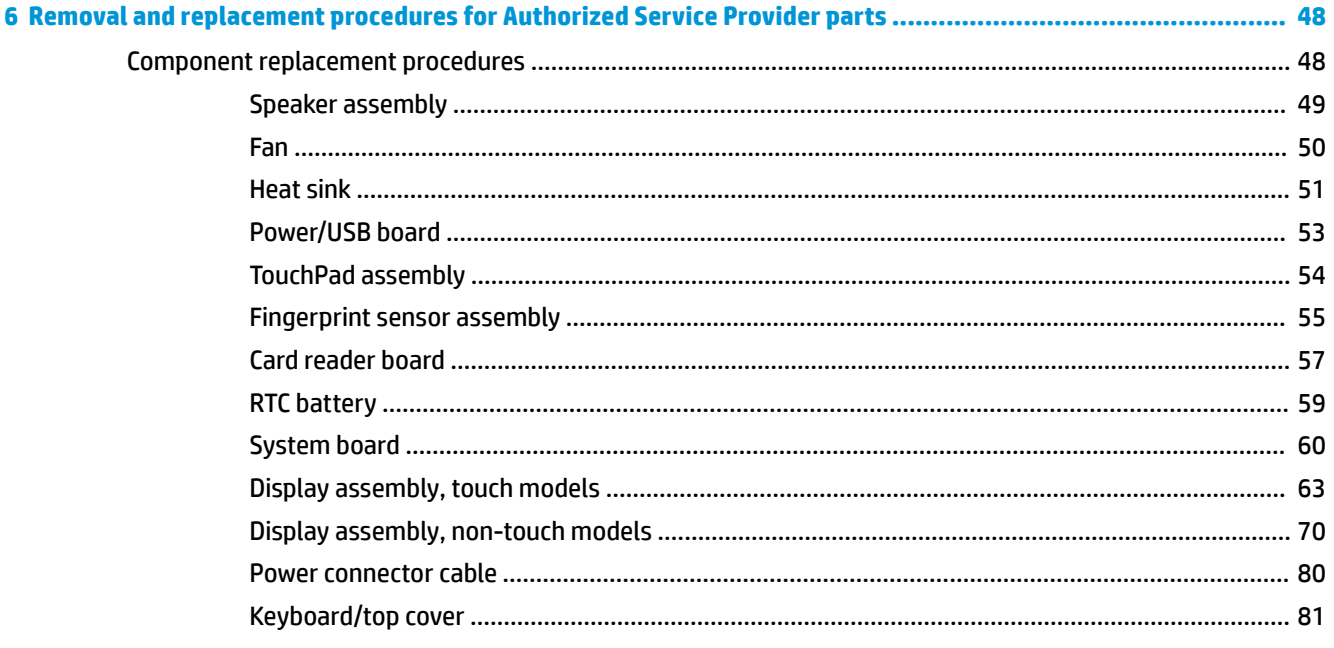

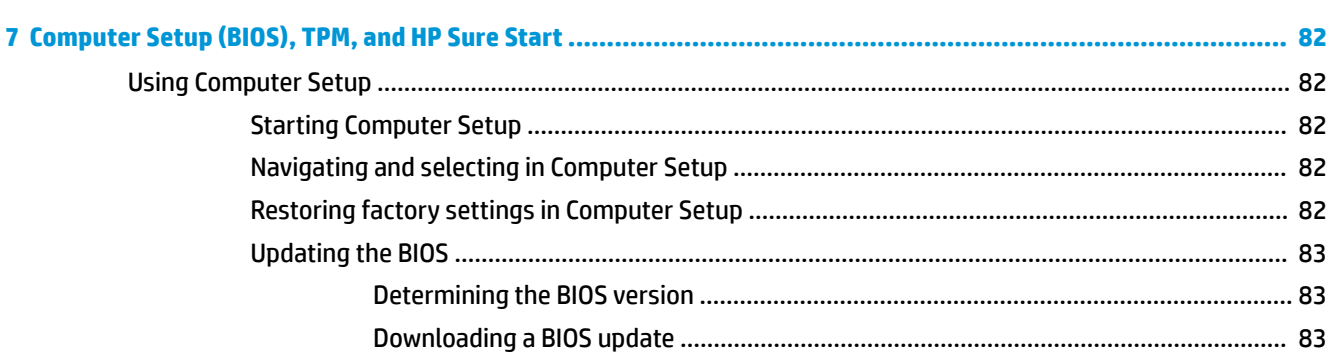

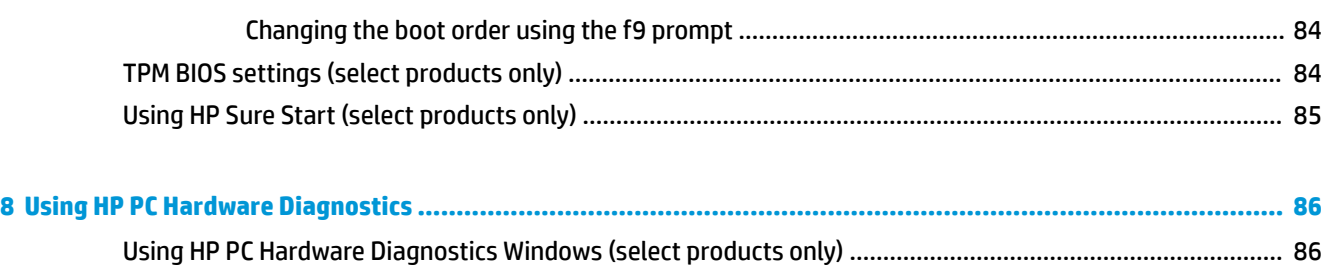

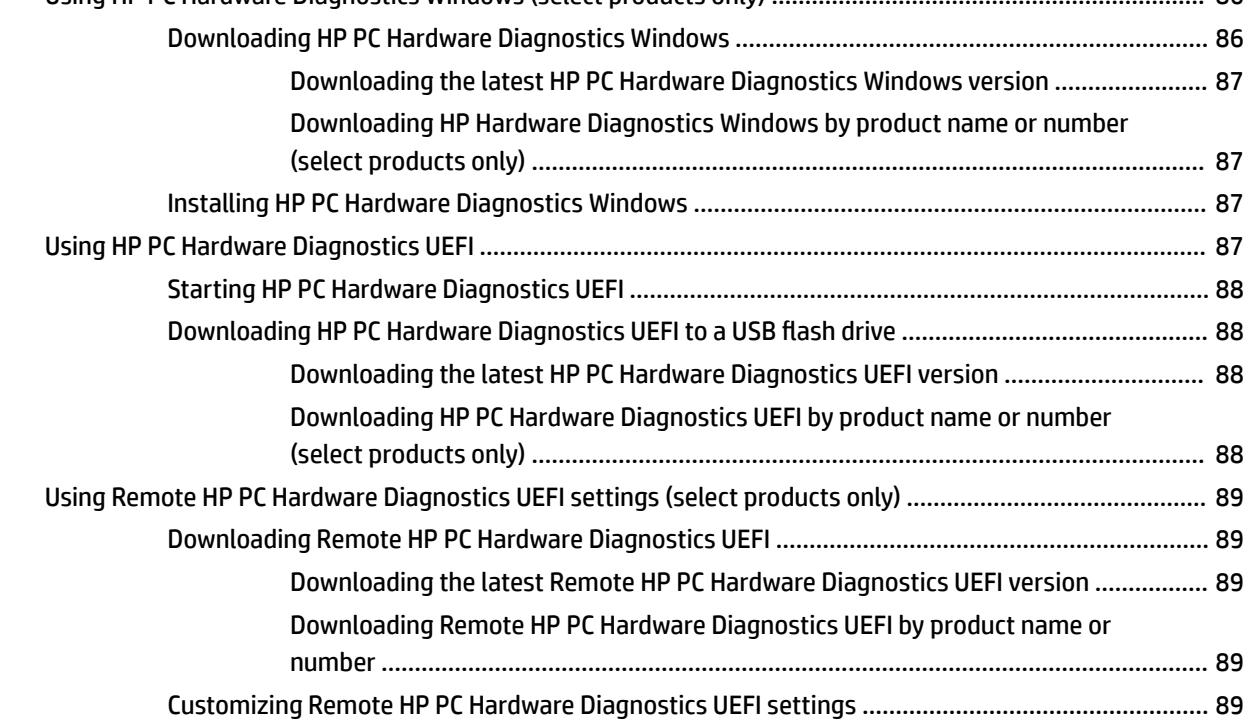

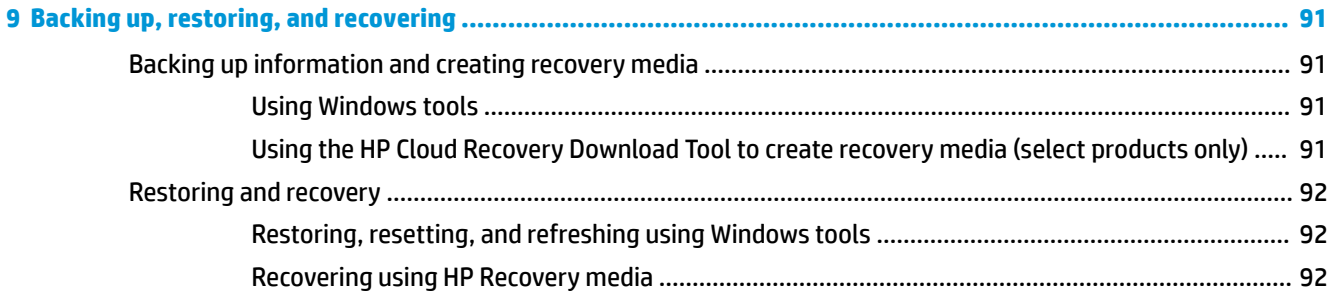

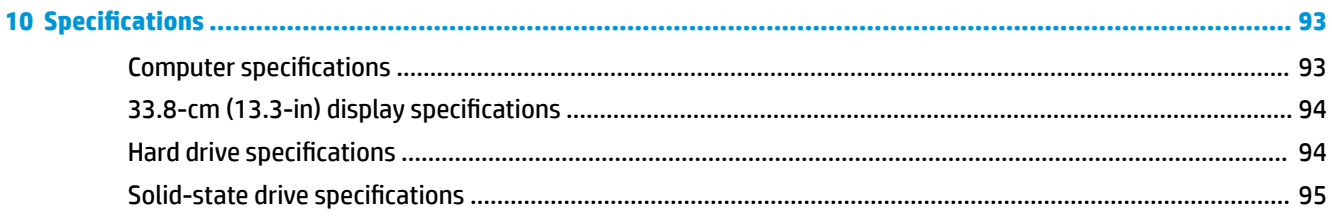

Changing the computer boot order [...................................................................................................](#page-101-0) 92

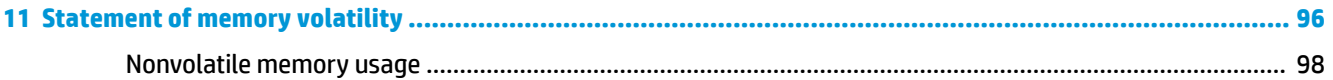

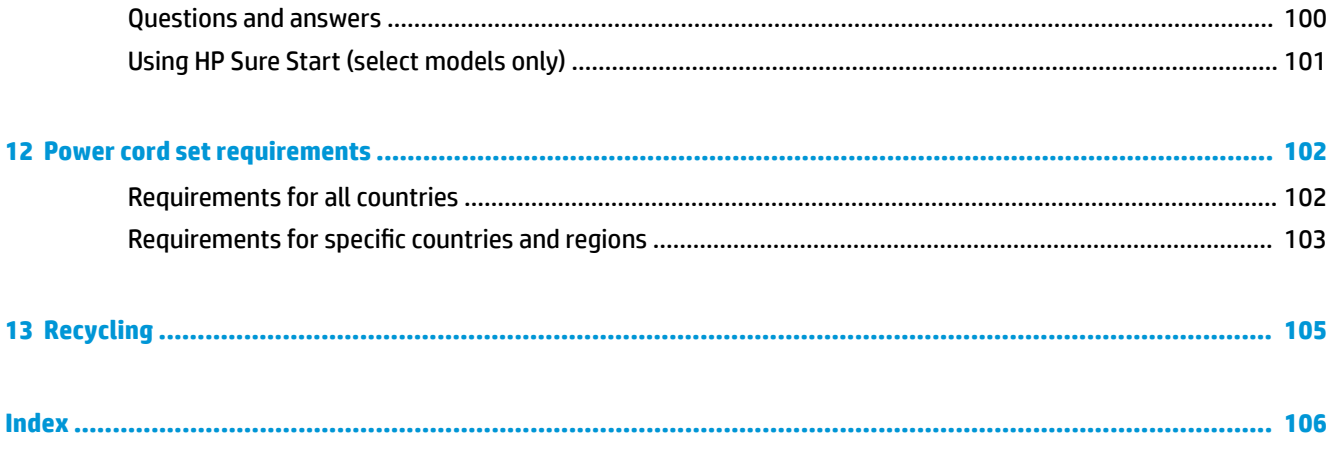

# <span id="page-10-0"></span>**1 Product description**

### **Table 1-1 Product components and their descriptions**

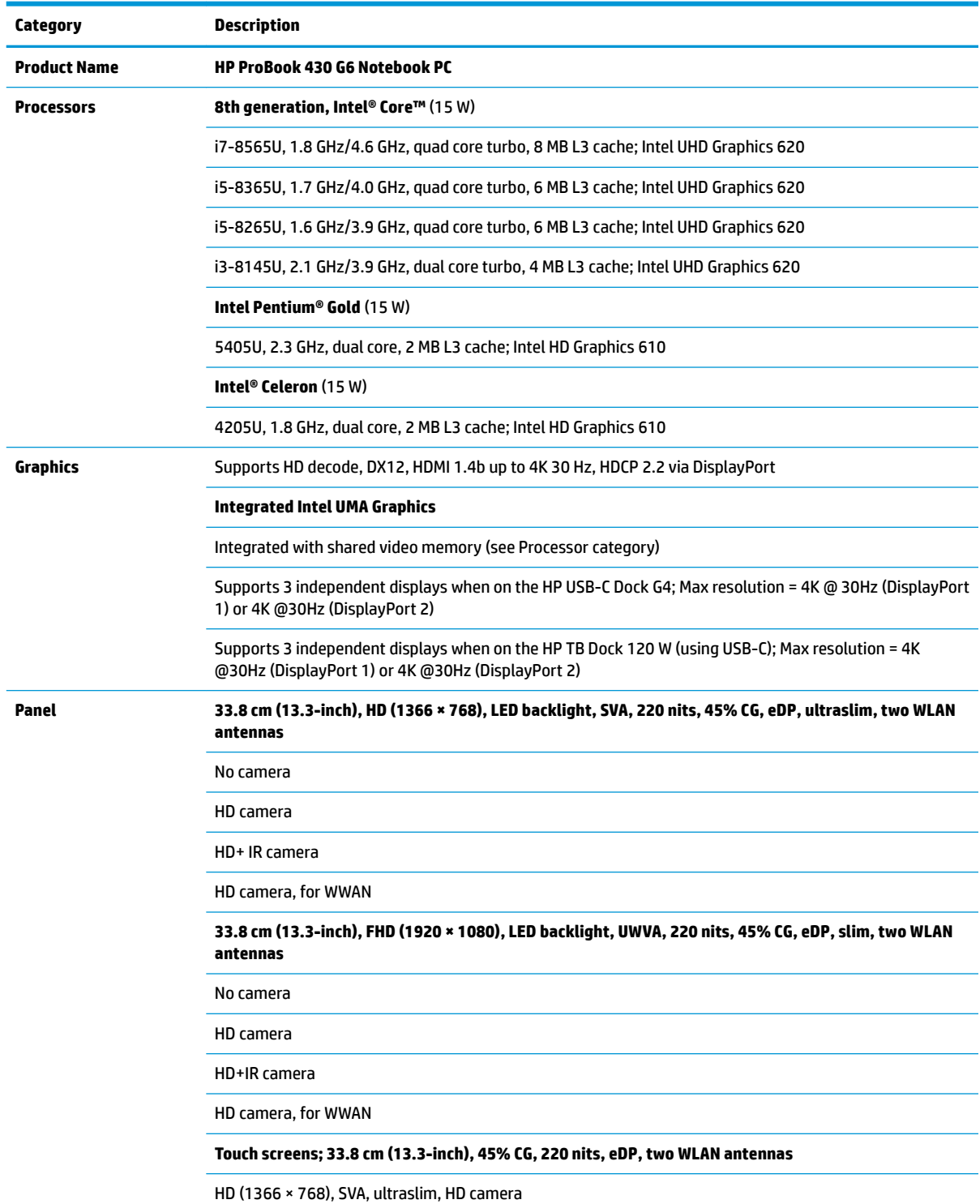

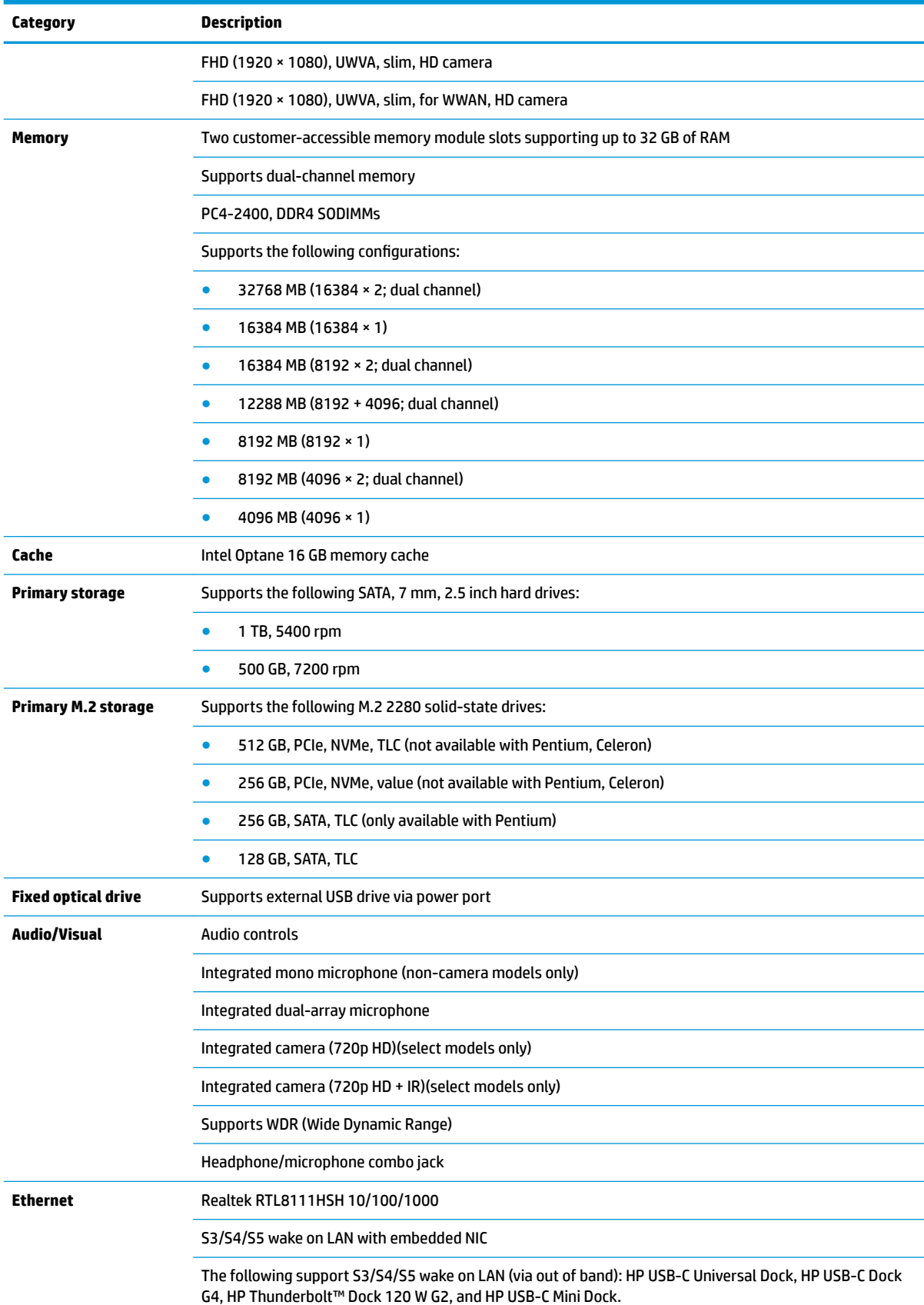

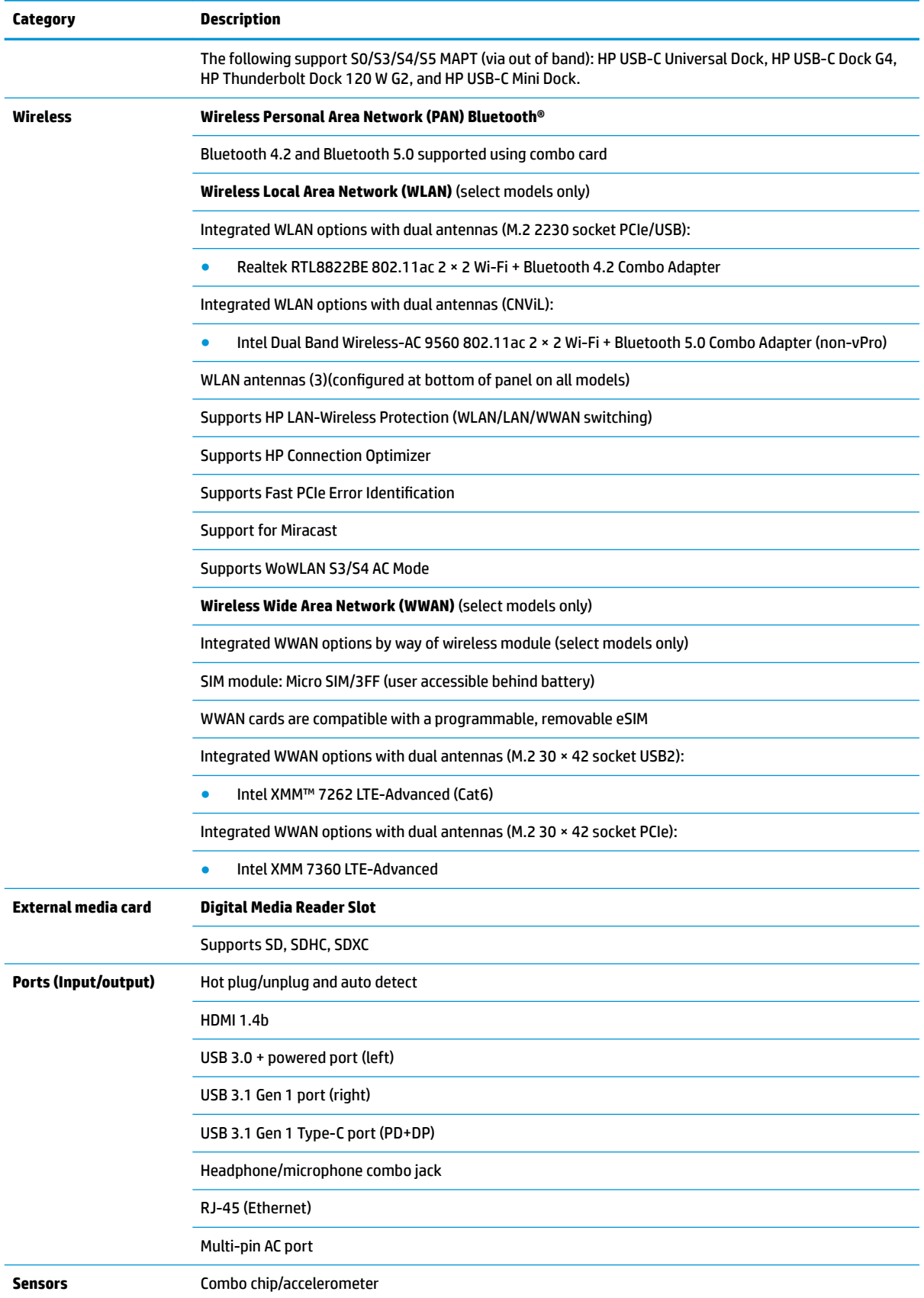

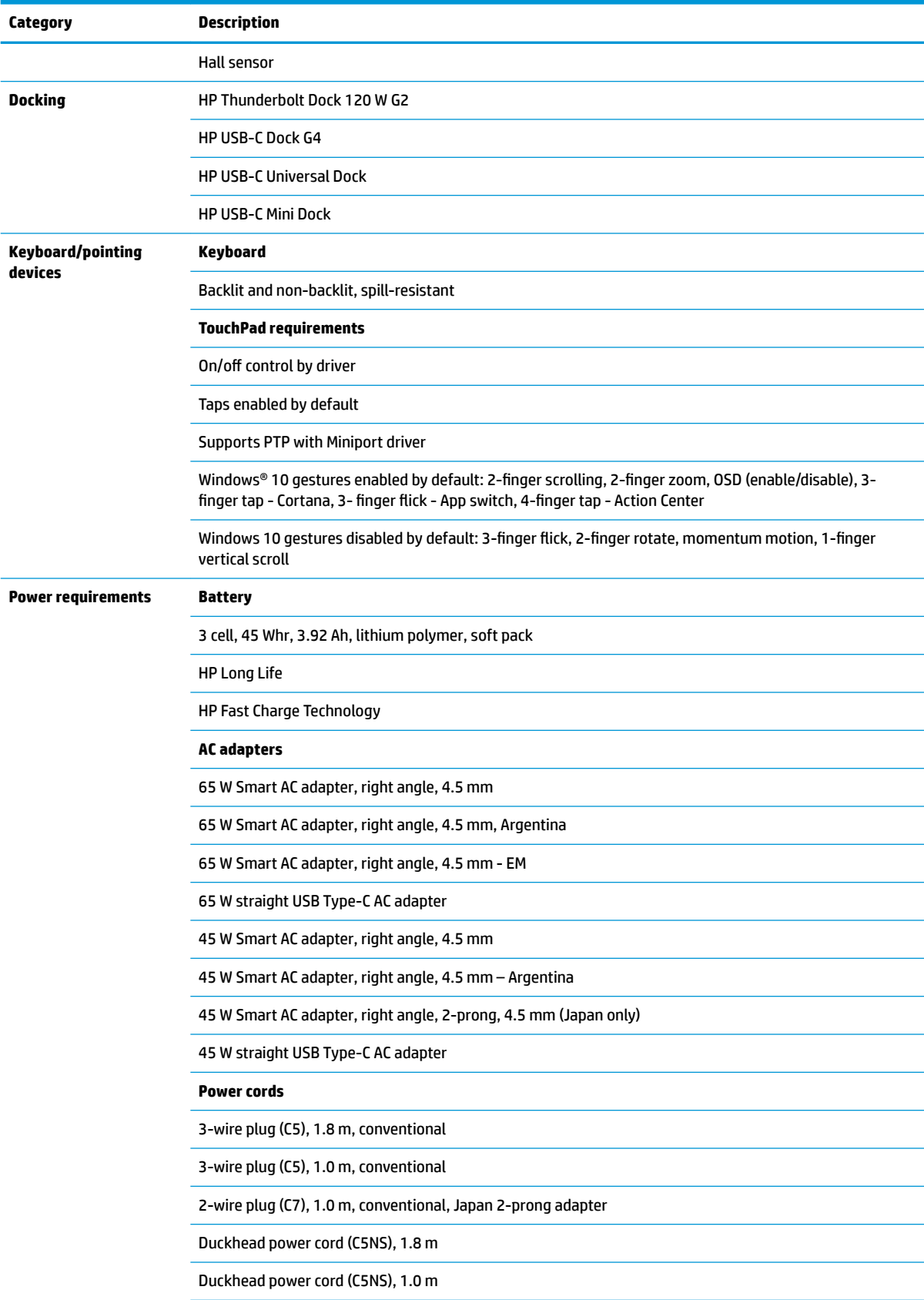

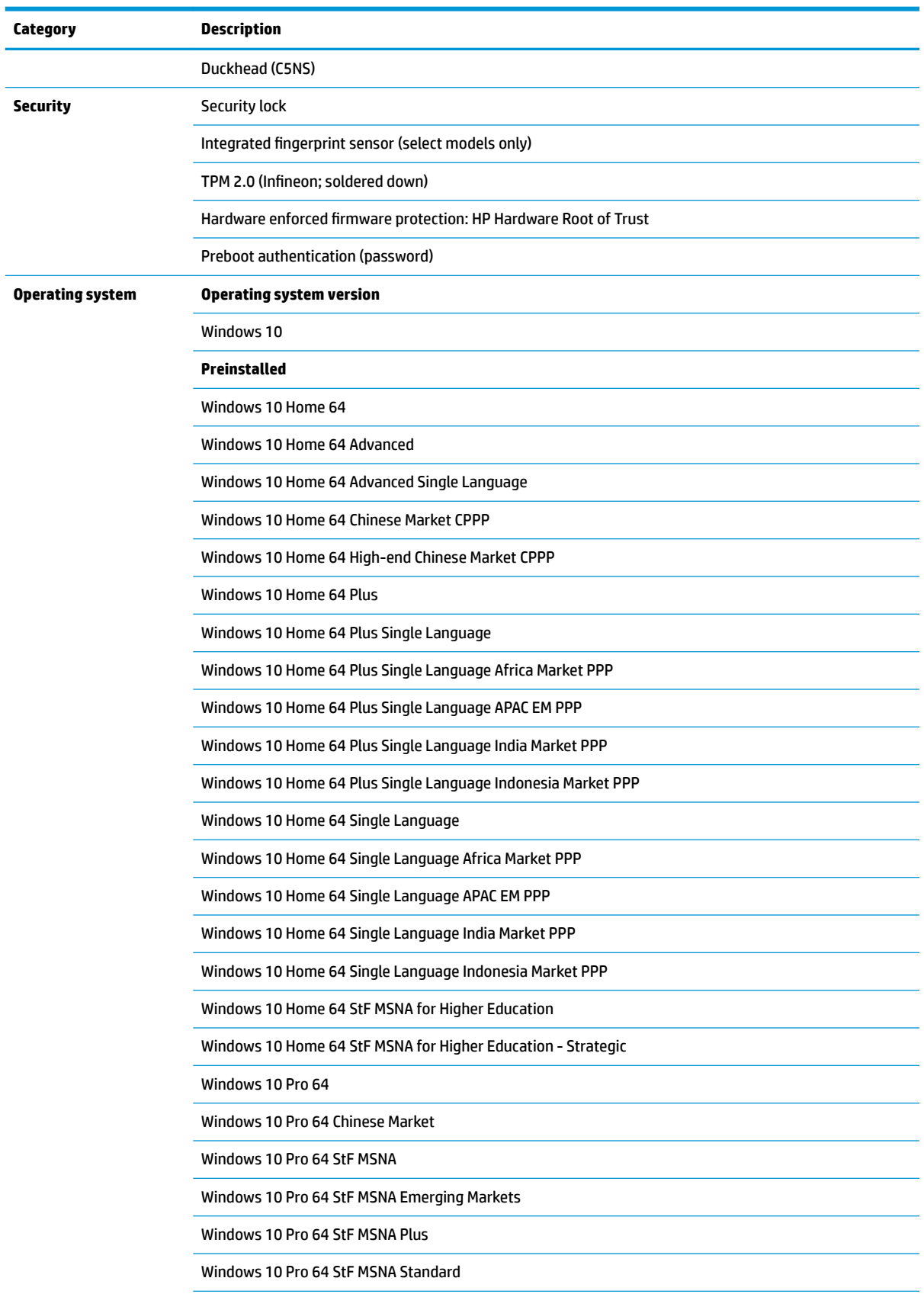

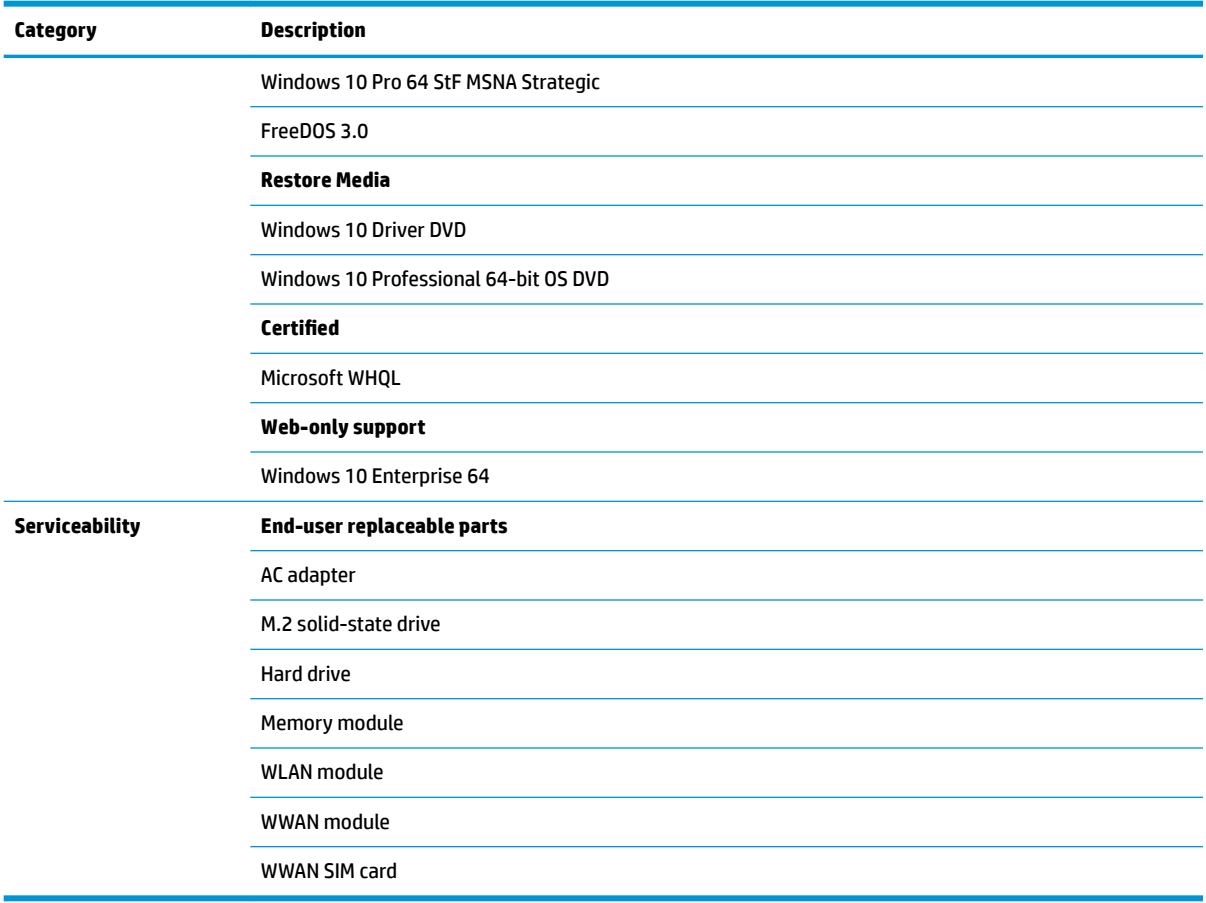

# <span id="page-16-0"></span>**2 Components**

Your computer features top-rated components. This chapter provides details about your components, where they are located, and how they work.

# **Right**

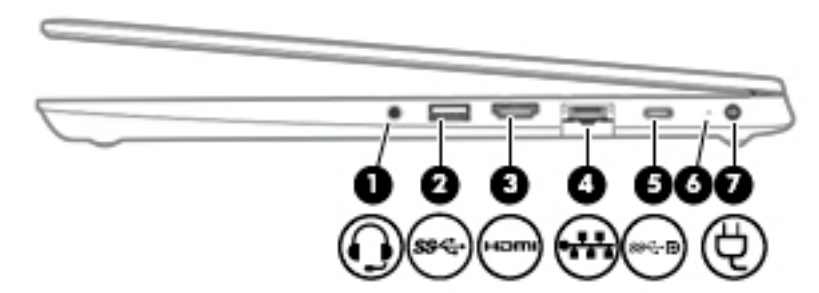

### **Table 2-1 Right-side components and their descriptions**

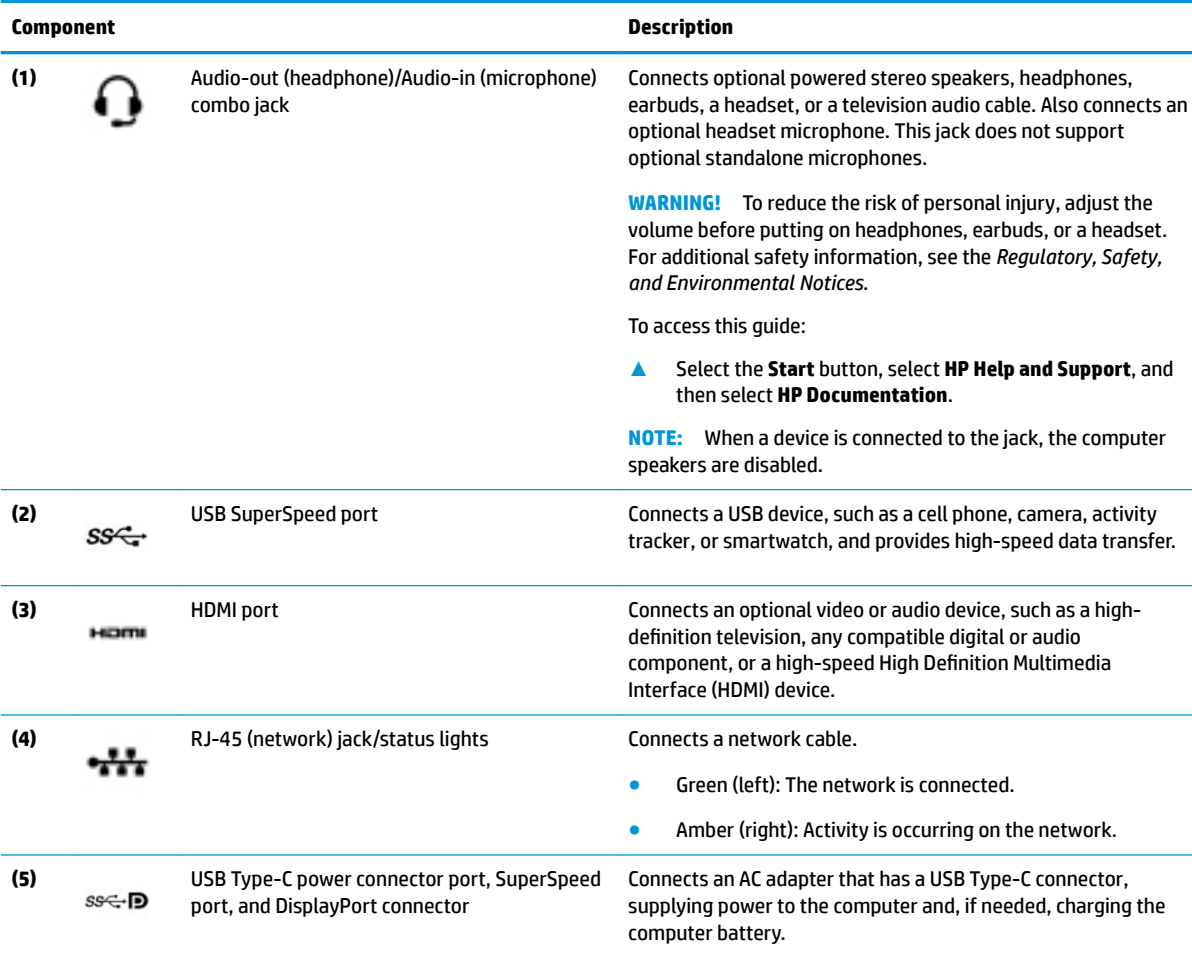

 $-$  and  $-$ 

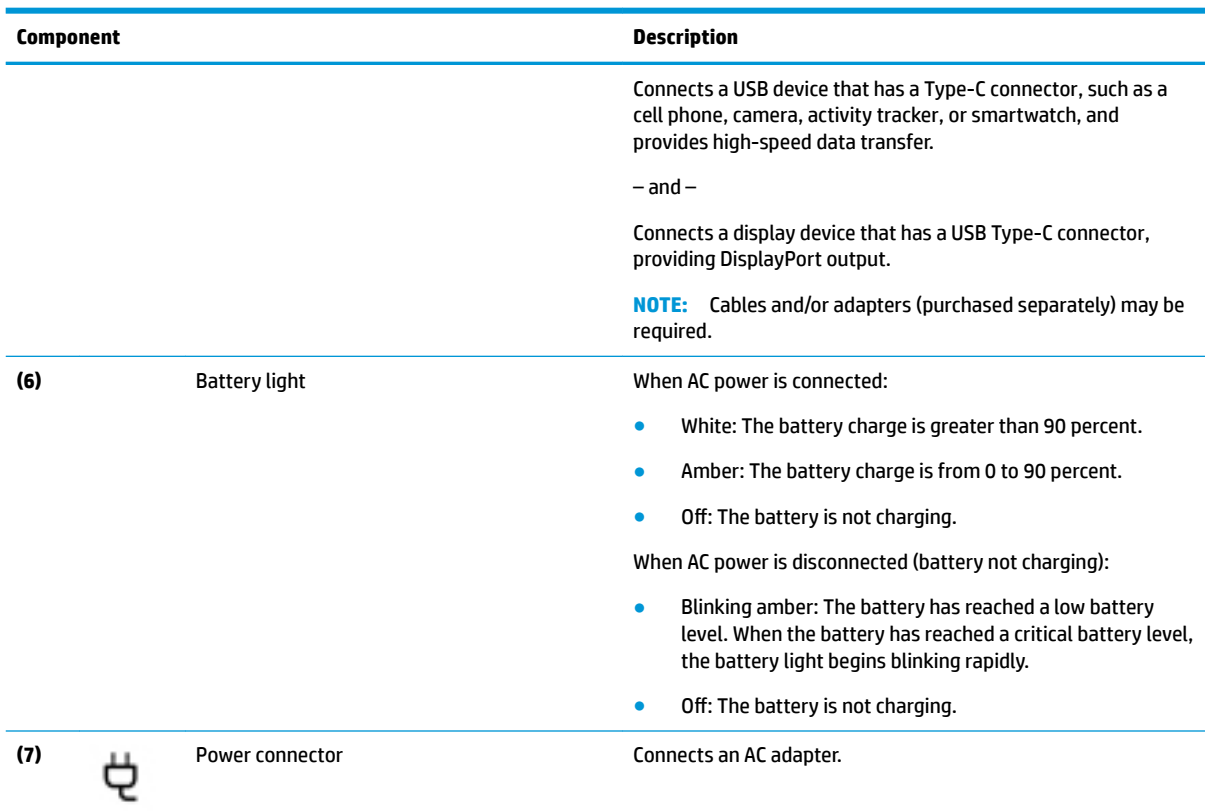

### **Table 2-1 Right-side components and their descriptions (continued)**

# <span id="page-18-0"></span>**Left**

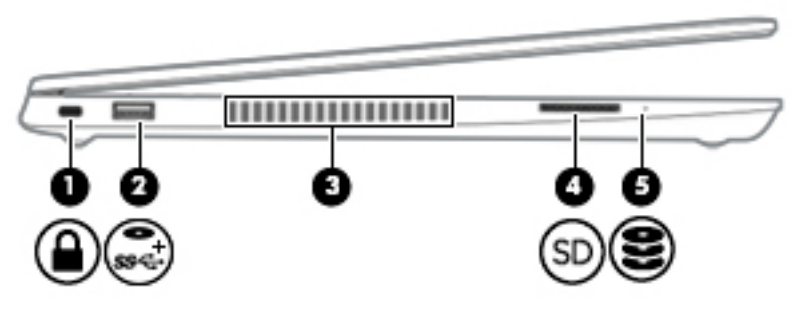

### **Table 2-2 Left-side components and their descriptions**

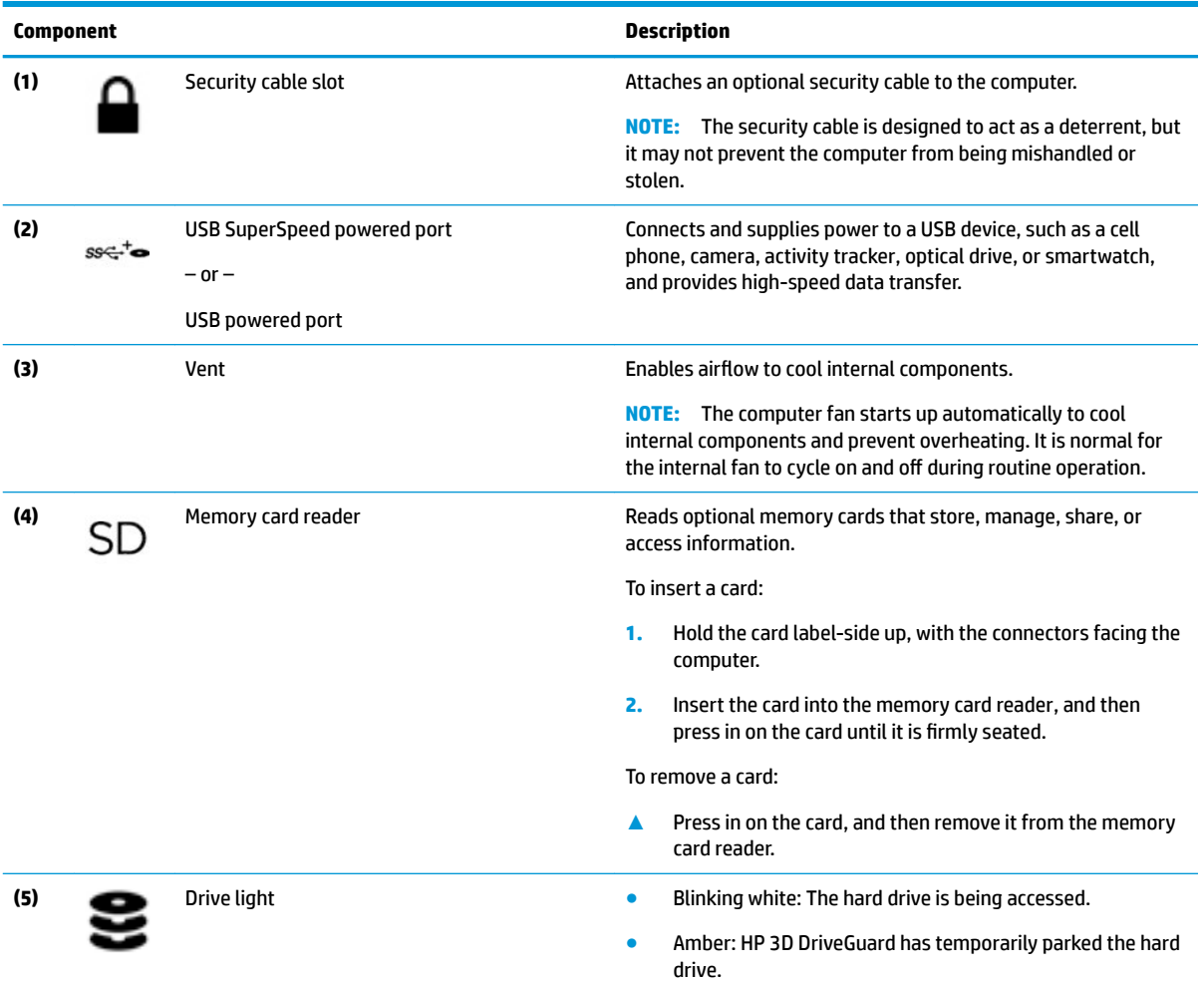

# <span id="page-19-0"></span>**Display**

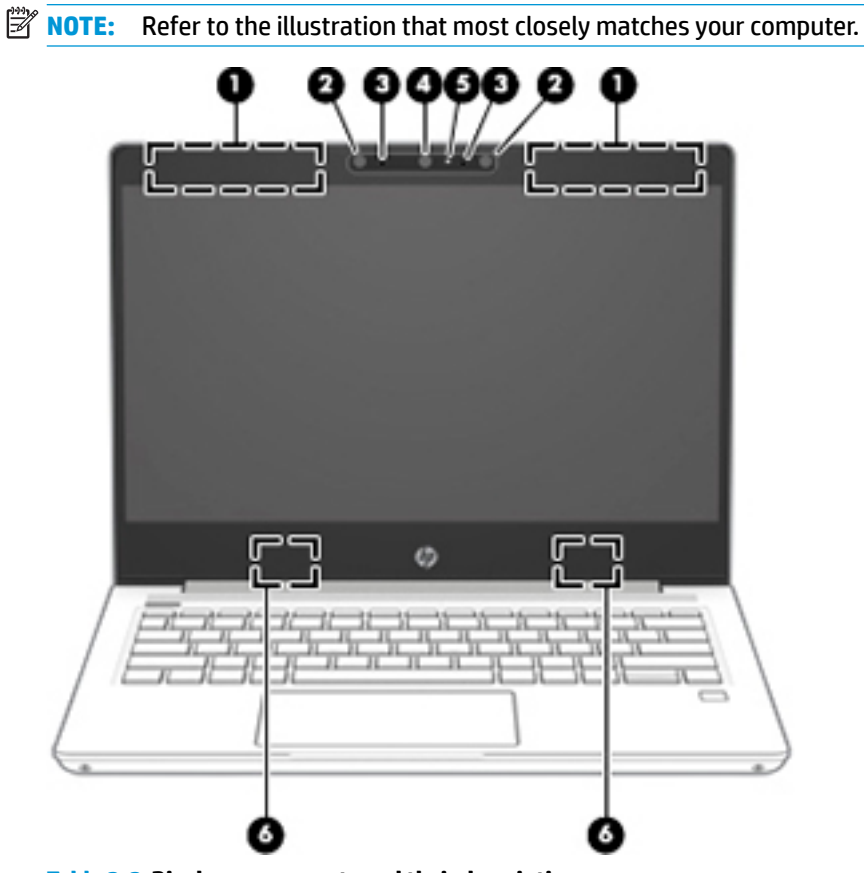

**Table 2-3 Display components and their descriptions**

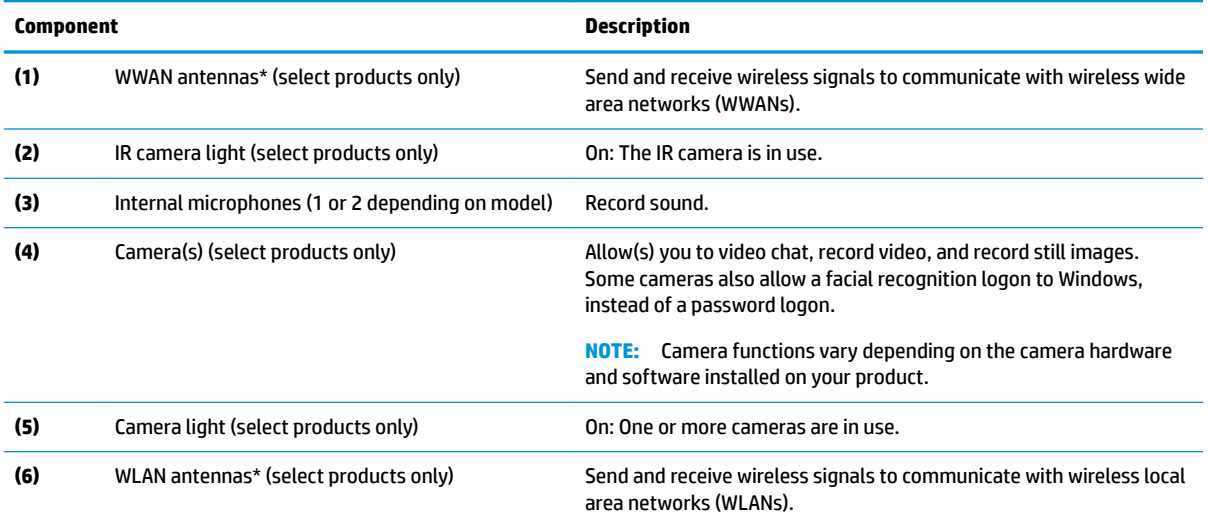

\*The antennas are not visible from the outside of the computer. For optimal transmission, keep the areas immediately around the antennas free from obstructions.

For wireless regulatory notices, see the section of the *Regulatory, Safety, and Environmental Notices* that applies to your country or region.

To access this guide:

**▲** Select the **Start** button, select **HP Help and Support**, and then select **HP Documentation**.

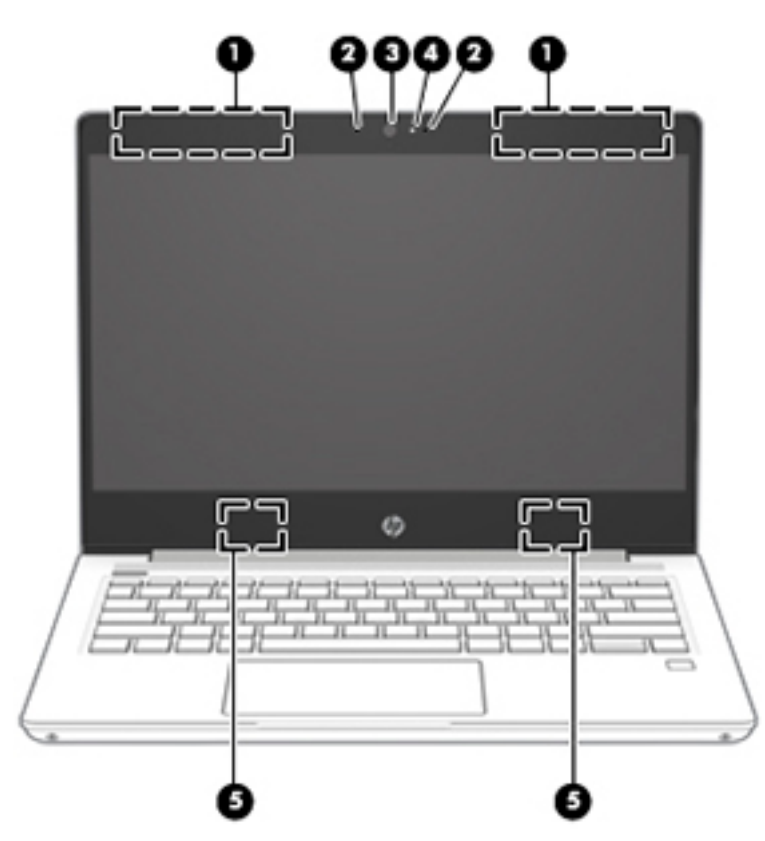

**Table 2-4 Display components and their descriptions**

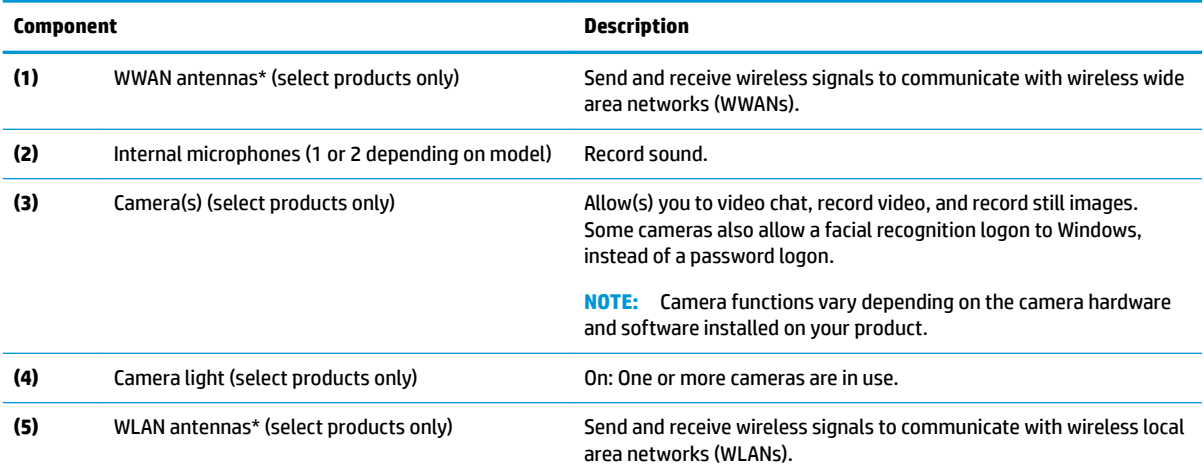

\*The antennas are not visible from the outside of the computer. For optimal transmission, keep the areas immediately around the antennas free from obstructions.

For wireless regulatory notices, see the section of the *Regulatory, Safety, and Environmental Notices* that applies to your country or region.

To access this guide:

**▲** Select the **Start** button, select **HP Help and Support**, and then select **HP Documentation**.

# <span id="page-21-0"></span>**Keyboard area**

## **TouchPad**

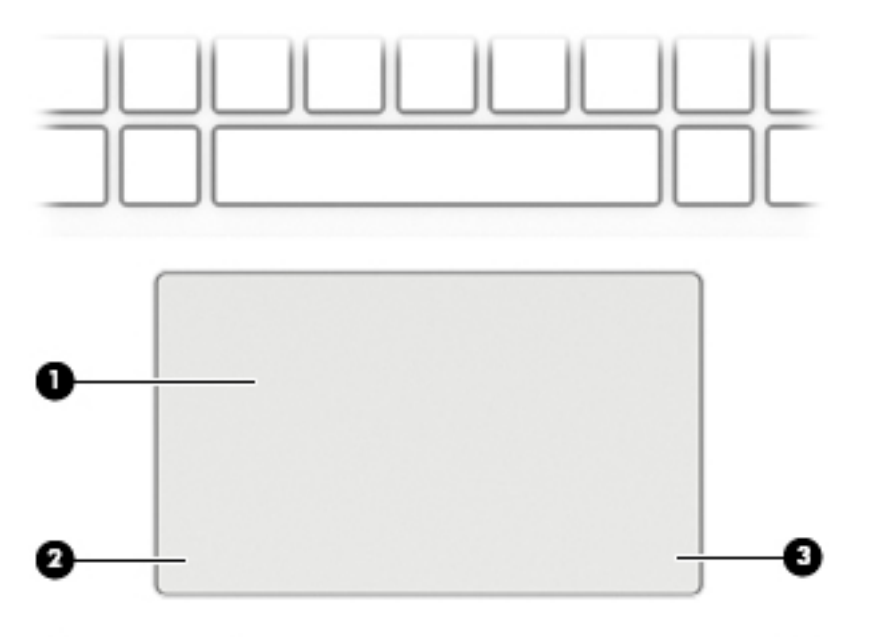

### **Table 2-5 TouchPad components and their descriptions**

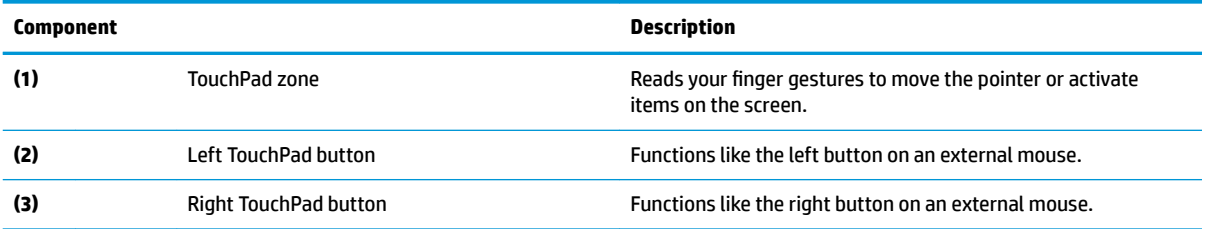

# <span id="page-22-0"></span>**Lights**

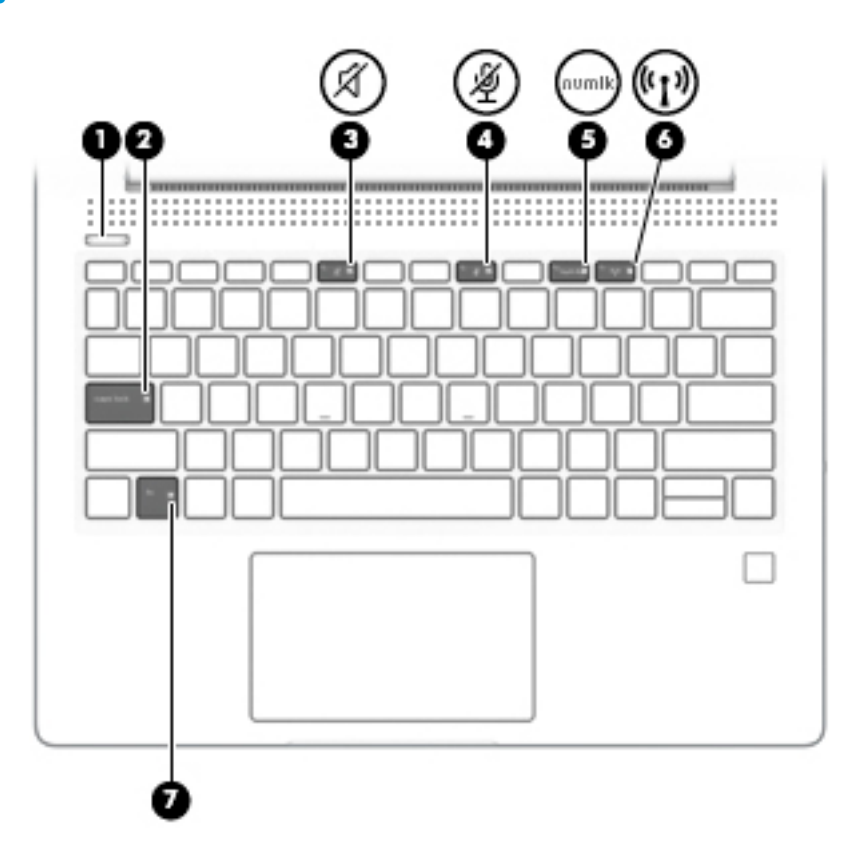

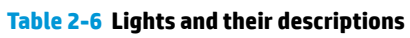

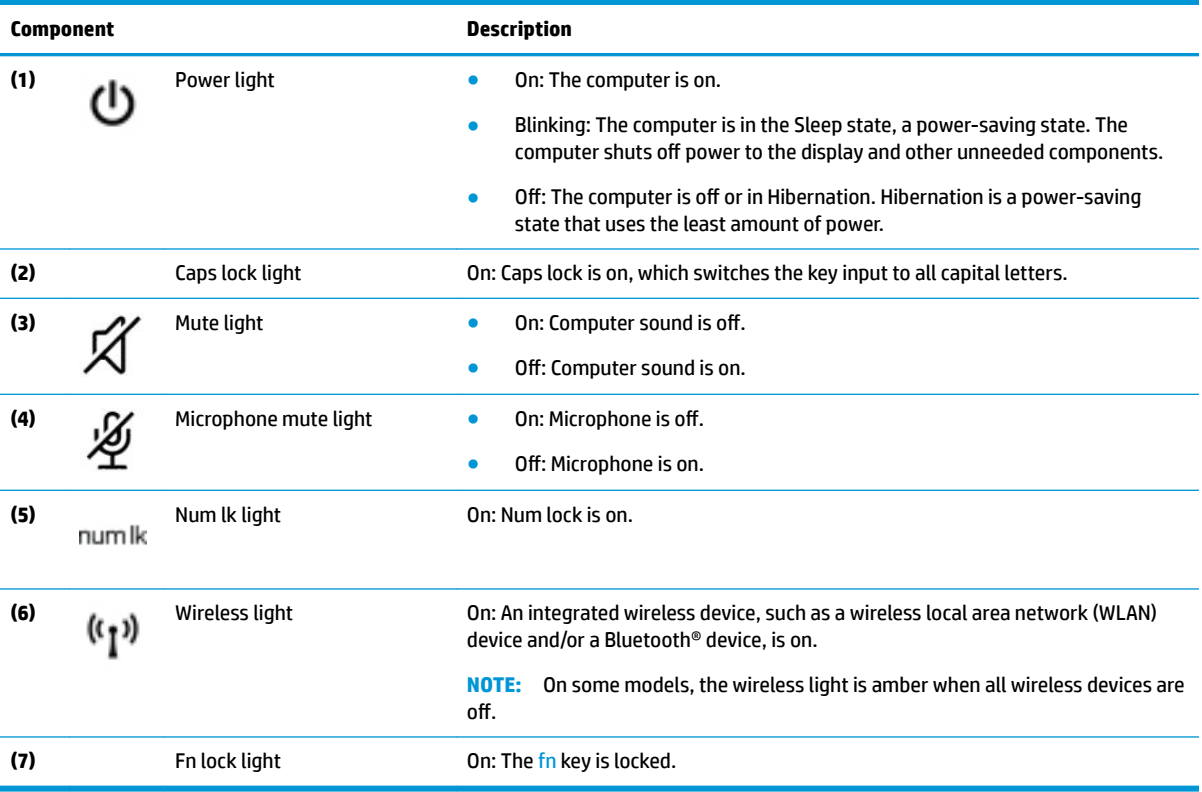

# <span id="page-23-0"></span>**Button, speakers, and ƭngerprint sensor**

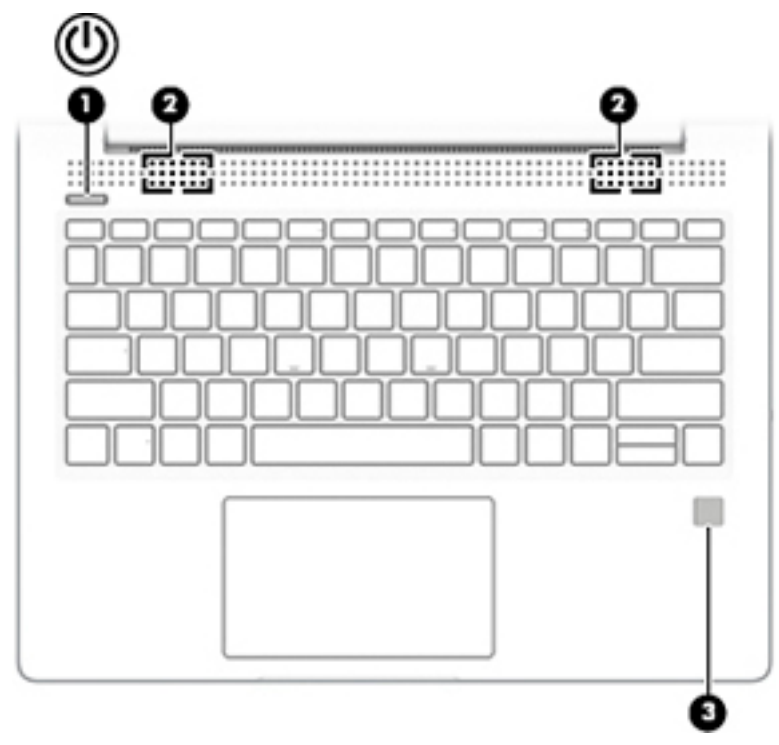

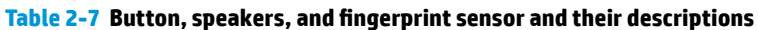

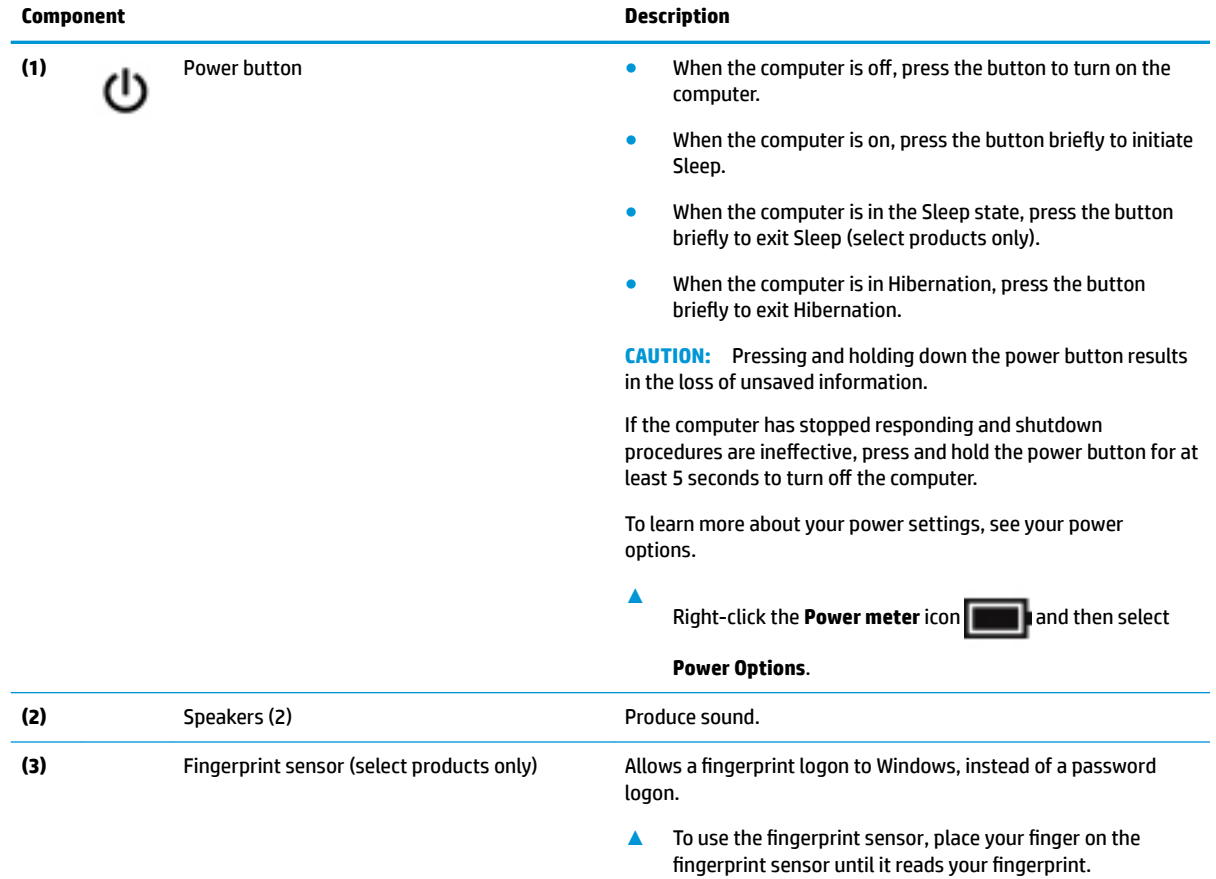

# <span id="page-24-0"></span>**Special keys**

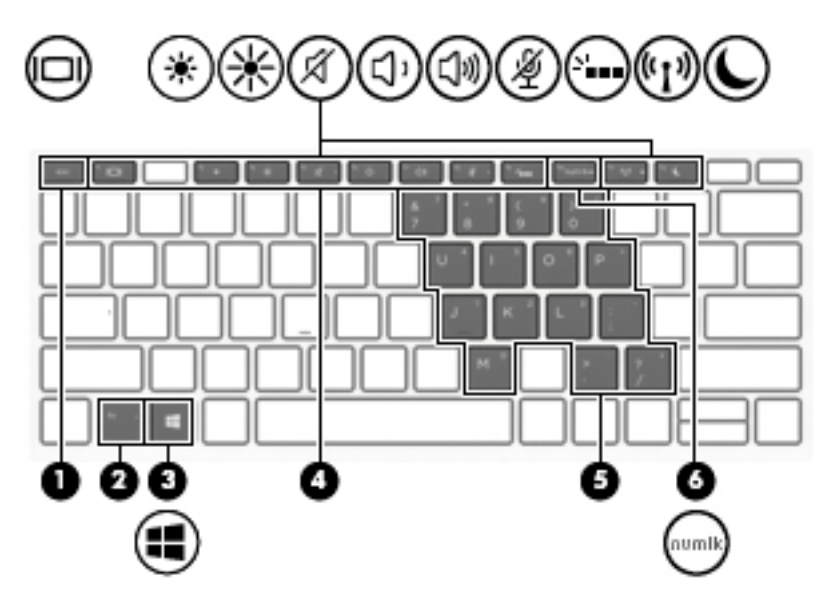

**Table 2-8 Special keys and their descriptions**

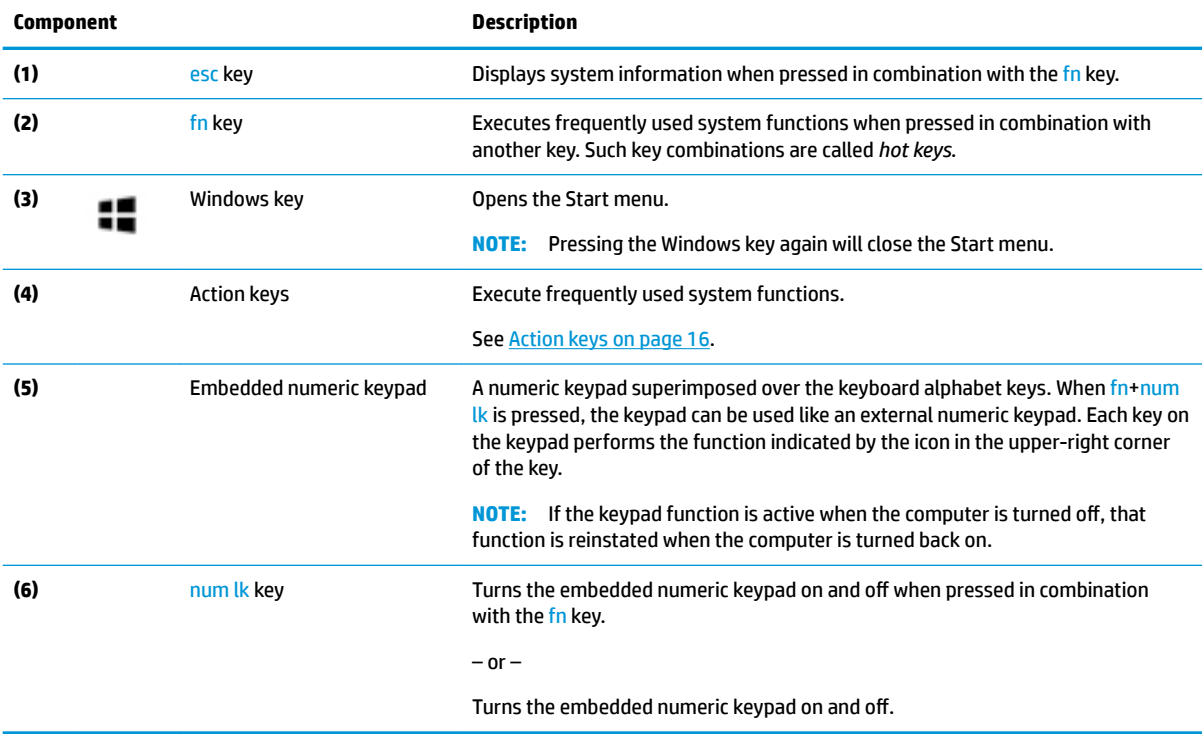

## <span id="page-25-0"></span>**Action keys**

An action key performs the function indicated by the icon on the key. To determine which keys are on your product, see [Special keys on page 15.](#page-24-0)

**▲** To use an action key, press and hold the key.

| Icon                       | <b>Description</b>                                                                                                    |
|----------------------------|----------------------------------------------------------------------------------------------------|
|                            | Decreases the screen brightness incrementally as long as you hold down the key.                                                                                                    |
|                            | Increases the screen brightness incrementally as long as you hold down the key.                                                                                                    |
|                            | Turns the keyboard backlight off or on.                                                                                                    |
|                            | <b>NOTE:</b> To conserve battery power, turn off this feature.                                                                                                    |
|                            | Plays the previous track of an audio CD or the previous section of a DVD or a Blu-ray Disc (BD).                                                                                                    |
| ▸∥                         | Starts, pauses, or resumes playback of an audio CD, a DVD, or a BD.                                                                                                    |
|                            | Plays the next track of an audio CD or the next section of a DVD or a BD.                                                                                                    |
|                            | Stops audio or video playback of a CD, a DVD, or a BD.                                                                                                    |
|                            | Decreases speaker volume incrementally while you hold down the key.                                                                                                    |
| $\overline{\triangleleft}$ | Increases speaker volume incrementally while you hold down the key.                                                                                                    |
| 図                          | Mutes the microphone.                                                                                                    |
|                            | Mutes or restores speaker sound.                                                                                                    |
| (1)                        | Turns the wireless feature on or off.                                                                                                    |
|                            | <b>NOTE:</b> A wireless network must be set up before a wireless connection is possible.                                                                                                    |
|                            | Turns the TouchPad and TouchPad light on and off.                                                                                                    |
| וםו                        | Switches the screen image among display devices connected to the system. For example, if a monitor is<br>connected to the computer, repeatedly pressing the key alternates the screen image from computer display<br>to monitor display to simultaneous display on both the computer and the monitor. |

**Table 2-9 Action keys and their descriptions**

#### <span id="page-26-0"></span>**Table 2-9 Action keys and their descriptions (continued)**

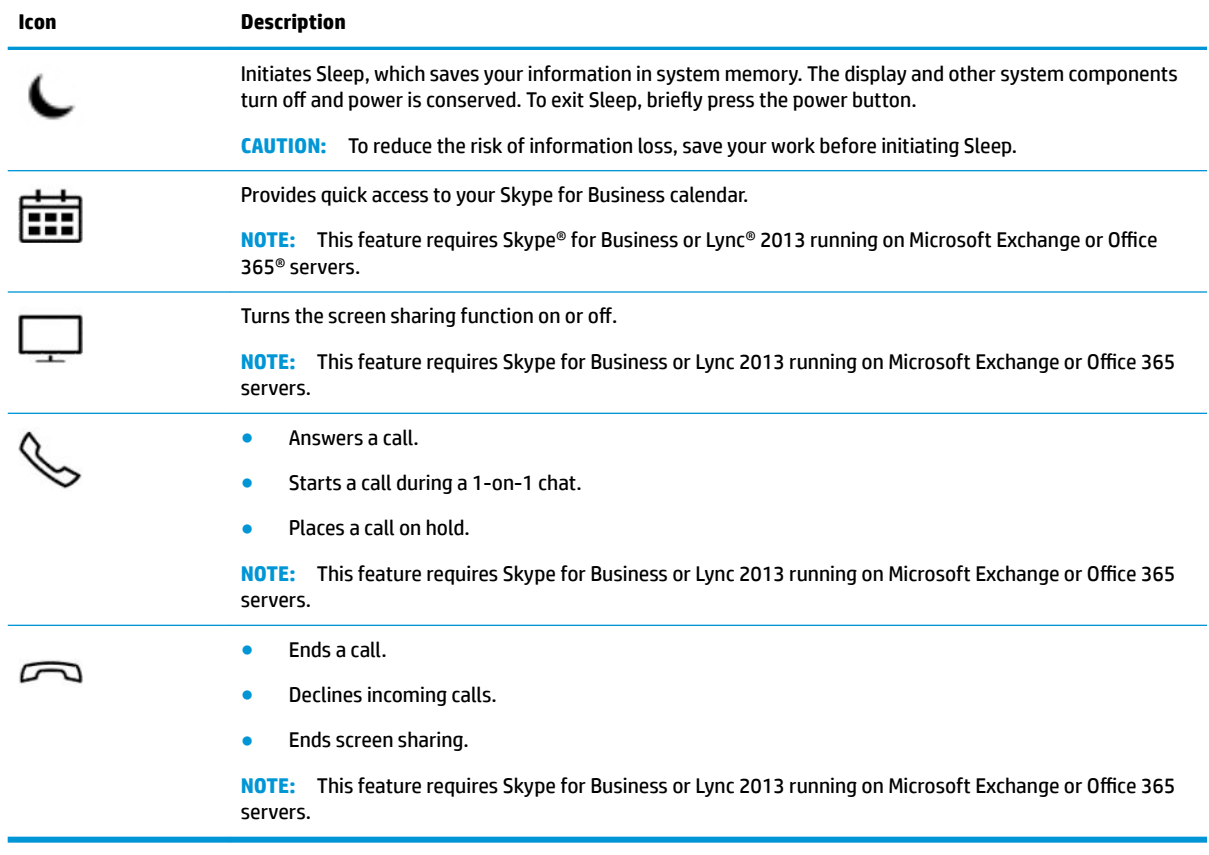

**NOTE:** The action key feature is enabled at the factory. You can disable this feature by pressing and holding the fn key and the left shift key. The fn lock light will turn on. After you have disabled the action key feature, you can still perform each function by pressing the fn key in combination with the appropriate action key.

## **Hot keys (select products only)**

A hot key is the combination of the fn key and another key.

To use a hot key:

**A** Press the fn key, and then press one of the keys listed in the following table.

#### **Table 2-10 Hot keys and their descriptions**

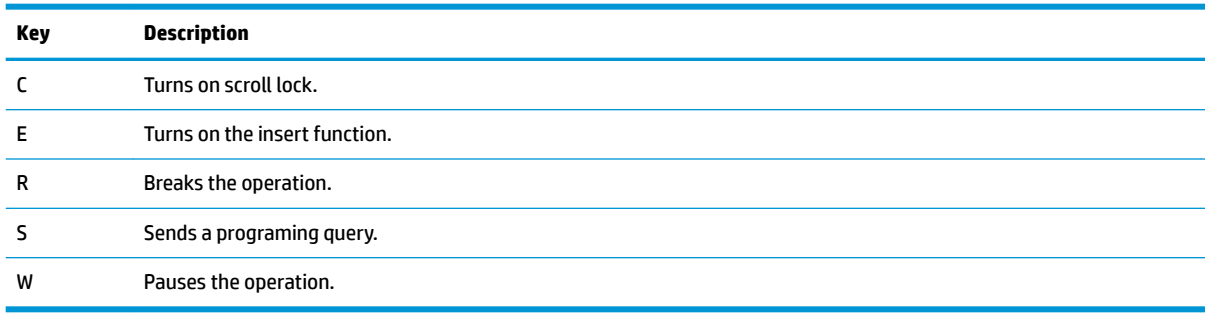

# <span id="page-27-0"></span>**Bottom**

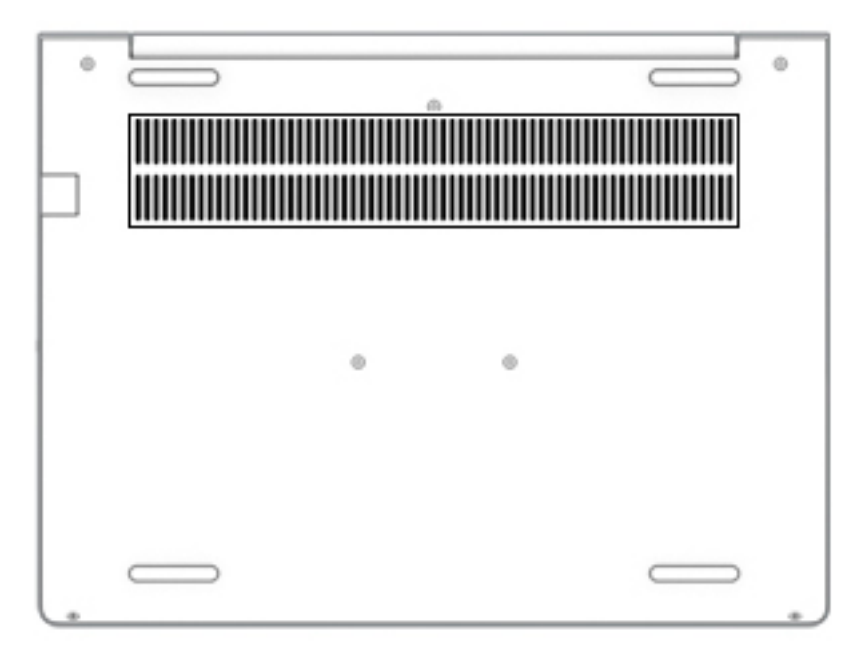

### **Table 2-11 Bottom components and their descriptions**

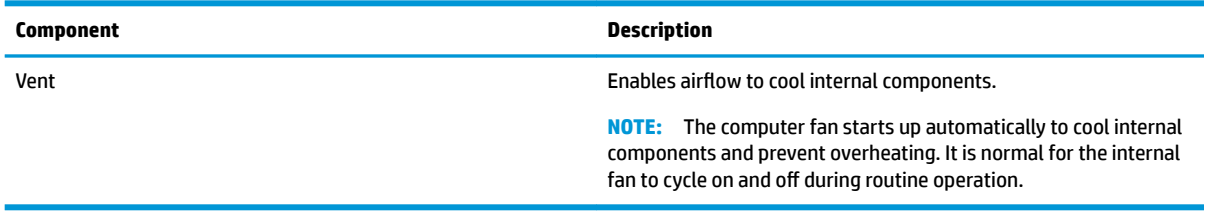

# <span id="page-28-0"></span>**Labels**

The labels affixed to the computer provide information you may need when you troubleshoot system problems or travel internationally with the computer. Labels may be in paper form or imprinted on the product.

- **IMPORTANT:** Check the following locations for the labels described in this section: the bottom of the computer, inside the battery bay, under the service door, on the back of the display, or on the bottom of a tablet kickstand.
	- Service label—Provides important information to identify your computer. When contacting support, you may be asked for the serial number, the product number, or the model number. Locate this information before you contact support.

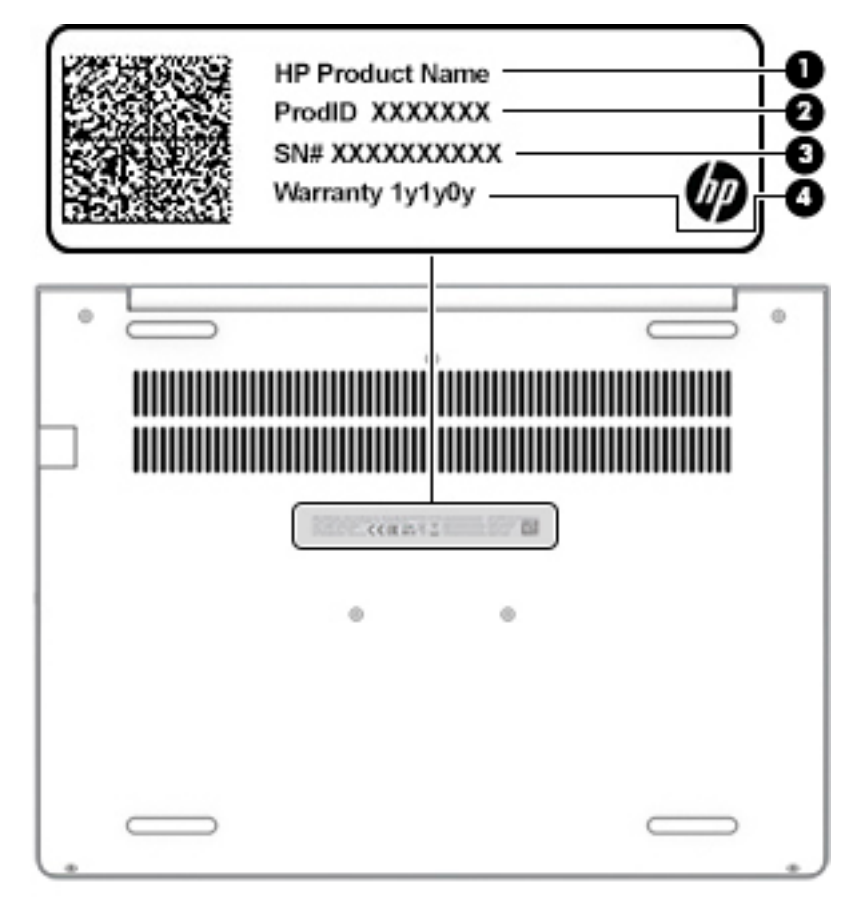

#### **Table 2-12 Service label components**

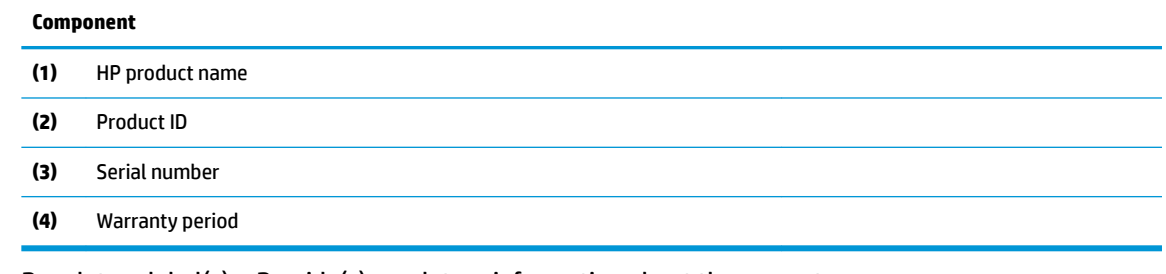

- Regulatory label(s)—Provide(s) regulatory information about the computer.
- Wireless certification label(s)—Provide(s) information about optional wireless devices and the approval markings for the countries or regions in which the devices have been approved for use.

# <span id="page-29-0"></span>**3 Illustrated parts catalog**

# **Computer major components**

- **NOTE:** HP continually improves and changes product parts. For complete and current information on supported parts for your computer, go to [http://partsurfer.hp.com,](http://partsurfer.hp.com) select your country or region, and then follow the on-screen instructions.
- **NOTE:** Details about your computer, including model, serial number, product key, and length of warranty, are on the service tag at the bottom of your computer. See [Labels on page 19](#page-28-0) for details.

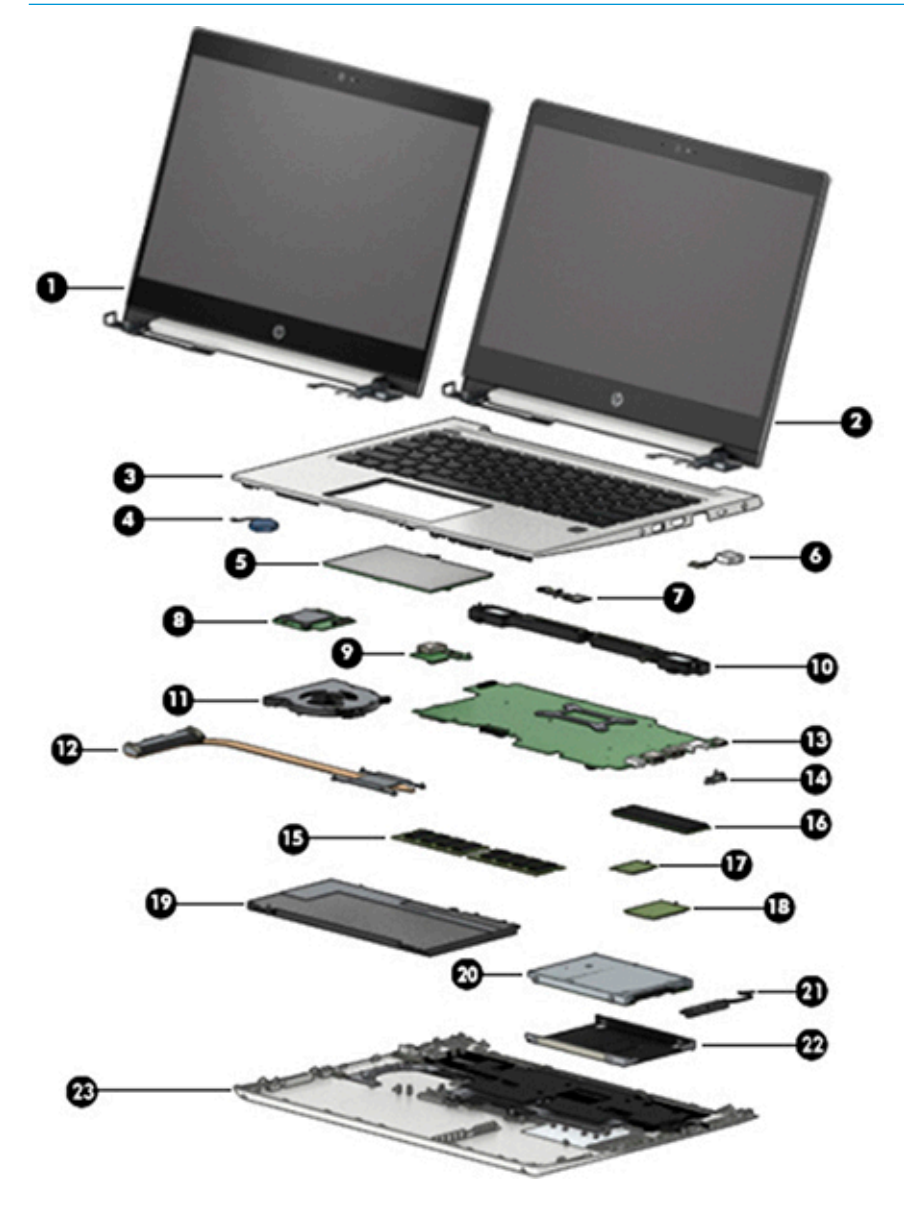

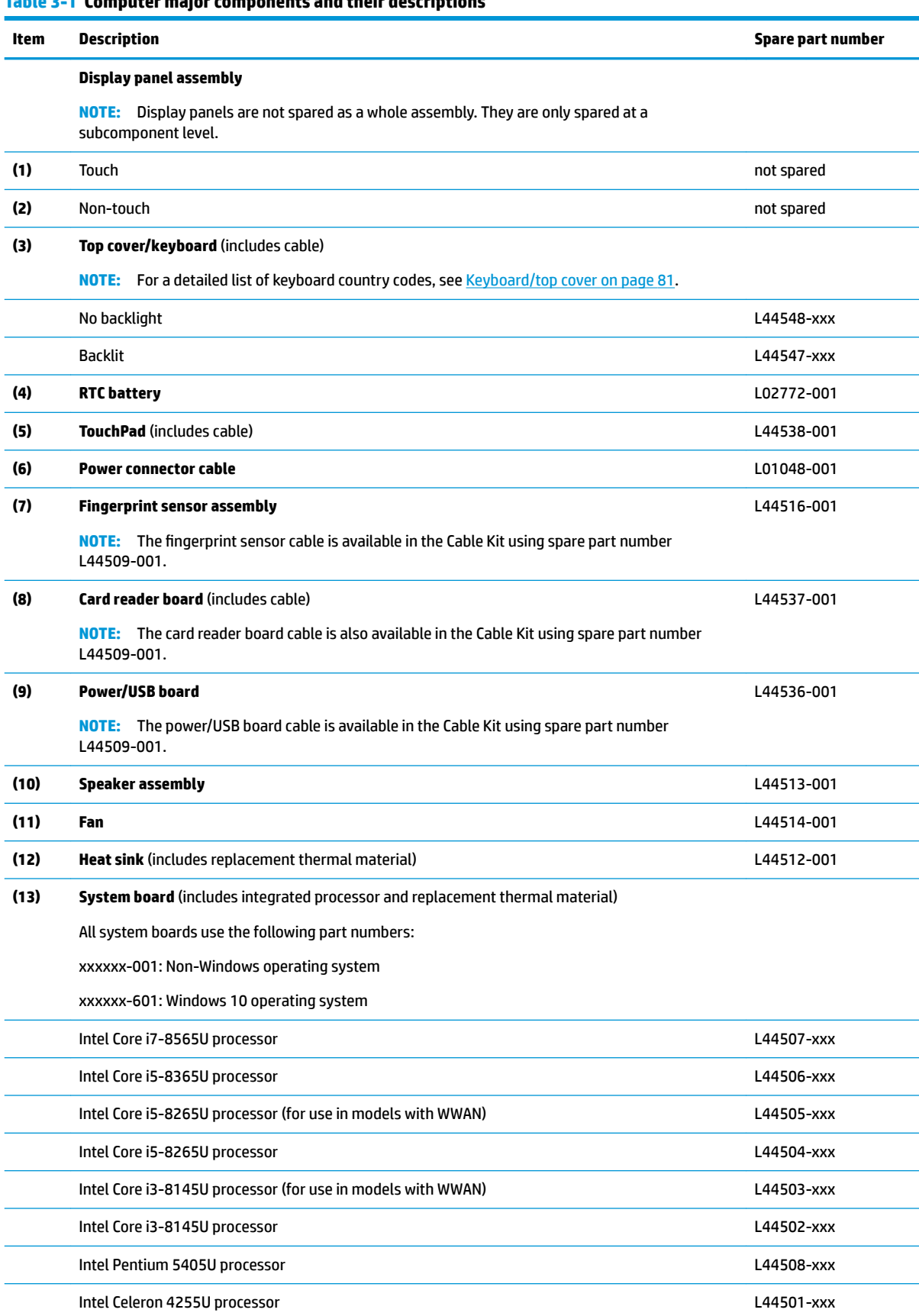

#### **Table 3-1 Computer major components and their descriptions**

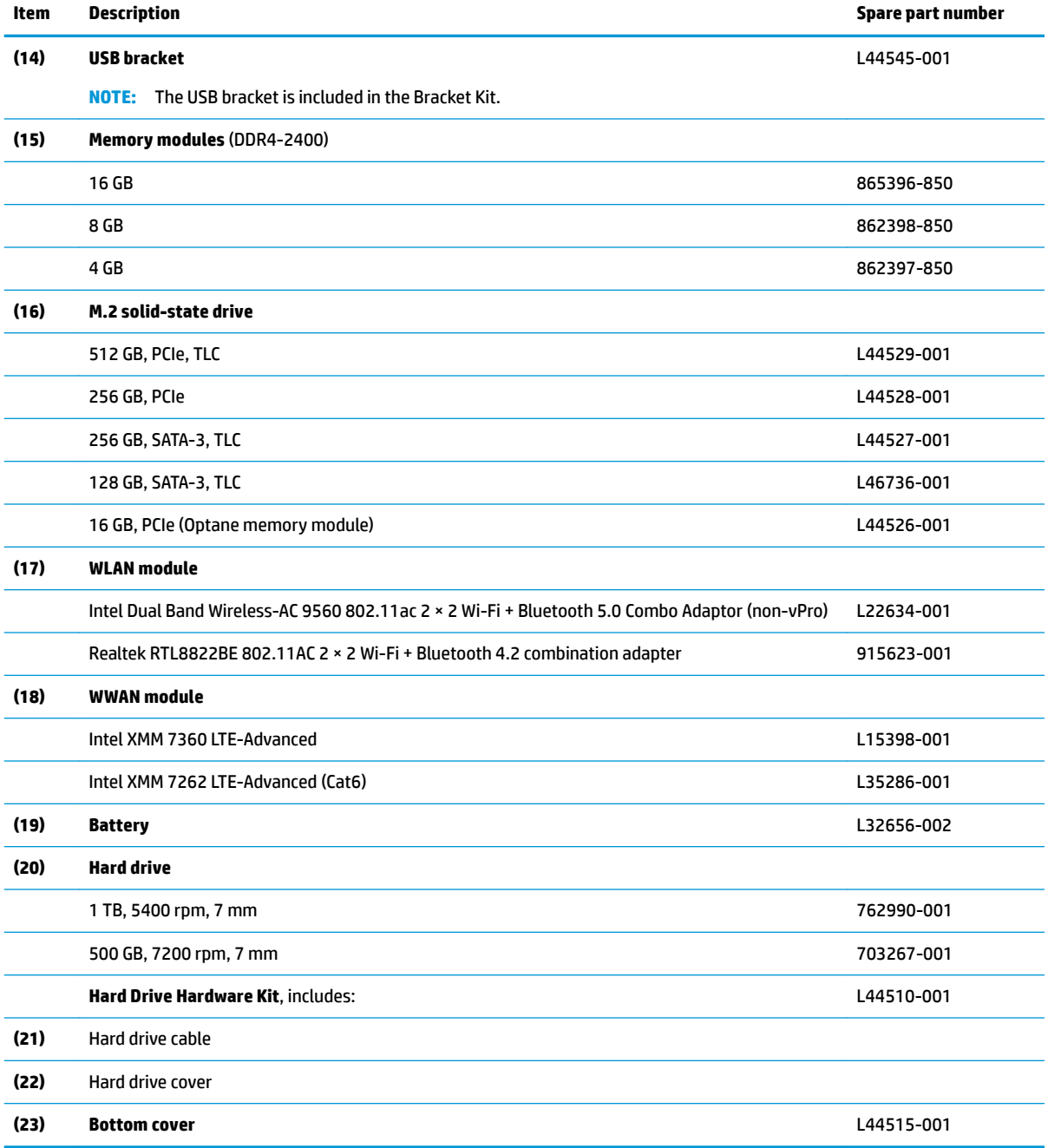

### **Table 3-1 Computer major components and their descriptions (continued)**

# <span id="page-32-0"></span>**Display components, non-touch models**

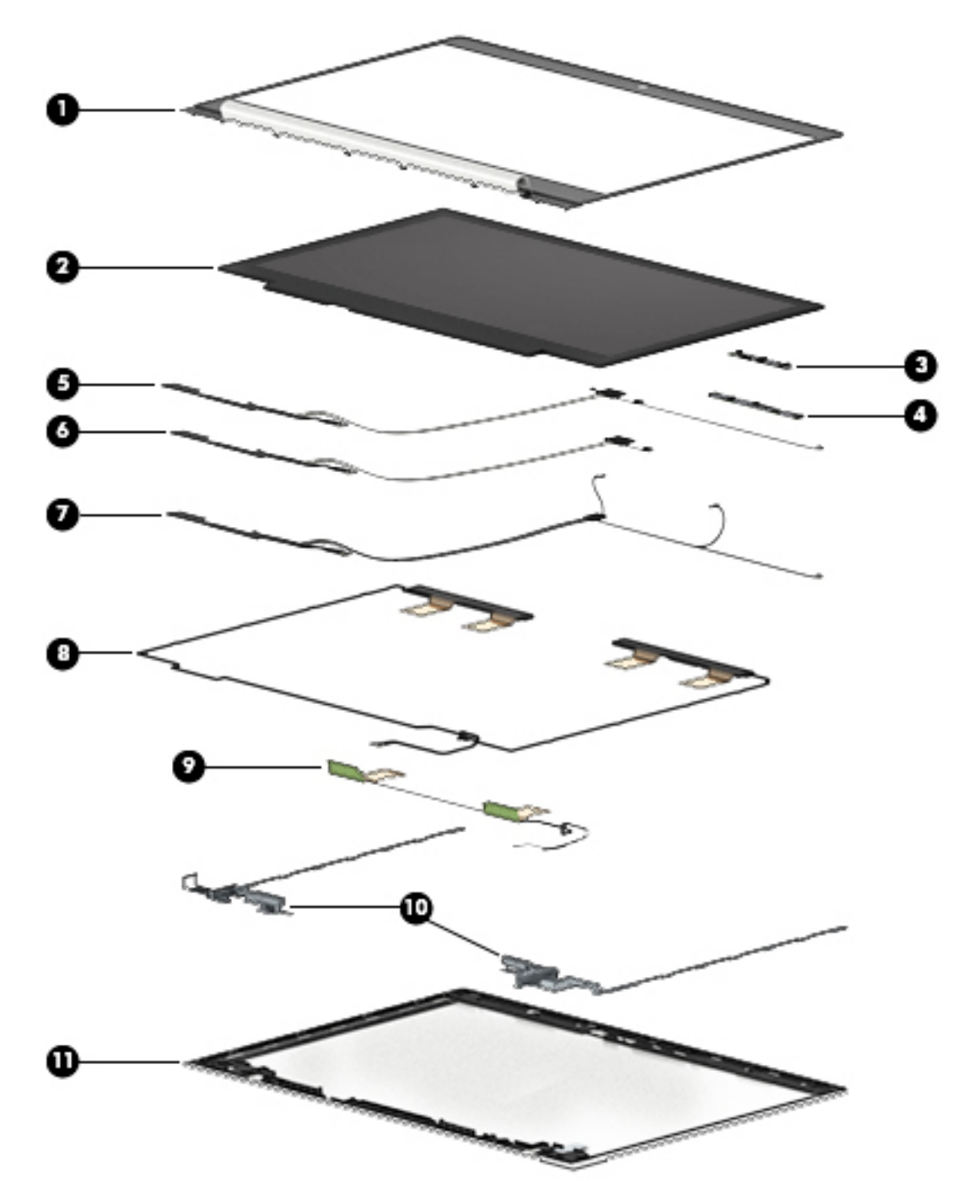

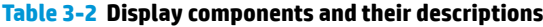

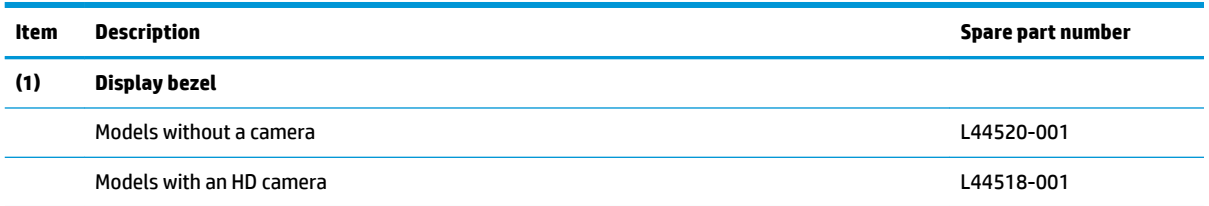

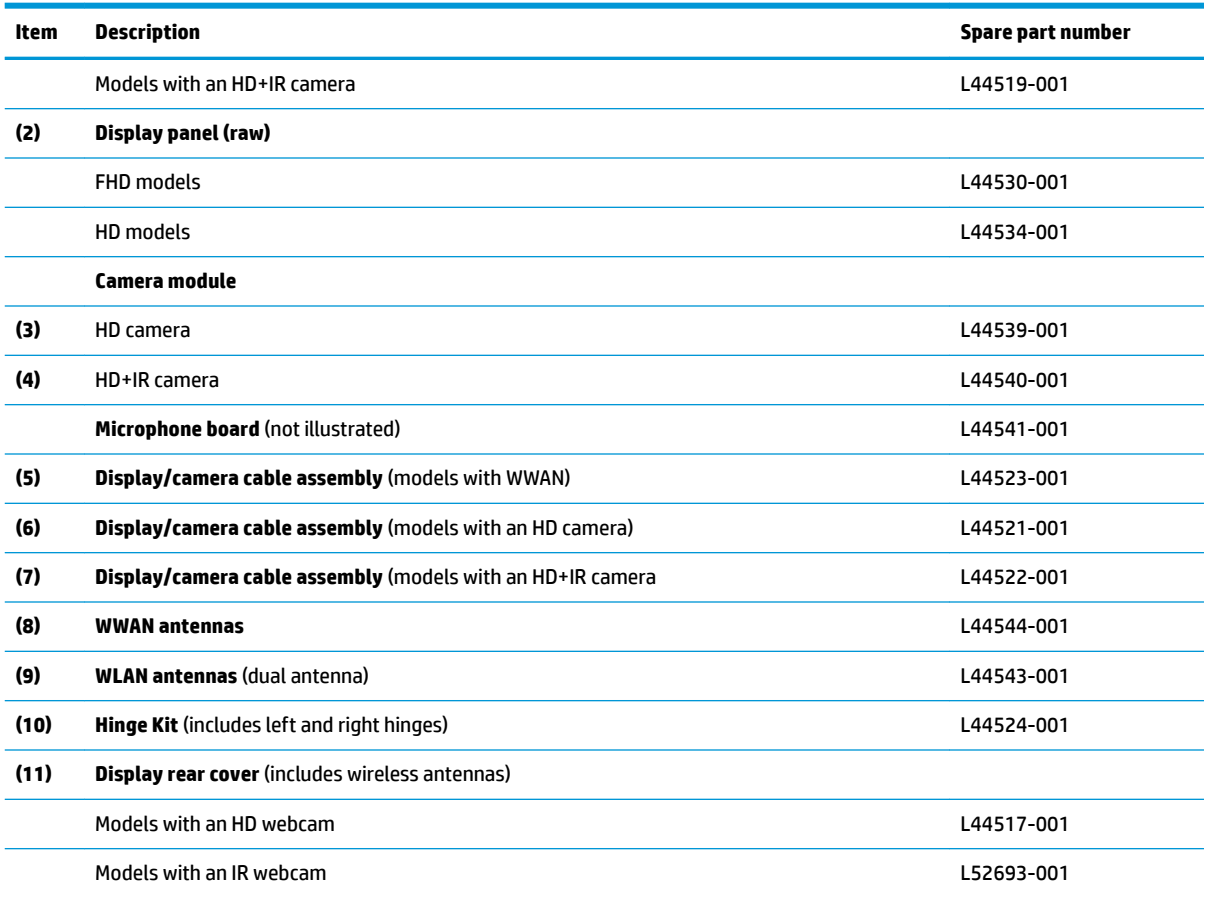

### **Table 3-2 Display components and their descriptions (continued)**

# <span id="page-34-0"></span>**Display components, touch models**

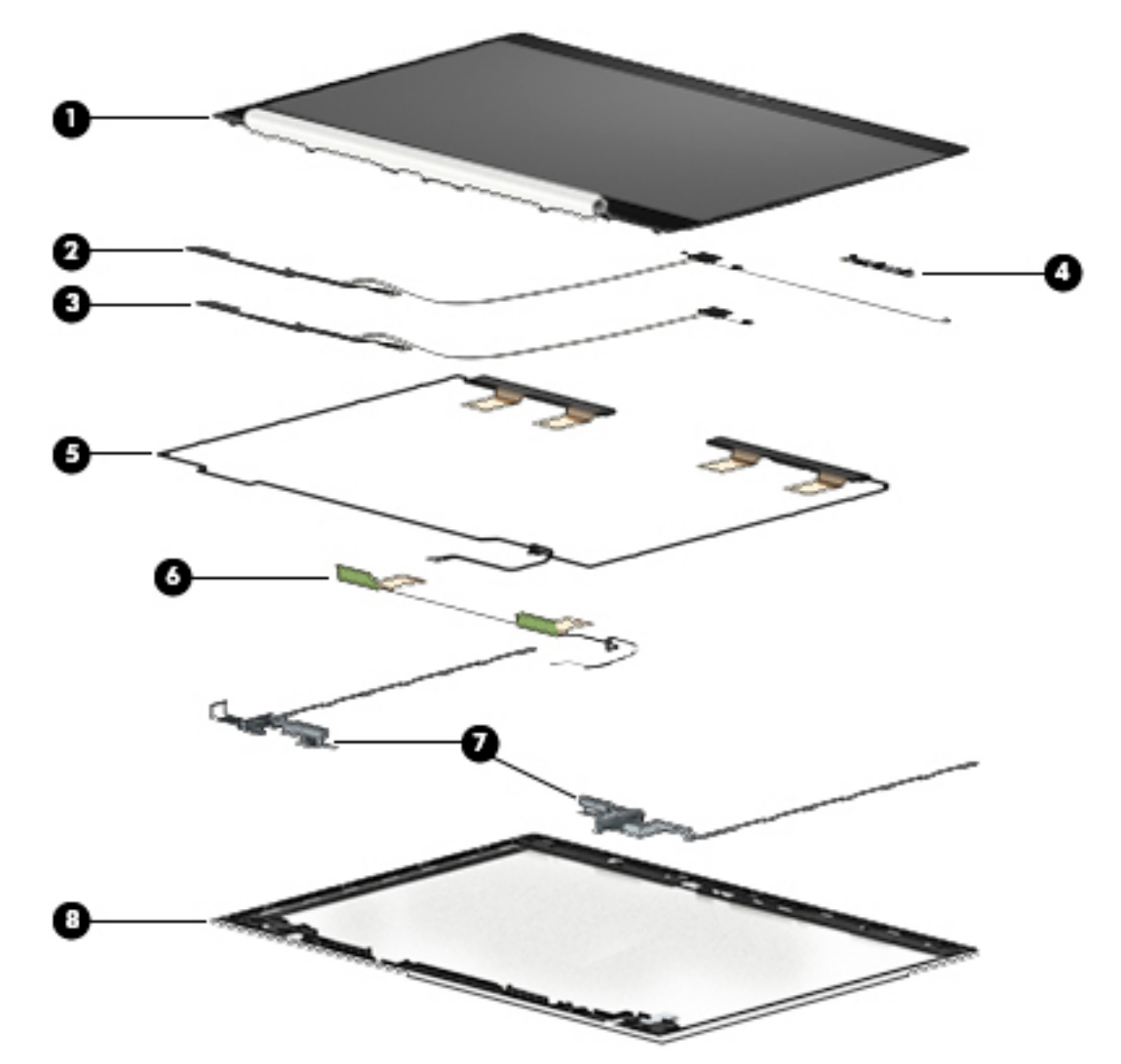

**Table 3-3 Display components and their descriptions**

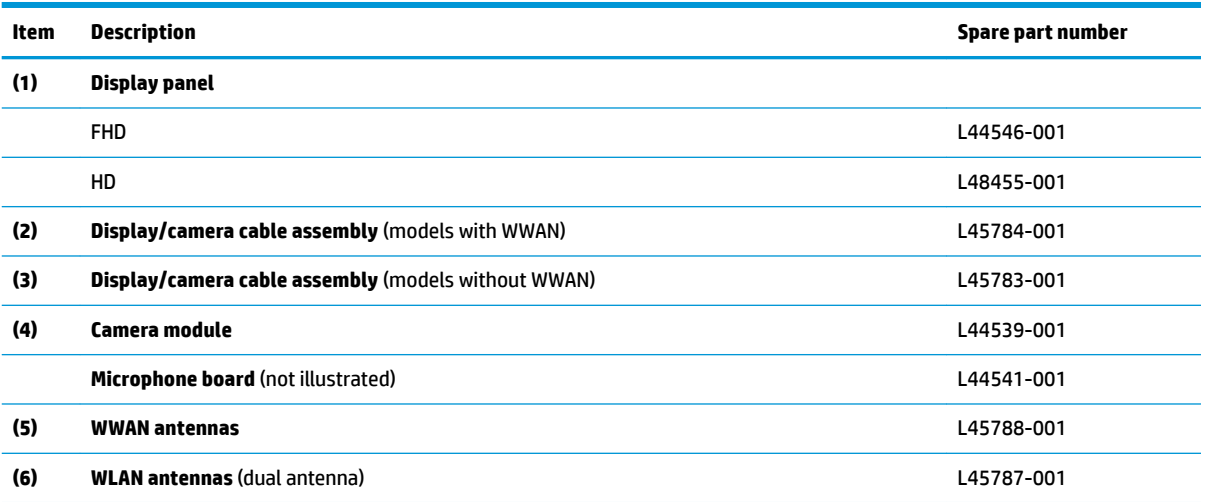

### <span id="page-35-0"></span>**Table 3-3 Display components and their descriptions (continued)**

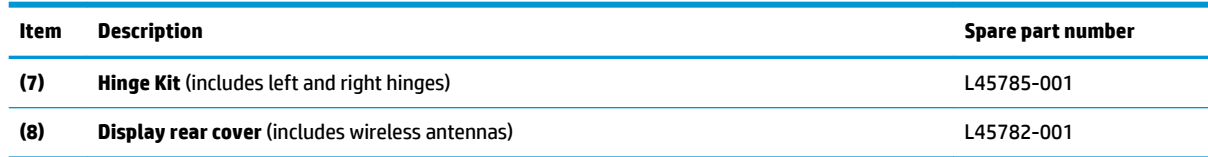

# **Cable Kit**

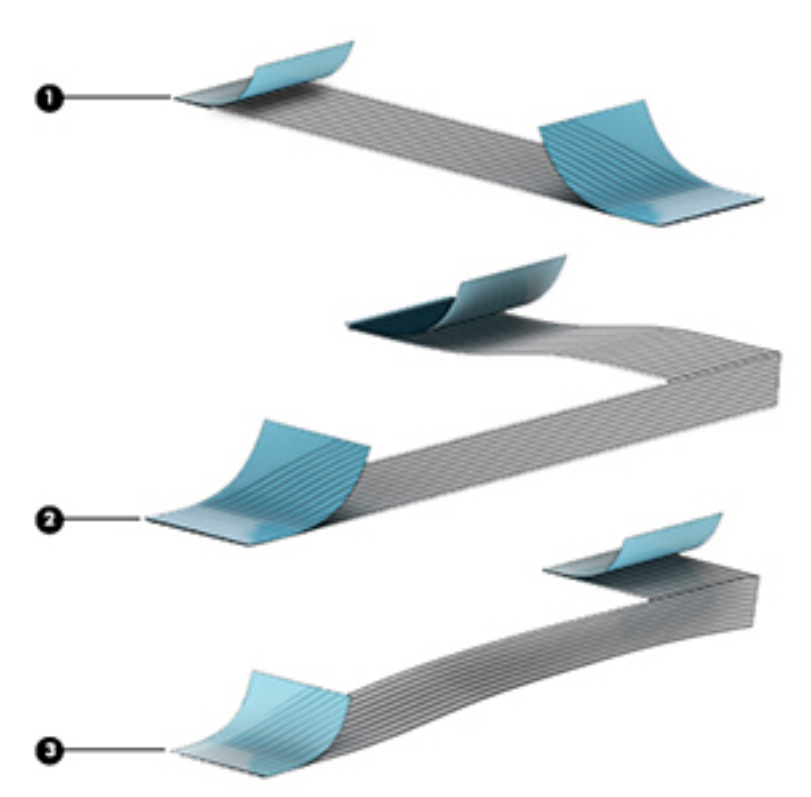

**Table 3-4 Cable Kit components and their descriptions**

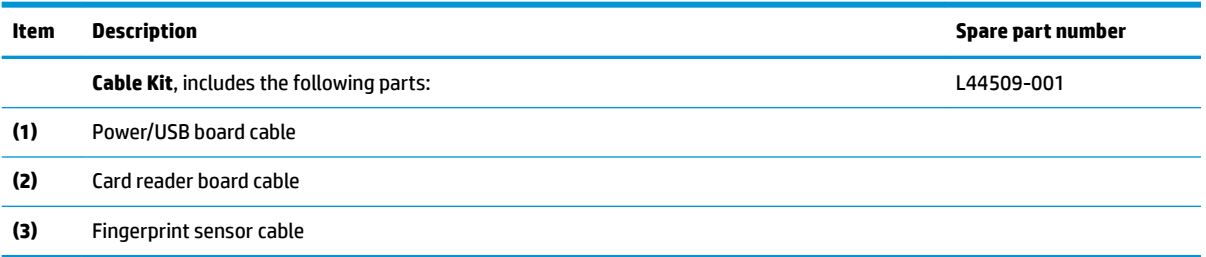
# **Bracket Kit**

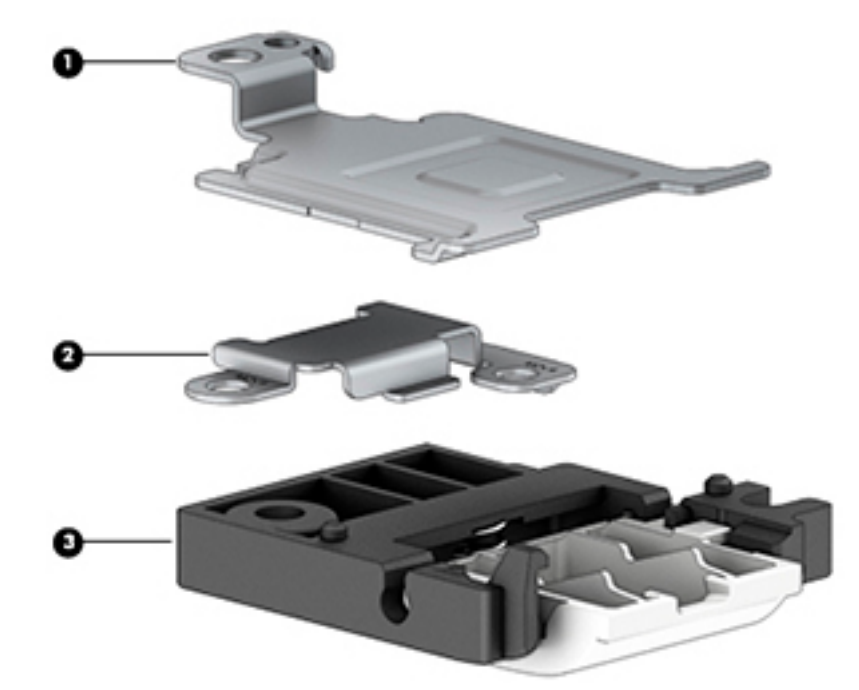

#### **Table 3-5 Bracket Kit components and their descriptions**

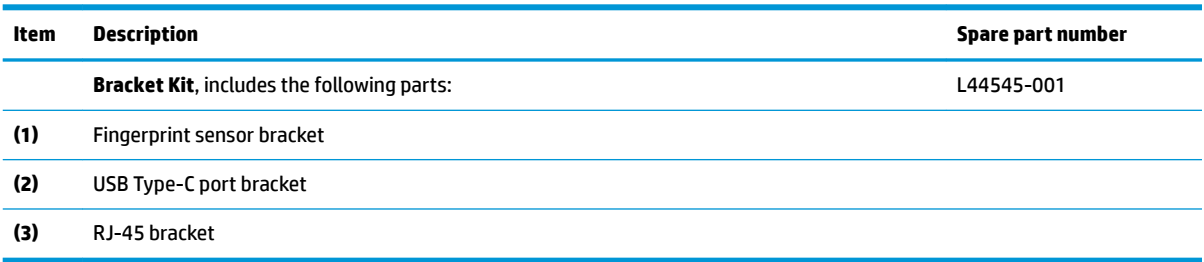

# **Mass storage devices**

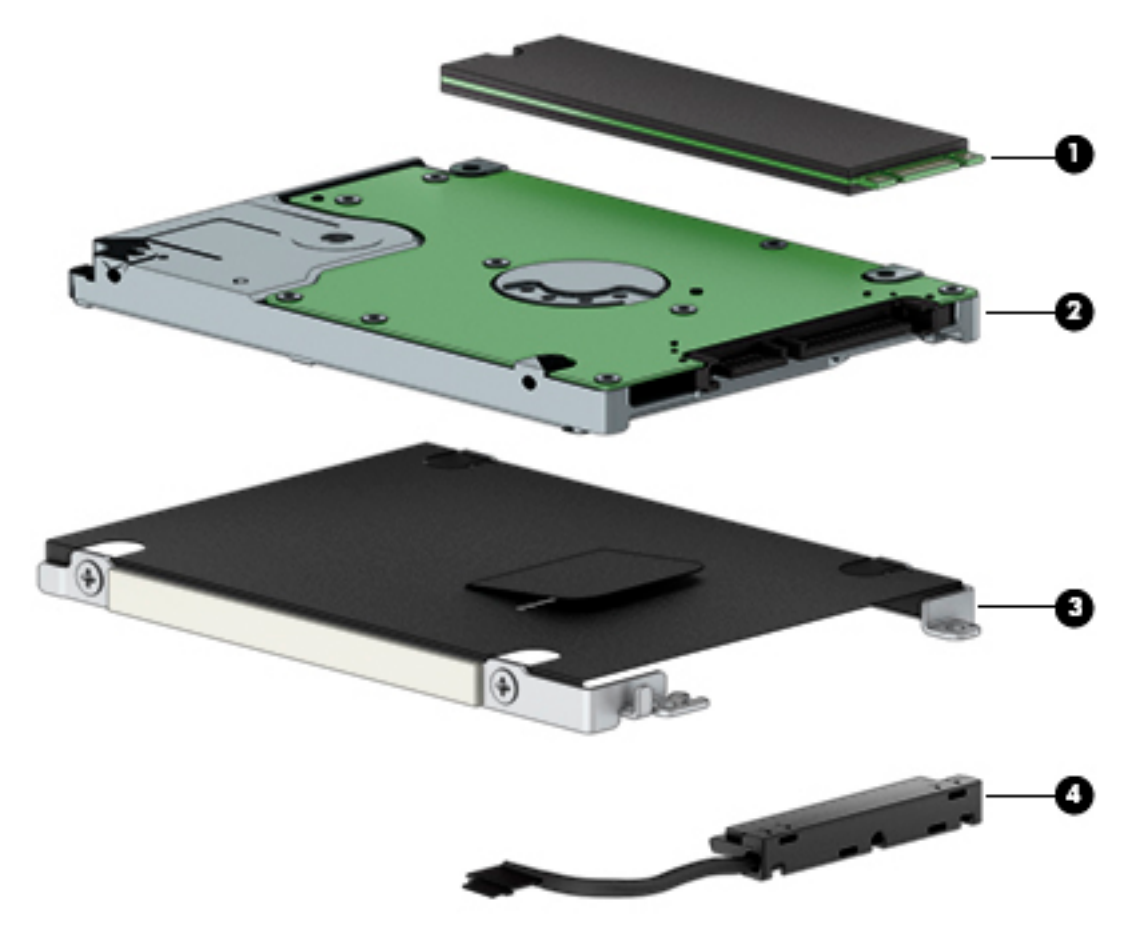

**Table 3-6 Mass storage device components and their descriptions**

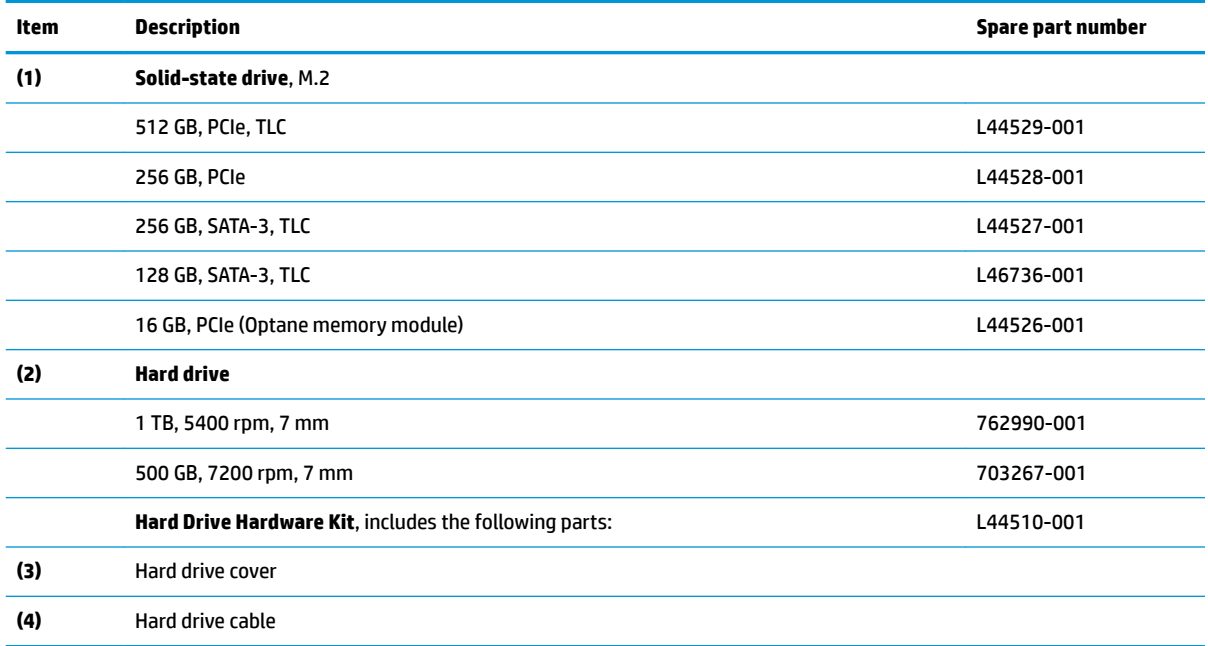

# **Miscellaneous parts**

#### **Table 3-7 Miscellaneous parts and their descriptions**

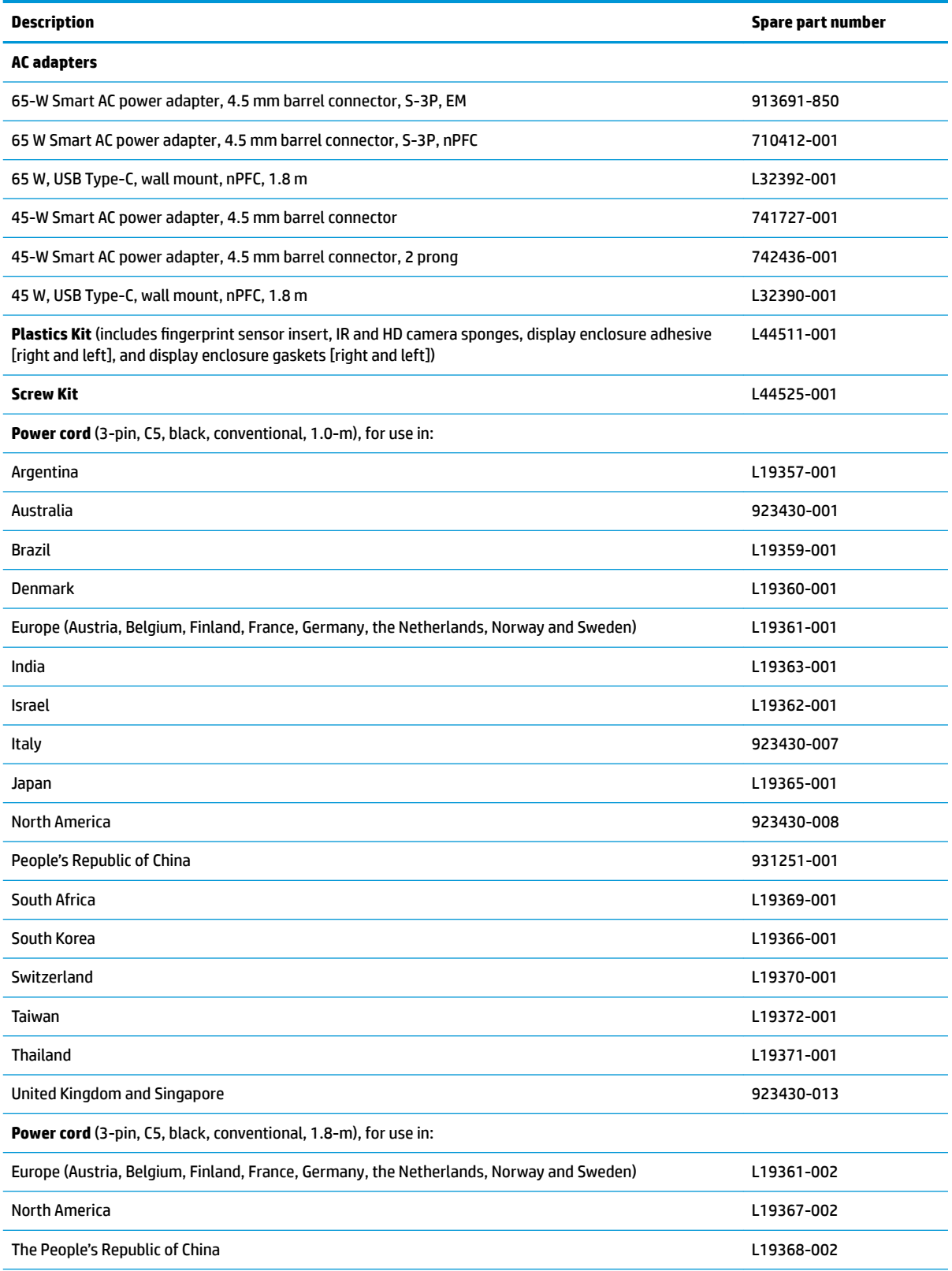

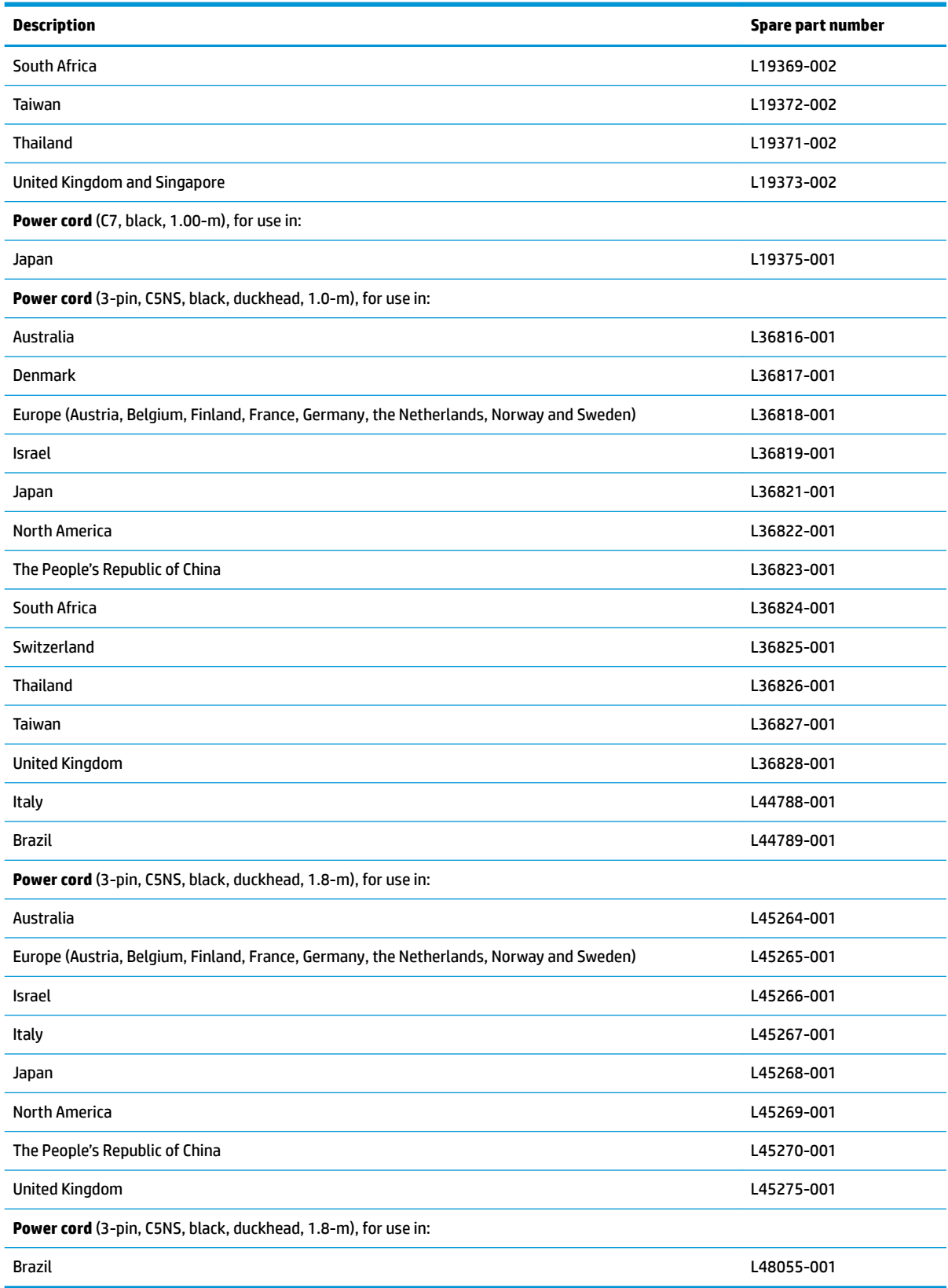

#### **Table 3-7 Miscellaneous parts and their descriptions (continued)**

# <span id="page-40-0"></span>**4 Removal and replacement procedures preliminary requirements**

# **Tools required**

You will need the following tools to complete the removal and replacement procedures:

- **Tweezer**
- Non-conductive, non-marking plastic tool
- **Magnetic Phillips P1 screwdriver**
- Magnetic Torx T8 screwdriver

## **Service considerations**

The following sections include some of the considerations that you must keep in mind during disassembly and assembly procedures.

**NOTE:** As you remove each subassembly from the computer, place the subassembly (and all accompanying screws) away from the work area to prevent damage.

### **Plastic parts**

**AL CAUTION:** Using excessive force during disassembly and reassembly can damage plastic parts.

### **Cables and connectors**

**CAUTION:** When servicing the computer, be sure that cables are placed in their proper locations during the reassembly process. Improper cable placement can damage the computer.

Cables must be handled with extreme care to avoid damage. Apply only the tension required to unseat or seat the cables during removal and insertion. Handle cables by the connector whenever possible. In all cases, avoid bending, twisting, or tearing cables. Be sure that cables are routed in such a way that they cannot be caught or snagged by parts being removed or replaced. Handle flex cables with extreme care; these cables tear easily.

### **Drive handling**

**CAUTION:** Drives are fragile components that must be handled with care. To prevent damage to the computer, damage to a drive, or loss of information, observe these precautions:

Before removing or inserting a hard drive, shut down the computer. If you are unsure whether the computer is off or in Hibernation, turn the computer on, and then shut it down through the operating system.

Before handling a drive, be sure that you are discharged of static electricity. While handling a drive, avoid touching the connector.

Before removing an optical drive, be sure that a disc is not in the drive and be sure that the optical drive tray is closed.

Handle drives on surfaces covered with at least one inch of shock-proof foam.

Avoid dropping drives from any height onto any surface.

After removing a hard drive or an optical drive, place it in a static-proof bag.

Avoid exposing an internal hard drive to products that have magnetic fields, such as monitors or speakers.

Avoid exposing a drive to temperature extremes or liquids.

If a drive must be mailed, place the drive in a bubble pack mailer or other suitable form of protective packaging and label the package "FRAGILE."

### **Workstation guidelines**

Follow these grounding workstation guidelines:

- Cover the workstation with approved static-shielding material.
- Use a wrist strap connected to a properly grounded work surface and use properly grounded tools and equipment.
- Use conductive field service tools, such as cutters, screw drivers, and vacuums.
- When fixtures must directly contact dissipative surfaces, use fixtures made only of static-safe materials.
- Keep the work area free of nonconductive materials, such as ordinary plastic assembly aids and Styrofoam.
- Handle ESD-sensitive components, parts, and assemblies by the case or PCM laminate. Handle these items only at static-free workstations.
- Avoid contact with pins, leads, or circuitry.
- Turn off power and input signals before inserting or removing connectors or test equipment.

## **Electrostatic discharge information**

A sudden discharge of static electricity from your finger or other conductor can destroy static-sensitive devices or microcircuitry. Often the spark is neither felt nor heard, but damage occurs. An electronic device exposed to electrostatic discharge (ESD) may not appear to be affected at all and can work perfectly throughout a normal cycle. The device may function normally for a while, but it has been degraded in the internal layers, reducing its life expectancy.

Networks built into many integrated circuits provide some protection, but in many cases, the discharge contains enough power to alter device parameters or melt silicon junctions.

**IMPORTANT:** To prevent damage to the device when you are removing or installing internal components, observe these precautions:

Keep components in their electrostatic-safe containers until you are ready to install them.

Before touching an electronic component, discharge static electricity by using the guidelines described in this section.

Avoid touching pins, leads, and circuitry. Handle electronic components as little as possible.

If you remove a component, place it in an electrostatic-safe container.

### **Generating static electricity**

Note the following:

- Different activities generate different amounts of static electricity.
- Static electricity increases as humidity decreases.

#### **Table 4-1 Static electricity occurrence based on activity and humidity**

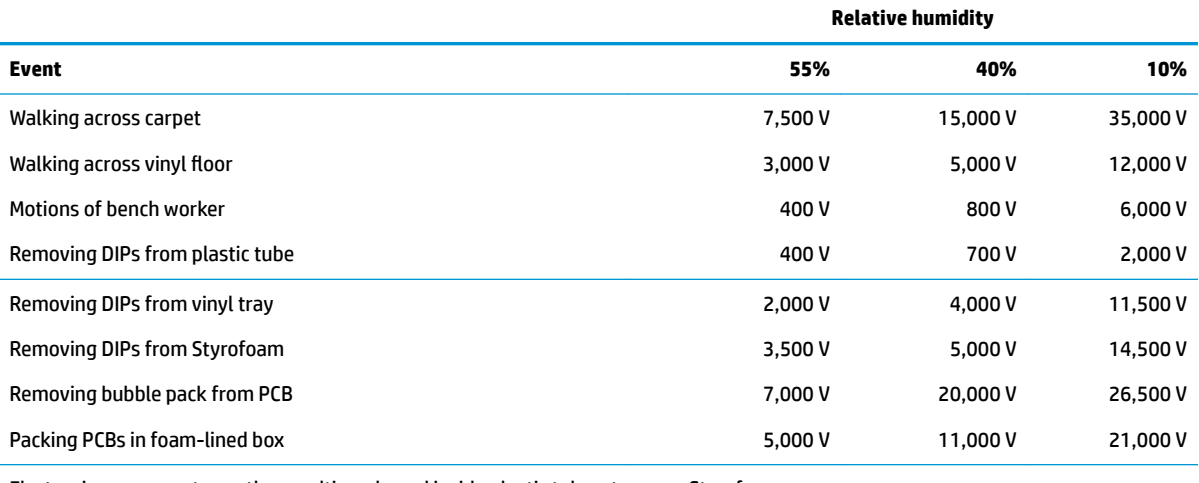

Electronic components are then multi-packaged inside plastic tubes, trays, or Styrofoam.

**NOTE:** As little as 700 volts can degrade a product.

### **Preventing electrostatic damage to equipment**

Many electronic components are sensitive to ESD. Circuitry design and structure determine the degree of sensitivity. The following packaging and grounding precautions are necessary to prevent static electricity damage to electronic components.

- To avoid hand contact, transport products in static-safe containers such as tubes, bags, or boxes.
- Protect all electrostatic parts and assemblies with conductive or approved containers or packaging.
- Keep electrostatic-sensitive parts in their containers until they arrive at static-free stations.
- Place items on a grounded surface before removing them from their container.
- Always be properly grounded when touching a sensitive component or assembly.
- Avoid contact with pins, leads, or circuitry.
- Place reusable electrostatic-sensitive parts from assemblies in protective packaging or conductive foam.

### **Personal grounding methods and equipment**

**Table 4-2 Static shielding protection levels**

Use the following equipment to prevent static electricity damage to electronic components:

- **Wrist straps** are flexible straps with a maximum of one-megohm ± 10% resistance in the ground cords. To provide proper ground, a strap must be worn snug against bare skin. The ground cord must be connected and fit snugly into the banana plug connector on the grounding mat or workstation.
- **Heel straps/Toe straps/Boot straps** can be used at standing workstations and are compatible with most types of shoes or boots. On conductive floors or dissipative floor mats, use them on both feet with a maximum of one-megohm ± 10% resistance between the operator and ground.

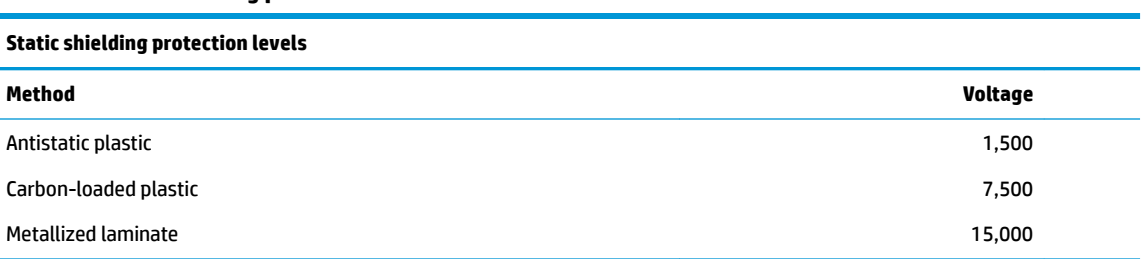

### **Grounding the work area**

To prevent static damage at the work area, use the following precautions:

- Cover the work surface with approved static-dissipative material. Provide a wrist strap connected to the work surface and properly grounded tools and equipment.
- Use static-dissipative mats, foot straps, or air ionizers to give added protection.
- Handle electrostatic sensitive components, parts, and assemblies by the case or PCB laminate. Handle them only at static-free work areas.
- **•** Turn off power and input signals before inserting and removing connectors or test equipment.
- . Use fixtures made of static-safe materials when fixtures must directly contact dissipative surfaces.
- Keep work area free of nonconductive materials such as ordinary plastic assembly aids and Styrofoam.
- Use field service tools, such as cutters, screwdrivers, and vacuums, that are conductive.

### **Recommended materials and equipment**

Materials and equipment that are recommended for use in preventing static electricity include:

- Antistatic tape
- **Antistatic smocks, aprons, or sleeve protectors**
- Conductive bins and other assembly or soldering aids
- Conductive foam
- Conductive tabletop workstations with ground cord of one-megohm +/-10% resistance
- Static-dissipative table or floor mats with hard tie to ground
- **Field service kits**
- Static awareness labels
- Wrist straps and footwear straps providing one-megohm +/- 10% resistance
- Material handling packages
- Conductive plastic bags
- Conductive plastic tubes
- Conductive tote boxes
- Opaque shielding bags
- Transparent metallized shielding bags
- Transparent shielding tubes

# **Packaging and transporting guidelines**

Follow these grounding guidelines when packaging and transporting equipment:

- To avoid hand contact, transport products in static-safe tubes, bags, or boxes.
- Protect ESD-sensitive parts and assemblies with conductive or approved containers or packaging.
- Keep ESD-sensitive parts in their containers until the parts arrive at static-free workstations.
- Place items on a grounded surface before removing items from their containers.
- Always be properly grounded when touching a component or assembly.
- Store reusable ESD-sensitive parts from assemblies in protective packaging or nonconductive foam.
- Use transporters and conveyors made of antistatic belts and roller bushings. Be sure that mechanized equipment used for moving materials is wired to ground and that proper materials are selected to avoid static charging. When grounding is not possible, use an ionizer to dissipate electric charges.

# <span id="page-45-0"></span>**5 Removal and replacement procedures for Customer Self-Repair parts**

- **CAUTION:** The Customer Self-Repair program is not available in all locations. Installing a part not supported by the Customer Self-Repair program may void your warranty. Check your warranty to determine if Customer Self-Repair is supported in your location.
- **NOTE:** HP continually improves and changes product parts. For complete and current information on supported parts for your computer, go to [http://partsurfer.hp.com,](http://partsurfer.hp.com) select your country or region, and then follow the on-screen instructions.

## **Component replacement procedures**

- **X NOTE:** Please read and follow the procedures described here to access and replace Customer Self-Repair parts successfully.
- **NOTE:** Details about your computer, including model, serial number, product key, and length of warranty, are on the service tag at the bottom of your computer. See [Labels on page 19](#page-28-0) for details.

This chapter provides removal and replacement procedures for Customer Self-Repair parts.

There are as many as 18 screws that must be removed, replaced, or loosened when servicing Customer Self-Repair parts. Make special note of each screw size and location during removal and replacement.

### **Preparation for disassembly**

See [Removal and replacement procedures preliminary requirements on page 31](#page-40-0) for initial safety procedures.

- **1.** Turn off the computer. If you are unsure whether the computer is off or in Hibernation, turn the computer on, and then shut it down through the operating system.
- **2.** Disconnect the power from the computer by unplugging the power cord from the computer.
- **3.** Disconnect all external devices from the computer

### **Battery Safe mode**

Before removing internal components, you must place the computer in "Battery Safe mode." This mode avoids short-circuits or system malfunction by removing power from internal components.

To place the computer in "Battery Safe mode," follow these steps:

- **1.** With the computer turned off and AC adapter connected, press the following key and button combination: **Windows key + Backspace key + Power button**.
- **2.** Turn the computer on to initiate "Battery Safe mode."
- **3.** After the computer powers off, disconnect the AC adapter.

In "Battery Safe mode," the power button will not turn the computer on if the AC adapter is not connected.

To disengage "Battery Safe mode," plug in the AC adapter and press the power button.

### <span id="page-46-0"></span>**Bottom cover**

**Table 5-1 Spare part description and number**

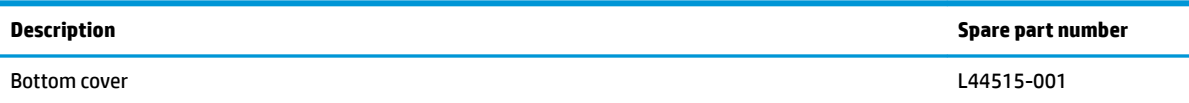

Before removing the bottom cover, follow these steps:

- **1.** Prepare the computer for disassembly ([Preparation for disassembly on page 36\)](#page-45-0).
- **2.** Place the computer in "Battery Safe mode" [\(Battery Safe mode on page 36\)](#page-45-0).

Remove the bottom cover:

- **1.** Remove the two Phillips M2.0×5.0 screws **(1)** that secure the bottom cover to the computer.
- **2.** Loosen the ƭve captive Phillips screws **(2)**.

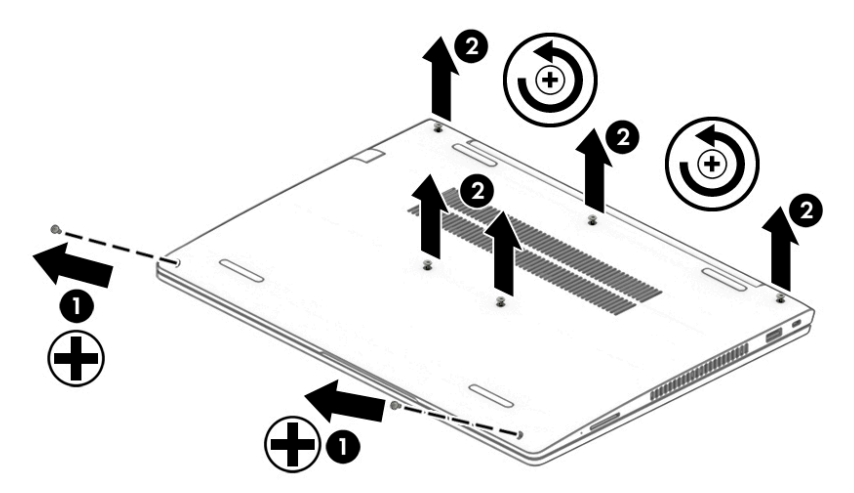

**3.** Starting under the display, use a non-conductive, non-marking tool to pry the cover up **(1)**, lift the rear of the cover to disengage it from the computer **(2)**, and then remove the bottom cover from the computer **(3)**.

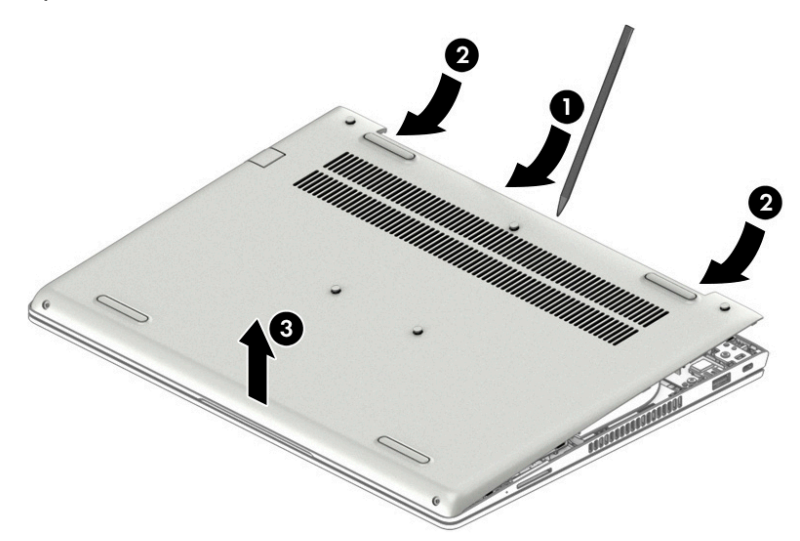

Reverse these procedures to install the bottom cover.

### <span id="page-47-0"></span>**Battery**

#### **Table 5-2 Spare part description and number**

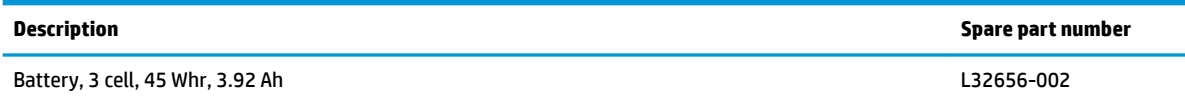

Before removing the battery, follow these steps:

- **1.** Prepare the computer for disassembly ([Preparation for disassembly on page 36\)](#page-45-0).
- **2.** Place the computer in "Battery Safe mode" [\(Battery Safe mode on page 36\)](#page-45-0).
- **3.** Remove the bottom cover (**Bottom cover on page 37**).

Remove the battery:

- **1.** Remove the two Phillips M2.0×4.0 screws **(1)** that secure the battery to the computer.
- **2.** Lift the top of the battery **(2)**, and then use a tool to push the tab back on the bottom left of the battery **(3)**.
- **3.** Lift the battery out of the computer **(4)**.

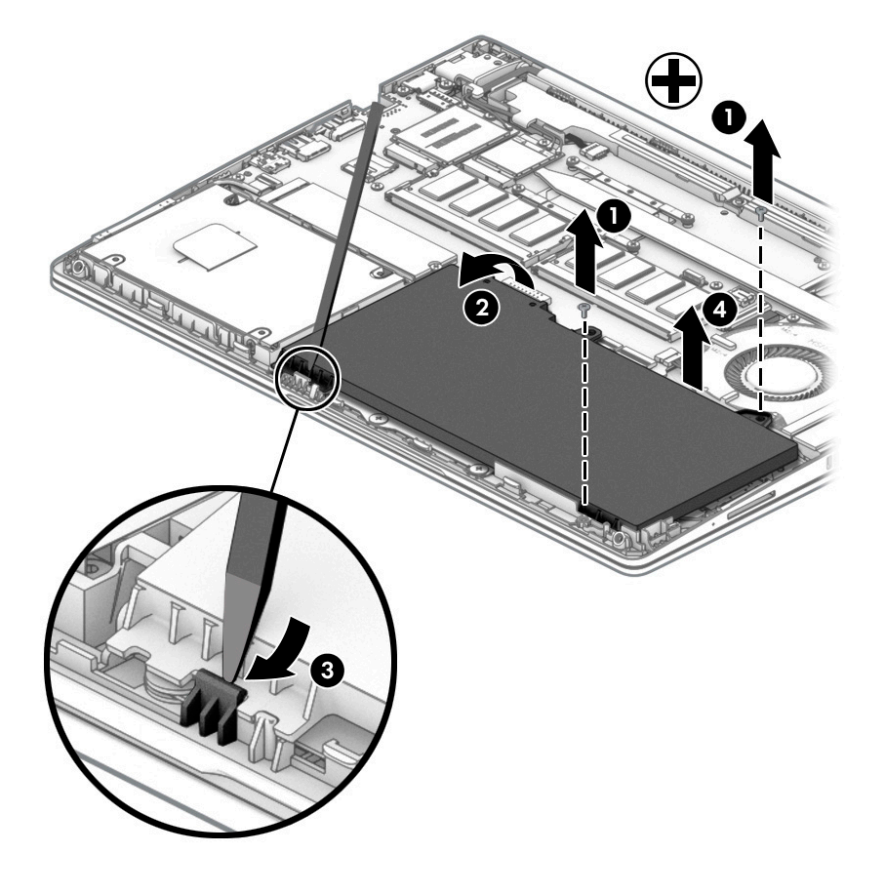

Reverse this procedure to install the battery.

### <span id="page-48-0"></span>**Memory modules**

**Table 5-3 Spare part description and number**

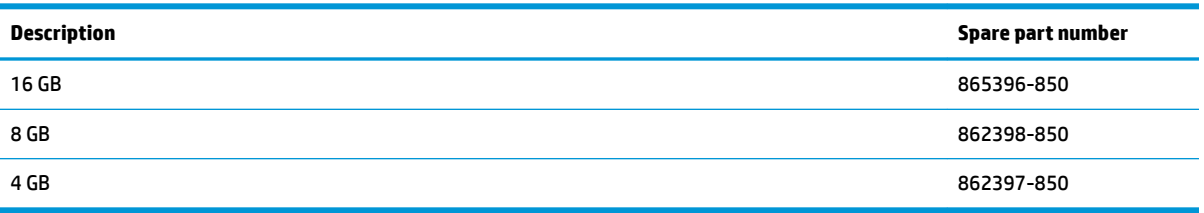

**IMPORTANT:** Before adding new memory, make sure you update the computer to the latest BIOS from www.hp.com.

Failure to update the computer to the latest BIOS prior to installing new memory may result in various system problems.

Before removing the memory module, follow these steps:

- **1.** Prepare the computer for disassembly ([Preparation for disassembly on page 36\)](#page-45-0).
- **2.** Place the computer in "Battery Safe mode" [\(Battery Safe mode on page 36\)](#page-45-0).
- **3.** Remove the bottom cover ([Bottom cover on page 37\)](#page-46-0).
- **4.** Remove the battery [\(Battery on page 38\)](#page-47-0).

Remove the memory module:

**1.** Remove the black foil from on top of the memory modules.

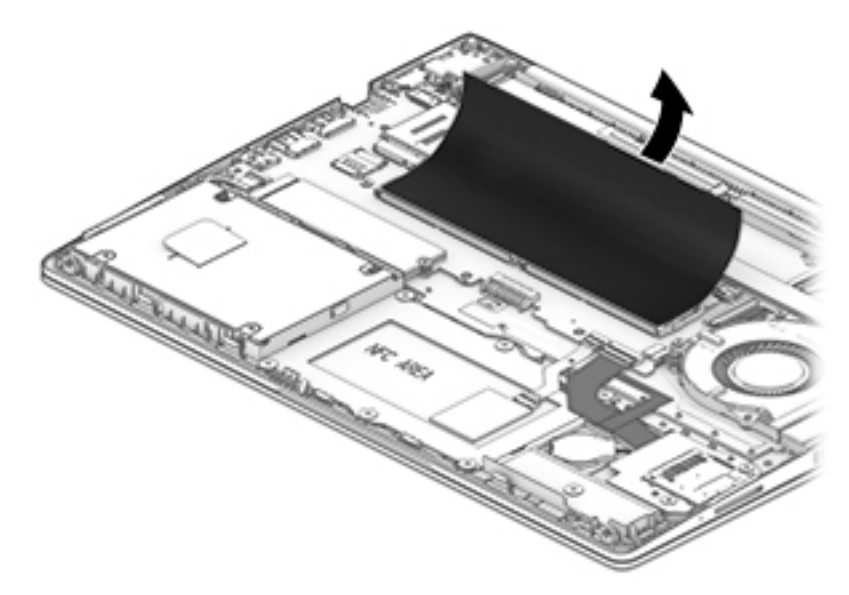

**2.** Spread the retaining tabs **(1)** on each side of the memory module slot to release the memory module. (The edge of the module opposite the slot rises away from the computer.)

- **3.** Remove the memory module **(2)** by pulling the module away from the slot at an angle.
- **NOTE:** Memory modules are designed with a notch to prevent incorrect insertion into the memory module slot.

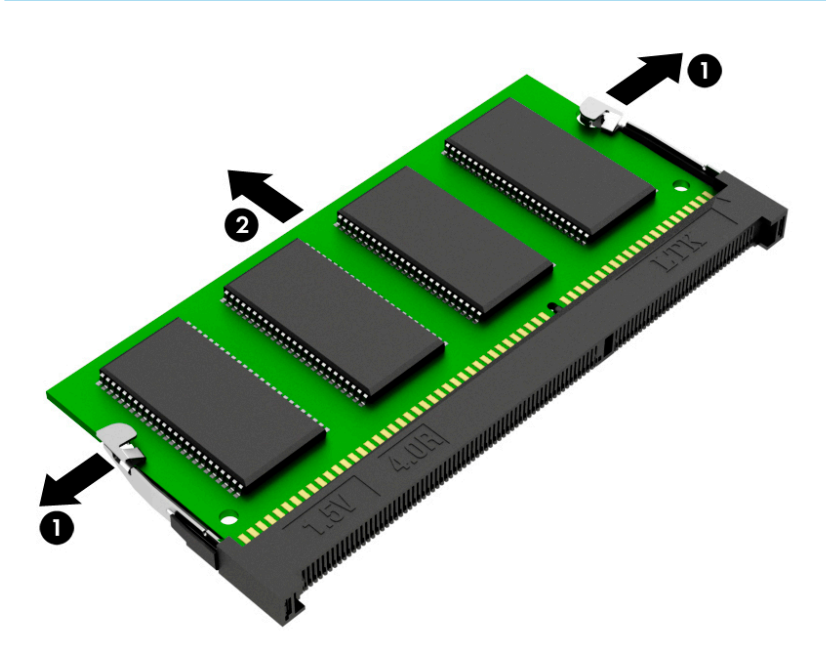

Reverse this procedure to install a memory module.

### <span id="page-50-0"></span>**WLAN/Bluetooth combo card**

The computer uses a card that provides both WLAN and Bluetooth functionality.

#### **Table 5-4 Spare part description and number**

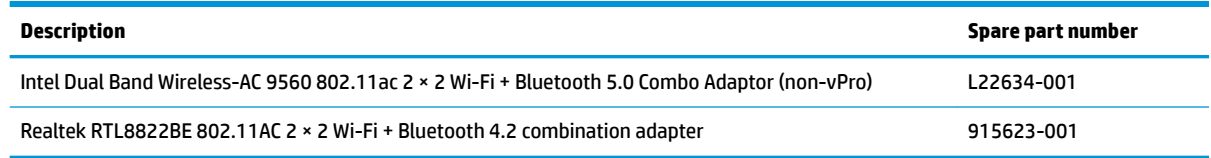

Before removing the WLAN module, follow these steps:

- **1.** Prepare the computer for disassembly ([Preparation for disassembly on page 36\)](#page-45-0).
- **2.** Place the computer in "Battery Safe mode" [\(Battery Safe mode on page 36\)](#page-45-0).
- **3.** Remove the bottom cover ([Bottom cover on page 37\)](#page-46-0).
- **4.** Remove the battery [\(Battery on page 38\)](#page-47-0).

Remove the WLAN module:

- **1.** Disconnect the WLAN antenna cables **(1)** from the terminals on the WLAN module.
- **WE:** The WLAN antenna cable labeled "1" connects to the WLAN module "Main" terminal labeled "1". The WLAN antenna cable labeled "2" connects to the WLAN module "Aux" terminal labeled "2". If the computer is equipped with an 802.11a/b/g/n WLAN module, the yellow WLAN antenna cable connects to the middle terminal on the WLAN module.
- **2.** Remove the Phillips M2.0×2.5 screw **(2)** that secures the WLAN module to the computer. (The edge of the module opposite the slot rises away from the computer.)
- **3.** Remove the WLAN module **(3)** by pulling the module away from the slot at an angle.
	- **WE:** WLAN modules are designed with a notch to prevent incorrect insertion.

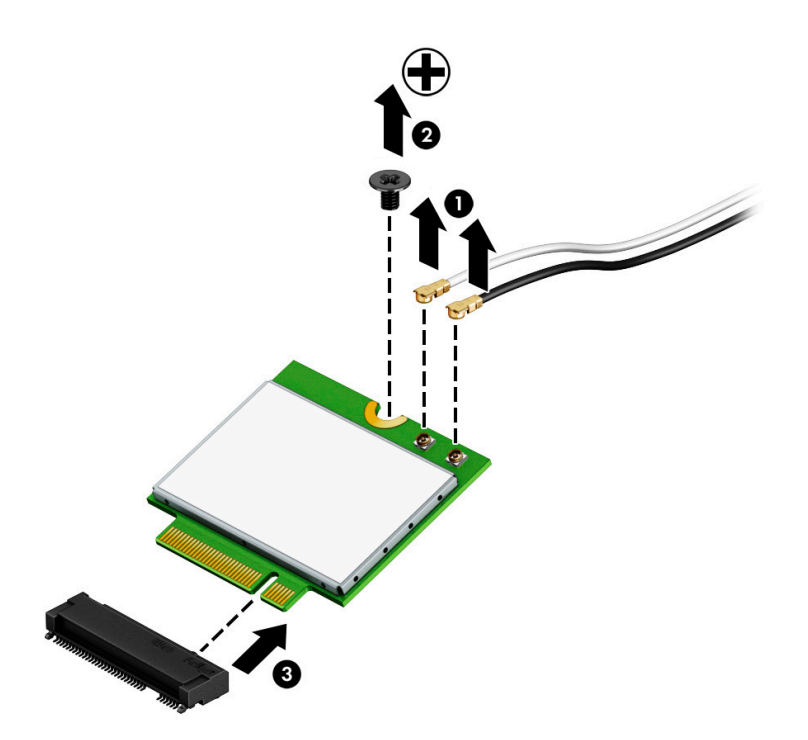

**NOTE:** If the WLAN antennas are not connected to the terminals on the WLAN module, the protective sleeves must be installed on the antenna connectors, as shown in the following illustration.

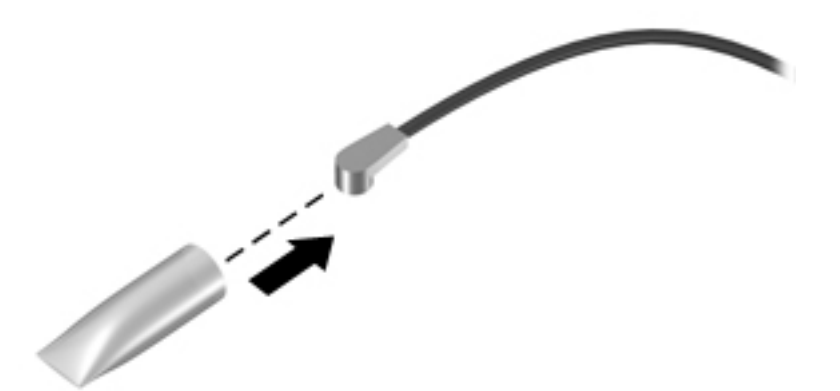

Reverse this procedure to install the WLAN module.

### <span id="page-52-0"></span>**WWAN module**

#### *W* NOTE: The WWAN module and the WLAN module are not interchangeable.

#### **Table 5-5 Spare part description and number**

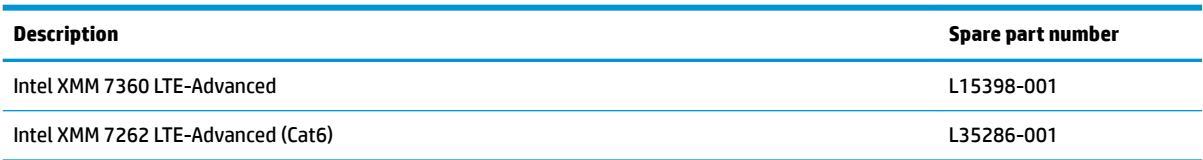

Before removing the WWAN module, follow these steps:

- **1.** Prepare the computer for disassembly ([Preparation for disassembly on page 36\)](#page-45-0).
- **2.** Place the computer in "Battery Safe mode" [\(Battery Safe mode on page 36\)](#page-45-0).
- **3.** Remove the bottom cover ([Bottom cover on page 37\)](#page-46-0).
- **4.** Remove the battery [\(Battery on page 38\)](#page-47-0).

Remove the WWAN module:

- **1.** Disconnect the WWAN antenna cables **(1)** from the terminals on the WWAN module.
- **WE:** The red WWAN antenna cable is connected to the WWAN module "Main" terminal. The blue WWAN antenna cable is connected to the WWAN module "Aux" terminal.
- **2.** Remove the Phillips M2.0×2.5 screw **(2)** that secures the WWAN module to the system board.
- **3.** Remove the WWAN module **(3)** by pulling the module away from the slot.
	- **NOTE:** WWAN modules are designed with a notch to prevent incorrect insertion.

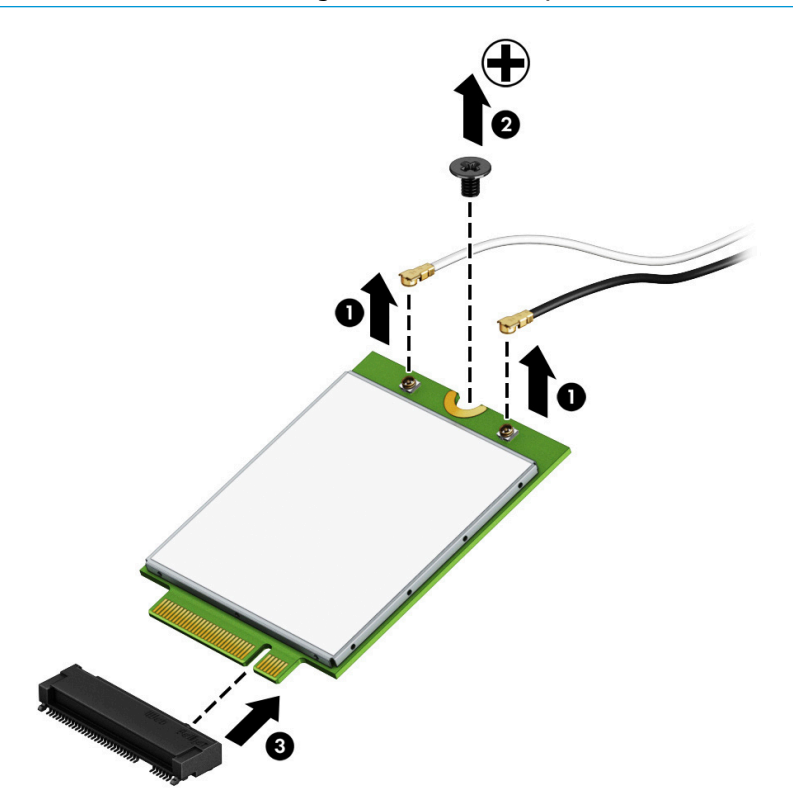

**NOTE:** If the WWAN antennas are not connected to the terminals on the WWAN module, the protective sleeves must be installed on the antenna connectors, as shown in the following illustration.

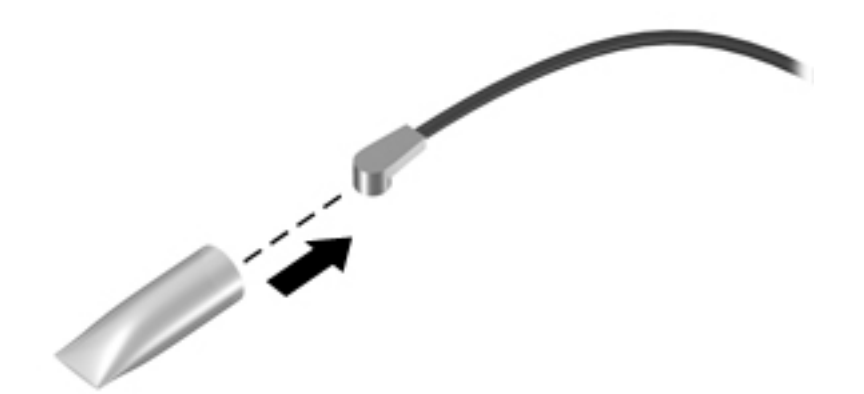

Reverse this procedure to install the WWAN module.

### <span id="page-54-0"></span>**M.2 solid-state drive**

#### **Table 5-6 Spare part description and number**

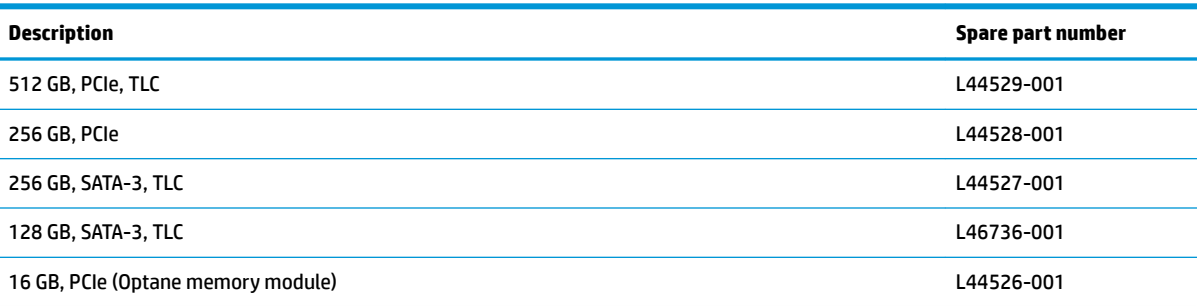

Before removing the solid-state drive, follow these steps:

- **1.** Prepare the computer for disassembly ([Preparation for disassembly on page 36\)](#page-45-0).
- **2.** Place the computer in "Battery Safe mode" [\(Battery Safe mode on page 36\)](#page-45-0).
- **3.** Remove the bottom cover ([Bottom cover on page 37\)](#page-46-0).
- **4.** Remove the battery [\(Battery on page 38\)](#page-47-0).

Remove the solid-state drive:

- **1.** Remove the Phillips M2.0×2.5 screw **(1)** that secures the solid-state drive to the computer.
- **2.** Remove the solid-state drive **(2)** by pulling the module away from the slot at an angle.

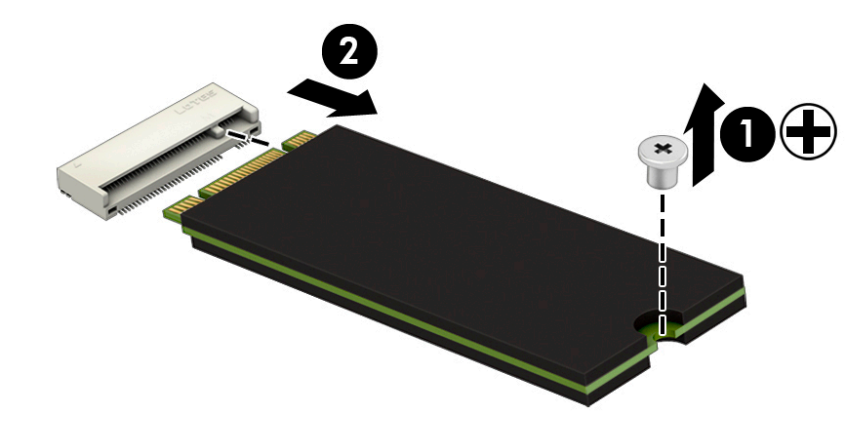

Reverse this procedure to install the solid-state drive.

### <span id="page-55-0"></span>**Hard drive**

#### **Table 5-7 Spare part description and number**

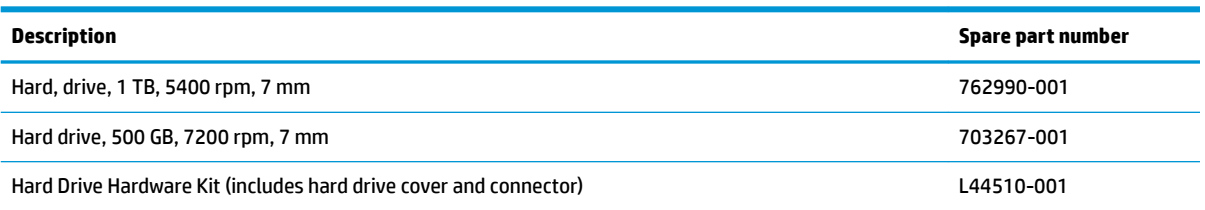

Before removing the hard drive, follow these steps:

- **1.** Prepare the computer for disassembly (*Preparation for disassembly on page 36*).
- **2.** Place the computer in "Battery Safe mode" [\(Battery Safe mode on page 36\)](#page-45-0).
- **3.** Remove the bottom cover ([Bottom cover on page 37\)](#page-46-0).
- **4.** Remove the battery [\(Battery on page 38\)](#page-47-0).

Remove the hard drive:

- **1.** Release the ZIF connector **(1)**, and then disconnect the hard drive cable from the system board **(2)**.
- **2.** Remove the two Phillips M2.0×4.0 screws **(3)** that secure the hard drive to the computer.
- **3.** Use the tab to lift the hard drive from the bay **(4)**.

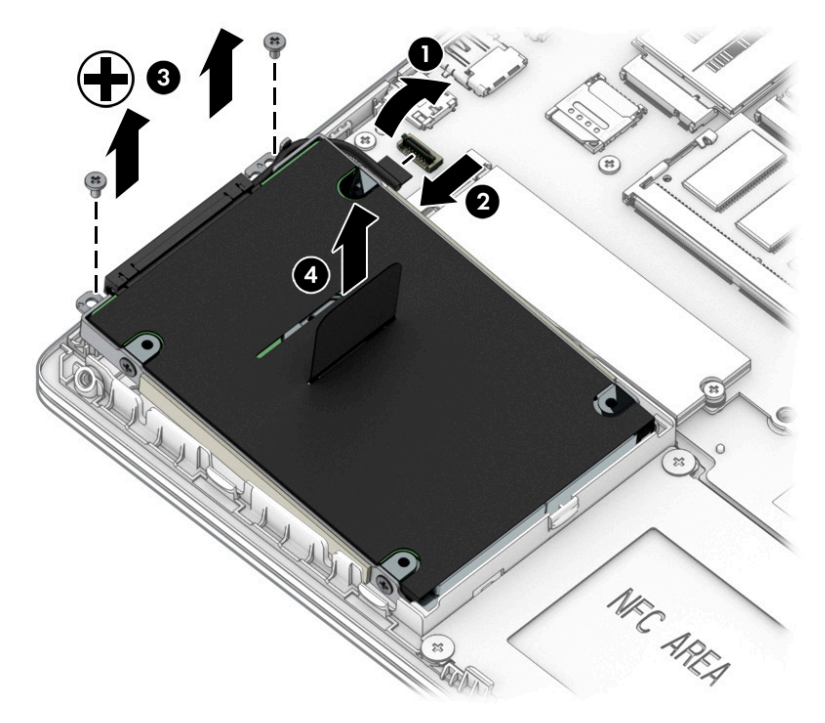

**4.** To disassemble the hard drive, disconnect the connector from the hard drive **(1)**, remove the four Phillips M3.0×3.0 screws (2) that secure the cover to the drive, and then lift the cover off the drive (3).

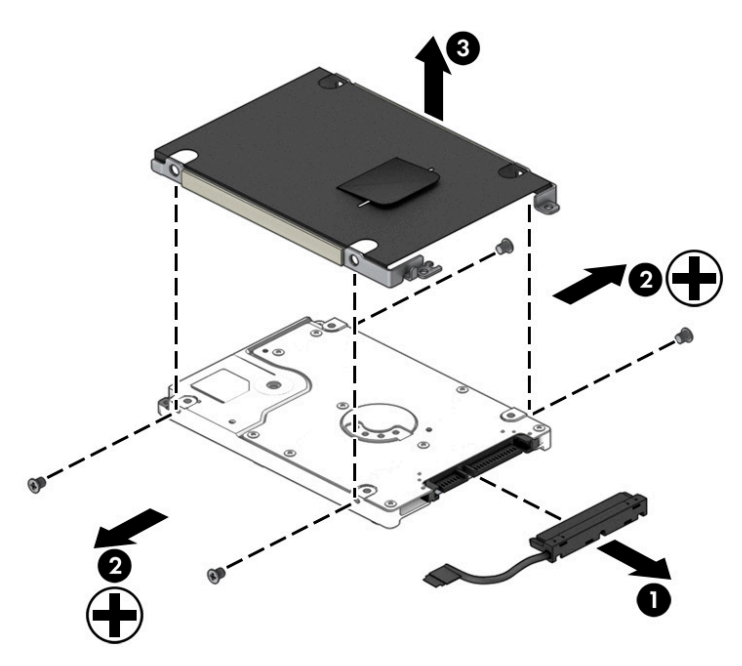

Reverse these procedures to install a hard drive.

# **6 Removal and replacement procedures for Authorized Service Provider parts**

- **CAUTION:** Components described in this chapter should only be accessed by an authorized service provider. Accessing these parts can damage the computer or void the warranty.
- **NOTE:** HP continually improves and changes product parts. For complete and current information on supported parts for your computer, go to [http://partsurfer.hp.com,](http://partsurfer.hp.com) select your country or region, and then follow the on-screen instructions.

## **Component replacement procedures**

**X NOTE:** Details about your computer, including model, serial number, product key, and length of warranty, are on the service tag at the bottom of your computer. See [Labels on page 19](#page-28-0) for details.

This chapter provides removal and replacement procedures for Authorized Service Provider only parts.

There are as many as 41 screws that must be removed, replaced, or loosened when servicing Authorized Service Provider only parts. Make special note of each screw size and location during removal and replacement.

### **Speaker assembly**

**Table 6-1 Spare part description and number**

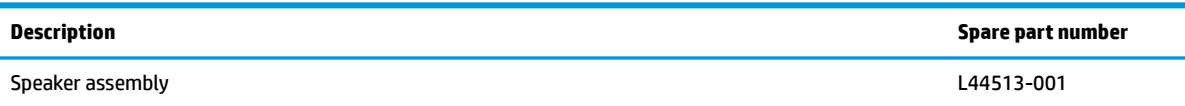

Before removing the speaker assembly, follow these steps:

- **1.** Prepare the computer for disassembly ([Preparation for disassembly on page 36\)](#page-45-0).
- **2.** Place the computer in "Battery Safe mode" [\(Battery Safe mode on page 36\)](#page-45-0).
- **3.** Remove the bottom cover ([Bottom cover on page 37\)](#page-46-0).
- **4.** Remove the battery [\(Battery on page 38\)](#page-47-0).

Remove the speaker assembly:

- **1.** Disconnect the speaker cable from the system board **(1)**.
- **2.** Remove the antenna cables from the channel in the right speaker **(2)**.
- **3.** Remove the display cable from the channel in the left speaker **(3)**.
- **4.** Remove the two Phillips M2.0×5.5 screws **(4)** that secure the speakers to the computer.
- **5.** Remove the speakers from the computer **(5)**.

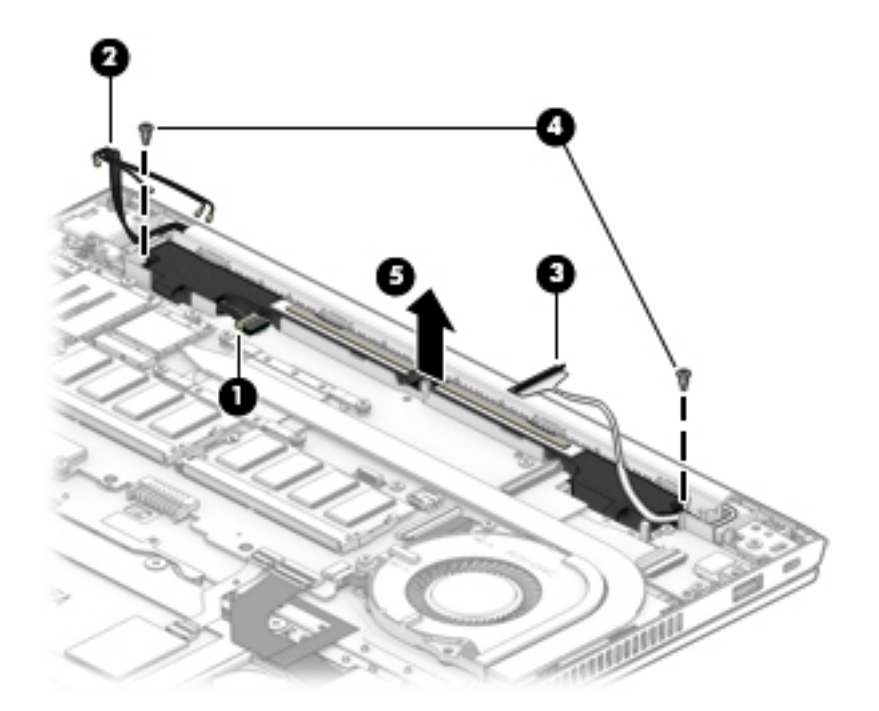

Reverse this procedure to install the speaker assembly.

### <span id="page-59-0"></span>**Fan**

#### **Table 6-2 Spare part description and number**

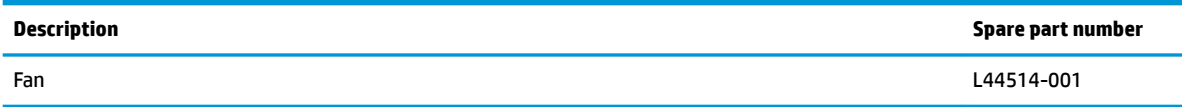

**X** NOTE: To properly ventilate the computer, allow at least 7.6 cm (3.0 in) of clearance on the sides of the computer. The computer uses an electric fan for ventilation. The fan is controlled by a temperature sensor and is designed to turn on automatically when high temperature conditions exist. These conditions are affected by high external temperatures, system power consumption, power management/battery conservation configurations, battery fast charging, and software requirements. Exhaust air is displaced through the ventilation grill.

Before removing the fan, follow these steps:

- **1.** Prepare the computer for disassembly ([Preparation for disassembly on page 36\)](#page-45-0).
- **2.** Place the computer in "Battery Safe mode" [\(Battery Safe mode on page 36\)](#page-45-0).
- **3.** Remove the bottom cover ([Bottom cover on page 37\)](#page-46-0).
- **4.** Remove the battery [\(Battery on page 38\)](#page-47-0).

Remove the fan:

- **1.** Disconnect the fan cable **(1)** from the system board.
- **2.** Remove the two Phillips M2.0×4.0 screws **(2)** that secure the fan to the computer.
- **3.** Lift the fan out of the computer **(3)**.

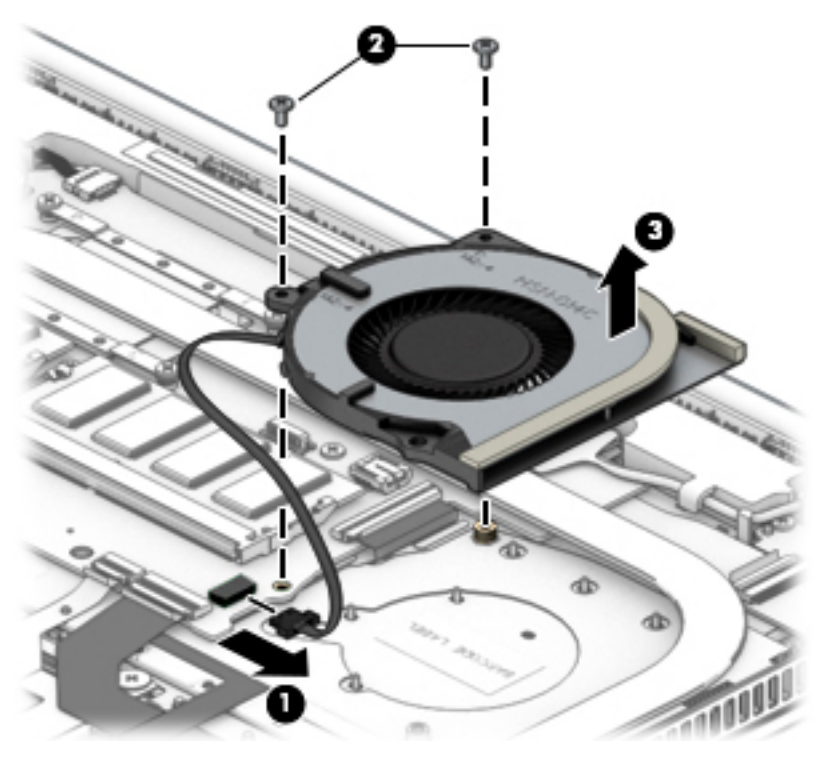

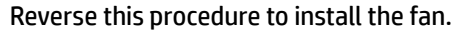

### <span id="page-60-0"></span>**Heat sink**

**NOTE:** All heat sink spare part kits include replacement thermal material.

#### **Table 6-3 Spare part description and number**

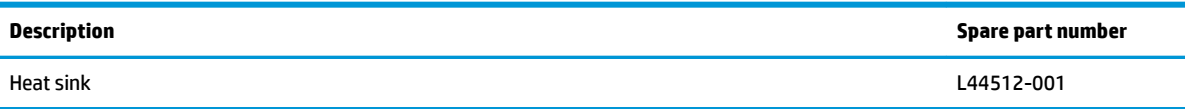

Before removing the heat sink, follow these steps:

- **1.** Prepare the computer for disassembly (*Preparation for disassembly on page 36*).
- **2.** Place the computer in "Battery Safe mode" [\(Battery Safe mode on page 36\)](#page-45-0).
- **3.** Remove the bottom cover ([Bottom cover on page 37\)](#page-46-0).
- **4.** Remove the battery [\(Battery on page 38\)](#page-47-0).

Remove the heat sink:

- **1.** In the order indicated on the heat sink, loosen the four captive Phillips screws **(1)** that secure the heat sink to the system board.
- **2.** Lift the heat sink from the system board **(2)**.

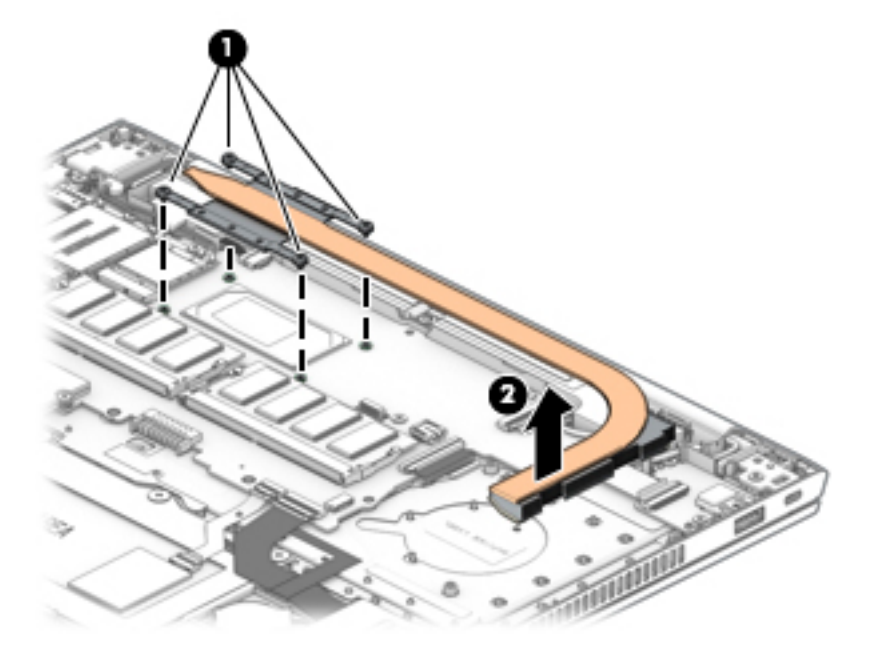

**3.** Thoroughly clean thermal material from the surfaces of the system board component **(1)** and the heat sink **(2)** each time you remove the heat sink. All heat sink and system board spare part kits include thermal material.

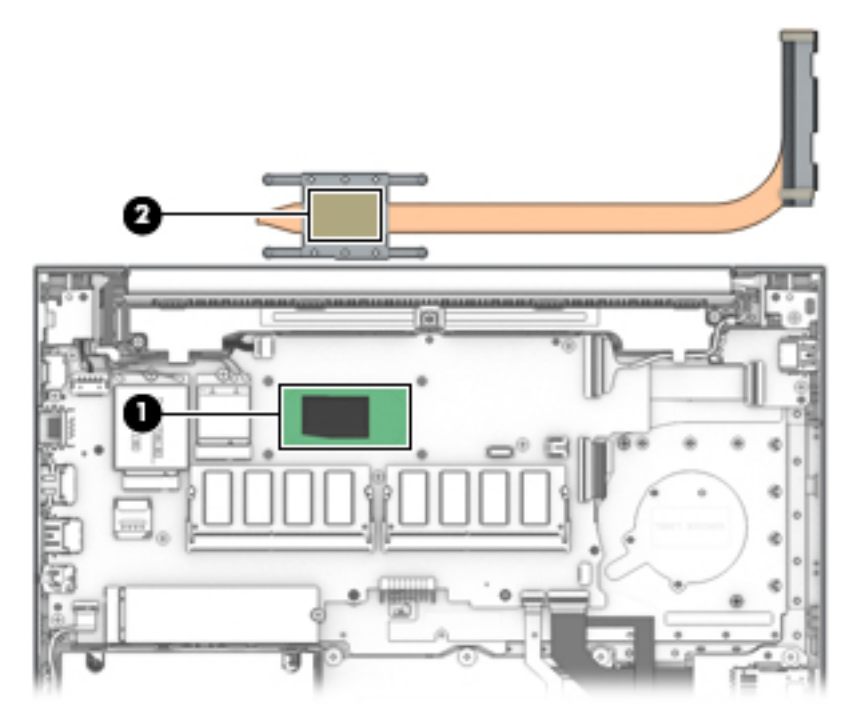

Reverse this procedure to install the heat sink.

### **Power/USB board**

#### **Table 6-4 Spare part description and number**

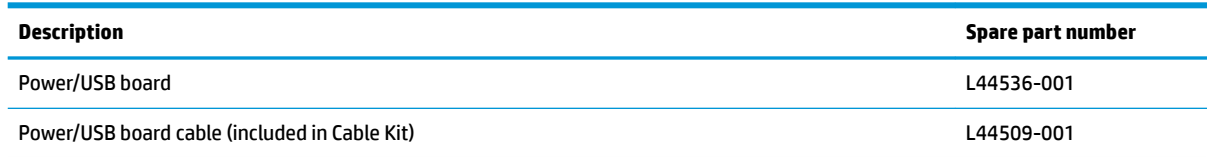

Before removing the power/USB board, follow these steps:

- **1.** Prepare the computer for disassembly ([Preparation for disassembly on page 36\)](#page-45-0).
- **2.** Place the computer in "Battery Safe mode" [\(Battery Safe mode on page 36\)](#page-45-0).
- **3.** Remove the bottom cover ([Bottom cover on page 37\)](#page-46-0).
- **4.** Remove the battery [\(Battery on page 38\)](#page-47-0).

Remove the power/USB board:

- **1.** Disconnect the cable from the ZIF connector on the power/USB board **(1)**.
- **2.** Remove the two Phillips M2.0×4.0 screws **(2)** that secure the board to the computer.
- **3.** Lift the rear of the board up, and then pull the board away from the connector and out of the computer to remove it **(3)**.

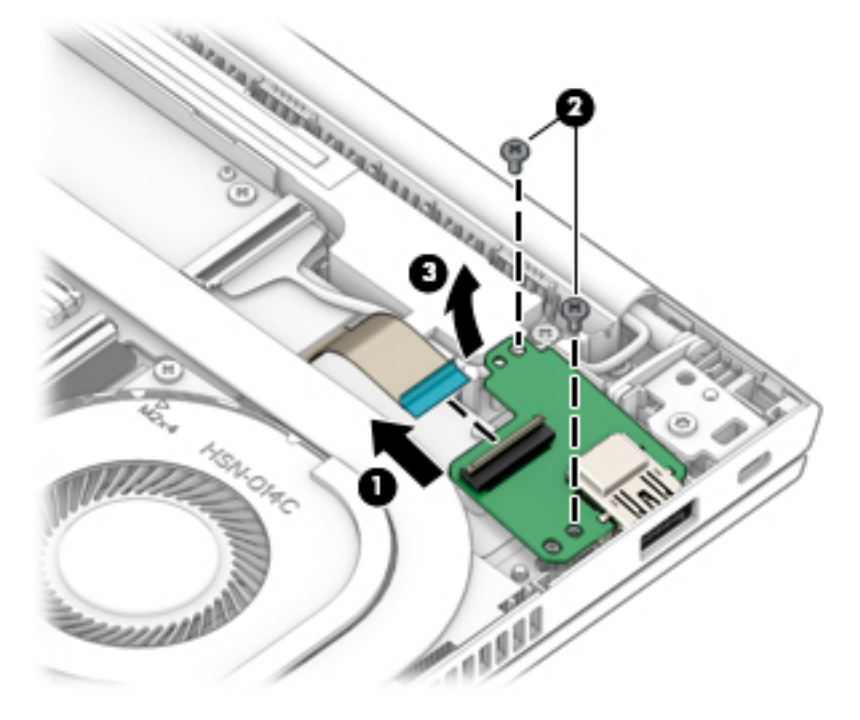

Reverse this procedure to install the power/USB board.

### **TouchPad assembly**

**Table 6-5 Spare part description and number**

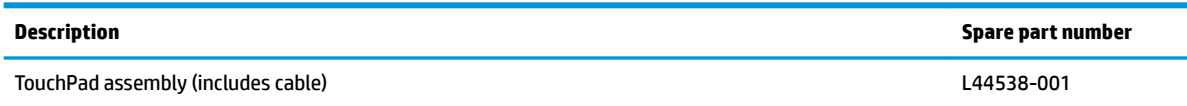

Before removing the TouchPad assembly, follow these steps:

- **1.** Prepare the computer for disassembly ([Preparation for disassembly on page 36\)](#page-45-0).
- **2.** Place the computer in "Battery Safe mode" [\(Battery Safe mode on page 36\)](#page-45-0).
- **3.** Remove the bottom cover ([Bottom cover on page 37\)](#page-46-0).
- **4.** Remove the battery [\(Battery on page 38\)](#page-47-0).

Remove the TouchPad assembly:

- **1.** Disconnect the cable from the ZIF connector on the TouchPad **(1)**.
- **2.** Lift the cable to remove it from the adhesive that secures it to the TouchPad **(2)**.
- **3.** Lift the silver tape from the TouchPad **(3)**.
- **4.** Remove the six broad head Phillips M2.0×2.0 screws **(4)** that secure the TouchPad to the computer.
- **5.** Lift the TouchPad out of the computer **(5)**.

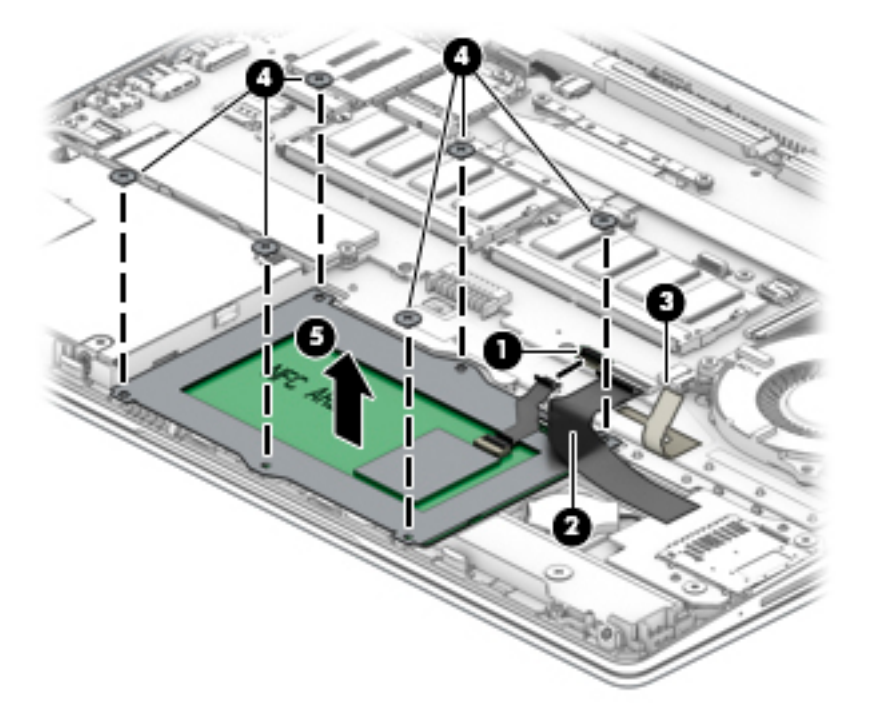

Reverse this procedure to install the TouchPad assembly.

### **Fingerprint sensor assembly**

#### **Table 6-6 Spare part description and number**

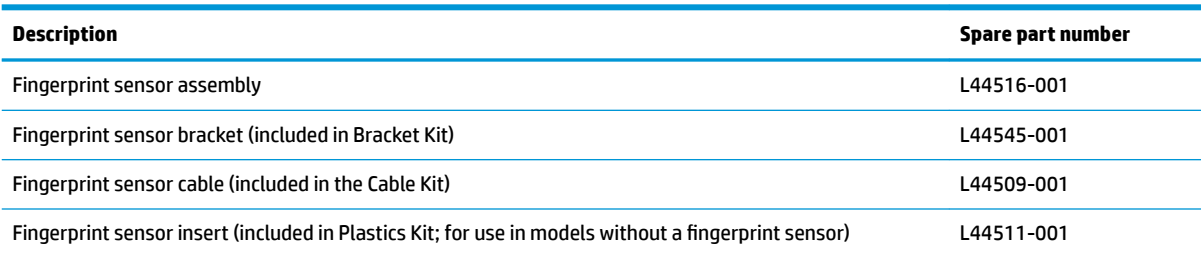

Before removing the fingerprint sensor assembly, follow these steps:

- **1.** Prepare the computer for disassembly ([Preparation for disassembly on page 36\)](#page-45-0).
- **2.** Place the computer in "Battery Safe mode" [\(Battery Safe mode on page 36\)](#page-45-0).
- **3.** Remove the following components:
	- **a.** Bottom cover [\(Bottom cover on page 37](#page-46-0)).
	- **b.** Battery ([Battery on page 38](#page-47-0)).
	- **c.** Hard drive [\(Hard drive on page 46](#page-55-0))

Remove the fingerprint sensor assembly:

- **1.** Disconnect the cable from the ZIF connector on the fingerprint sensor(1).
- **2.** Remove the Phillips M2.0×3.0 screw **(2)** that secures the bracket to the computer.
- **3.** Slide the bracket toward the inside of the computer, and then lift it off the fingerprint sensor board (3).
- **TIP:** A tool may be required to push and disengage the bracket.

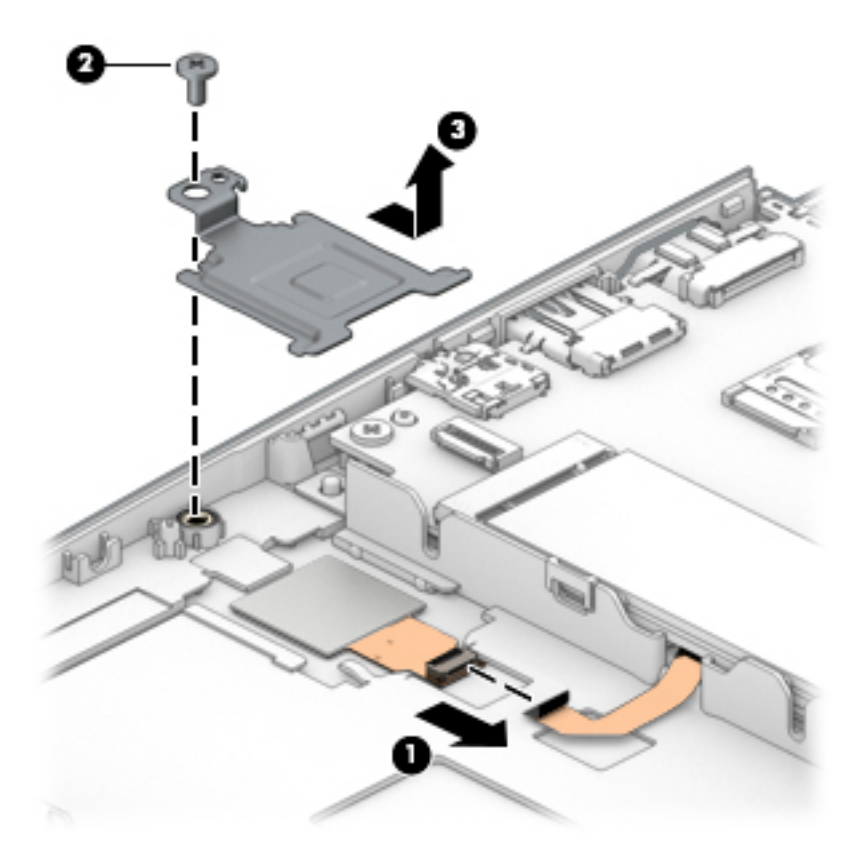

**4.** From the top of the computer, push the fingerprint sensor up (1) to disengage, and then remove it (2).

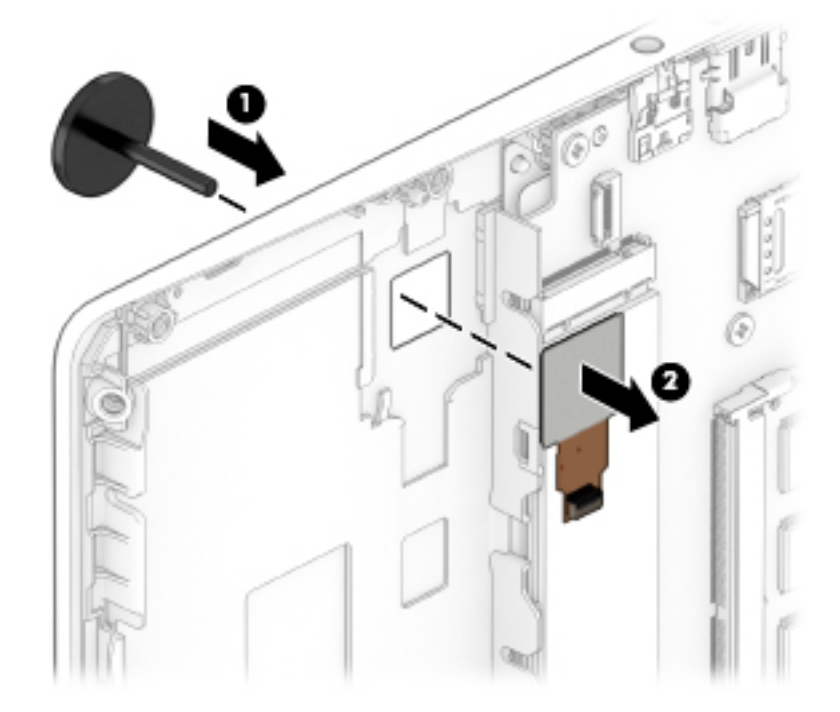

Reverse this procedure to install the fingerprint sensor assembly.

### **Card reader board**

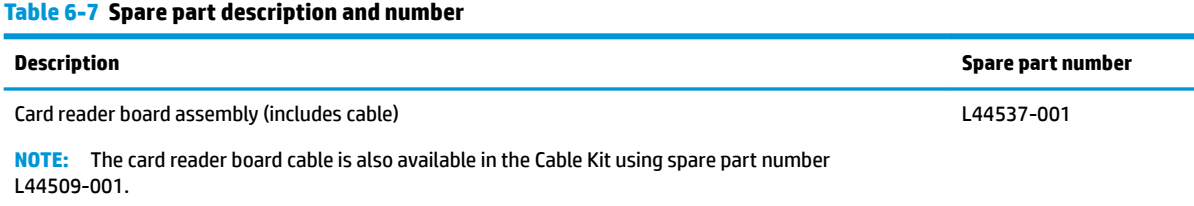

Before removing the card reader board, follow these steps:

- **1.** Prepare the computer for disassembly (*Preparation for disassembly on page 36*).
- **2.** Place the computer in "Battery Safe mode" [\(Battery Safe mode on page 36\)](#page-45-0).
- **3.** Remove the bottom cover ([Bottom cover on page 37\)](#page-46-0).
- **4.** Remove the battery [\(Battery on page 38\)](#page-47-0).

Remove the card reader board:

- **1.** Remove the two Phillips M2.0×2.0 screws **(1)** that secure the card reader board to the computer.
- **2.** Lift the board up so you can access the connectors underneath **(2)**.

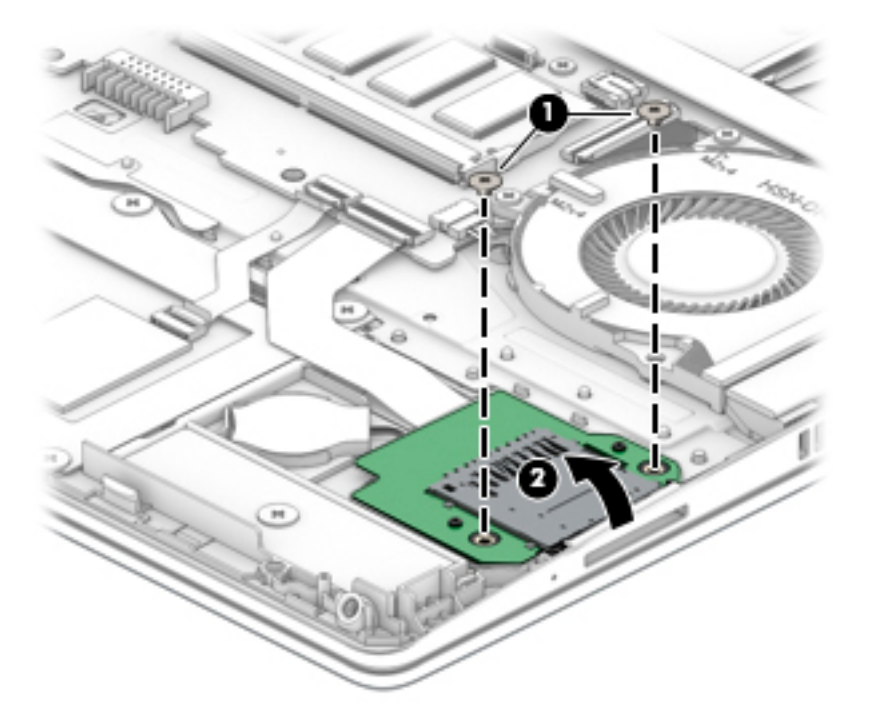

- **3.** Disconnect the card reader board cable from the card reader board ZIF connector **(1)**.
- **4.** Disconnect the RTC battery from the card reader board **(2)**.

**5.** Lift the card reader board out of the computer **(3)**.

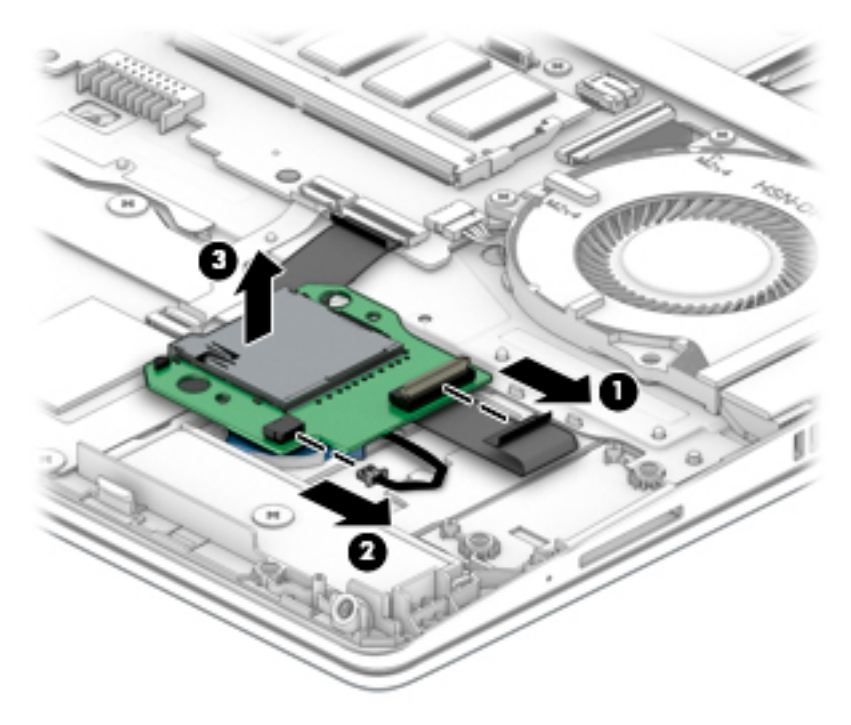

Reverse this procedure to install the card reader board.

### **RTC battery**

**Table 6-8 Spare part description and number**

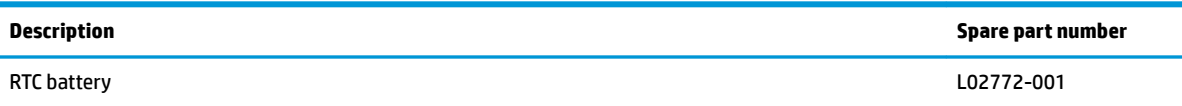

Before removing the RTC battery, follow these steps:

- **1.** Prepare the computer for disassembly ([Preparation for disassembly on page 36\)](#page-45-0).
- **2.** Place the computer in "Battery Safe mode" [\(Battery Safe mode on page 36\)](#page-45-0).
- **3.** Remove the bottom cover ([Bottom cover on page 37\)](#page-46-0).
- **4.** Remove the battery [\(Battery on page 38\)](#page-47-0).

Remove the RTC battery:

*NOTE:* The RTC battery connector is located on the bottom of the card reader board.

- **1.** Remove the two Phillips M2.0×2.0 screws **(1)** that secure the card reader board to the computer.
- **2.** Lift the board up so you can access the connectors underneath **(2)**.
- **3.** Disconnect the RTC battery from the card reader board **(3)**.
- **4.** Lift the battery to disengage it from the adhesive that secures it to the computer **(4)**.

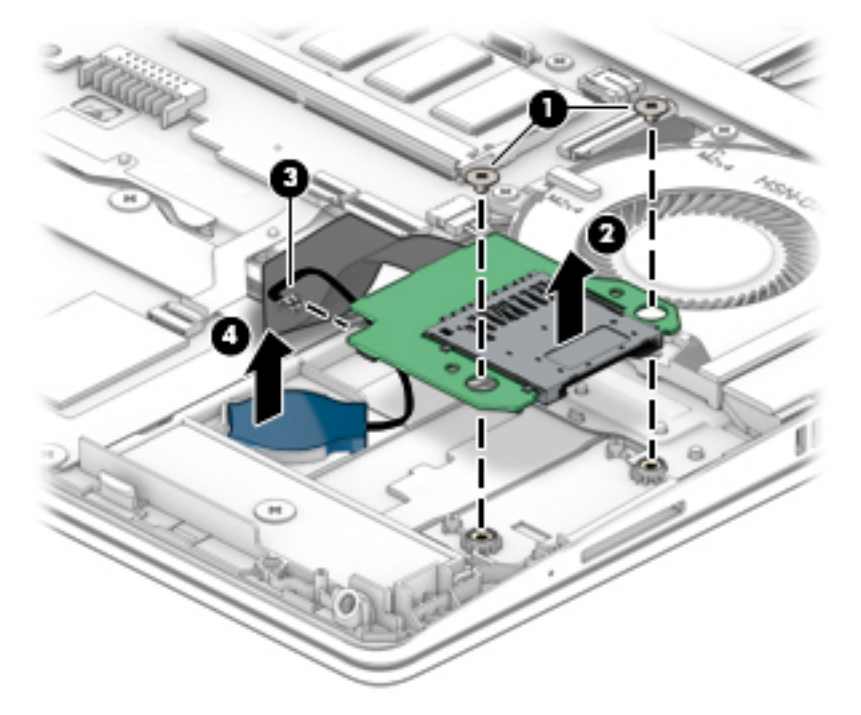

Reverse this procedure to install the RTC battery.

### **System board**

#### **WE:** All system board spare part kits include replacement thermal material.

All system boards use the following part numbers:

xxxxxx-001: Non-Windows operating systems

xxxxxx-601: Windows 10 operating system

#### **Table 6-9 Spare part description and number**

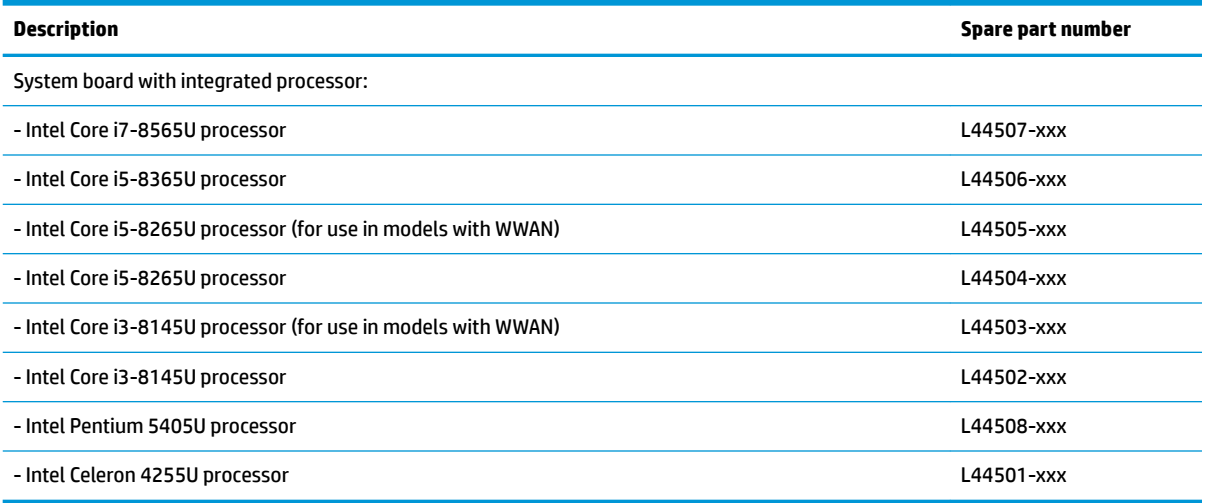

Before removing the system board, follow these steps:

- **1.** Prepare the computer for disassembly ([Preparation for disassembly on page 36\)](#page-45-0).
- **2.** Place the computer in "Battery Safe mode" [\(Battery Safe mode on page 36\)](#page-45-0).
- **3.** Remove the following components:
	- **a.** Bottom cover [\(Bottom cover on page 37](#page-46-0)).
	- **b.** Battery ([Battery on page 38](#page-47-0))
	- **c.** Fan ([Fan on page 50](#page-59-0))

When replacing the system board, be sure to remove the following components (as applicable) from the defective system board and install on the replacement system board:

- Memory modules [\(Memory modules on page 39](#page-48-0))
- WLAN/Bluetooth module ([WLAN/Bluetooth combo card on page 41\)](#page-50-0)
- WWAN module ([WWAN module on page 43\)](#page-52-0)
- M.2 solid-state drive [\(M.2 solid-state drive on page 45](#page-54-0))
- Heat sink [\(Heat sink on page 51](#page-60-0))

Remove the system board:

- **1.** Disconnect the following cables from the system board:
	- **(1)**: Power connector cable

**(2)**: Antennas from WWAN module (select models only)

- **(3)**: Antennas from WLAN module (select models only)
- **(4)**: Speaker cable
- **(5)**: Display cable (ZIF)
- **(6)**: USB cable from USB board (ZIF)
- **(7)**: Keyboard cable (ZIF)
- **(8)**: Card reader cable (ZIF)
- **(9)**: TouchPad cable (ZIF)
- **(10)**: Keyboard backlight cable (ZIF)
- **(11)**: Fingerprint sensor cable (ZIF)
- **(12)**: Hard drive cable (ZIF)

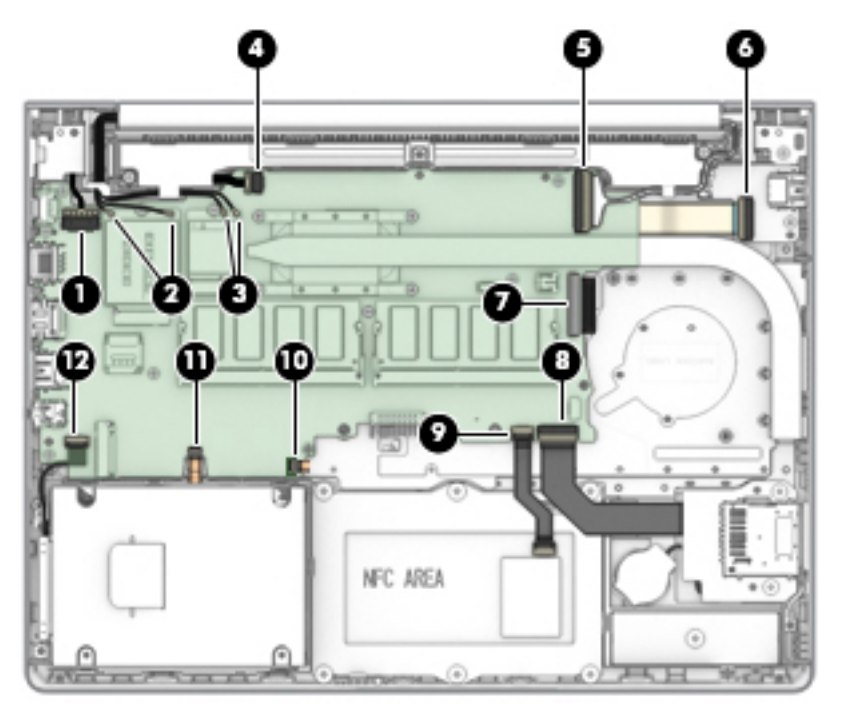

- **2.** Remove the five Phillips M2.0×2.5 screws (1) that secure the system board to the computer.
- **3.** Remove the three Phillips M2.0×4.0 screws **(2)** that secure the system board to the computer.
- **4.** Lift the bracket from atop the USB-Type C port **(3)**.

**5.** Remove the RJ-45 cover from the system board **(4)**.

The USB bracket and RJ-45 cover are available in the Bracket Kit using spare part number L44545-001.

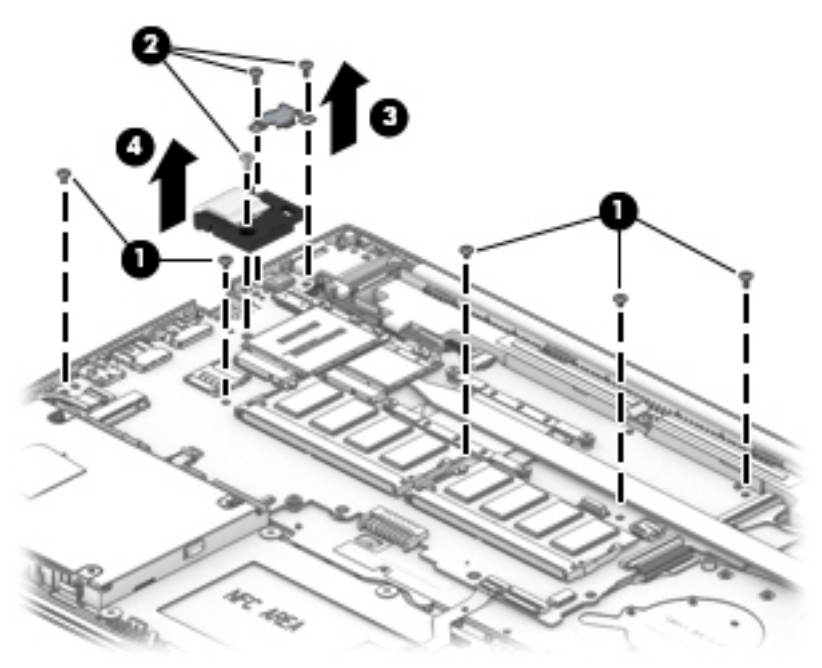

- **6.** Rotate the right side of the system board upward **(1)**.
- **7.** Pull the system board away from the connectors on the side of the chassis to remove it from the computer **(2)**.

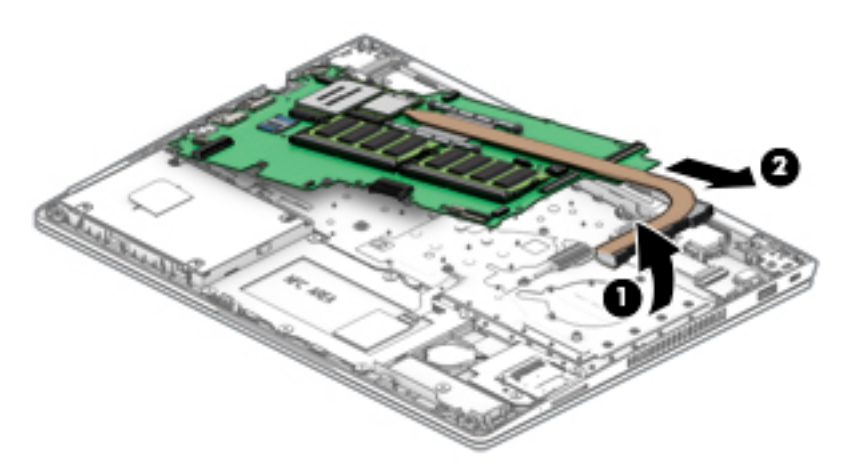

Reverse this procedure to install the system board.
## **Display assembly, touch models**

Before disassembling the display assembly, follow these steps:

- **1.** Prepare the computer for disassembly ([Preparation for disassembly on page 36\)](#page-45-0).
- **2.** Place the computer in "Battery Safe mode" [\(Battery Safe mode on page 36\)](#page-45-0).
- **3.** Remove the bottom cover ([Bottom cover on page 37\)](#page-46-0).
- **4.** Remove the battery [\(Battery on page 38\)](#page-47-0).

Disassemble the display assembly:

- 爷 TIP: You can remove the display panel and camera with or without removing the display assembly from the computer. Steps 1- [5](#page-73-0) show how to remove these components with the display assembly attached to the computer. Removing the remaining subcomponents requires that you remove the display assembly from the computer.
	- **1.** Insert a non-conductive, non-marking plastic tool between the display panel and the display back cover (enclosure) **(1)**.
	- **2.** Pull the tool around the sides of the panel to separate the display panel from the enclosure **(2)**.

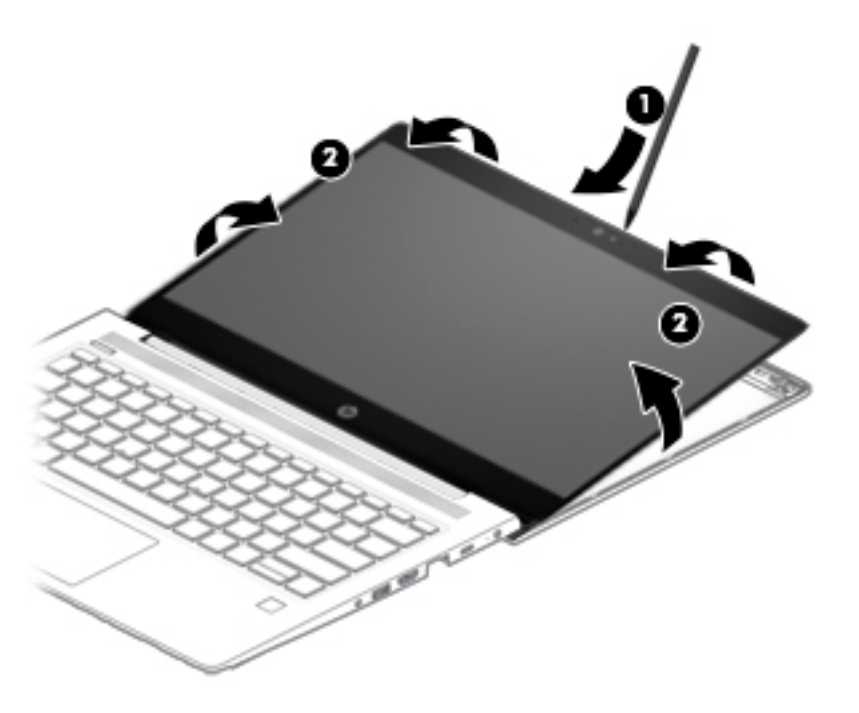

**3.** Rotate the display panel onto the keyboard **(1)** to gain access to the display cable connector on the back of the panel.

<span id="page-73-0"></span>**4.** Lift the tape from atop the connector on the display panel **(2)**, disconnect the cable from the panel **(3)**, and then disconnect the cable from the touch control board **(4)**.

Display panels are available using spare part number L44546-001 for FHD displays and L48455-001 for HD displays.

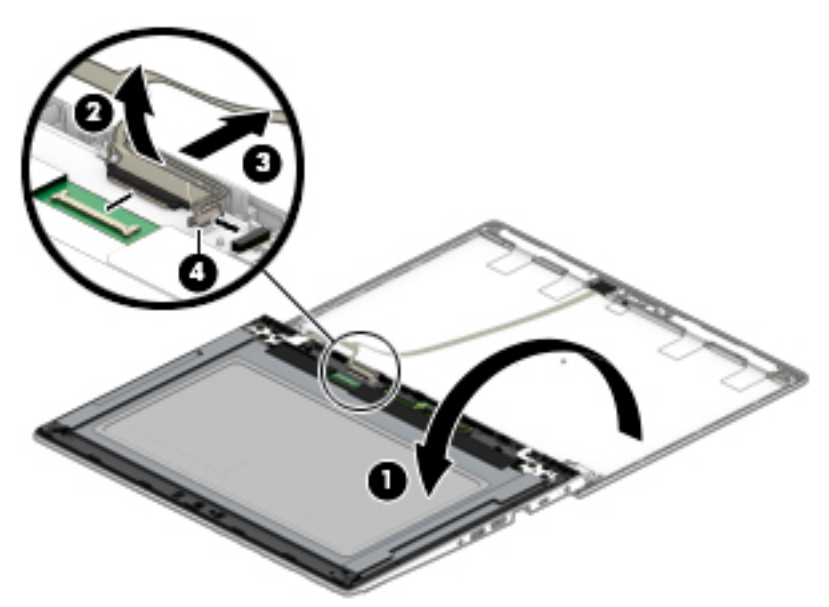

**5.** If it is necessary to remove or replace the HD camera, lift the LVDS cable that routes on top of the module **(1)**, disconnect the cable from the camera **(2)**, and then peel the silver tape up **(3)** to remove the module from the enclosure **(4)**.

The HD camera is available using spare part number L44539-001.

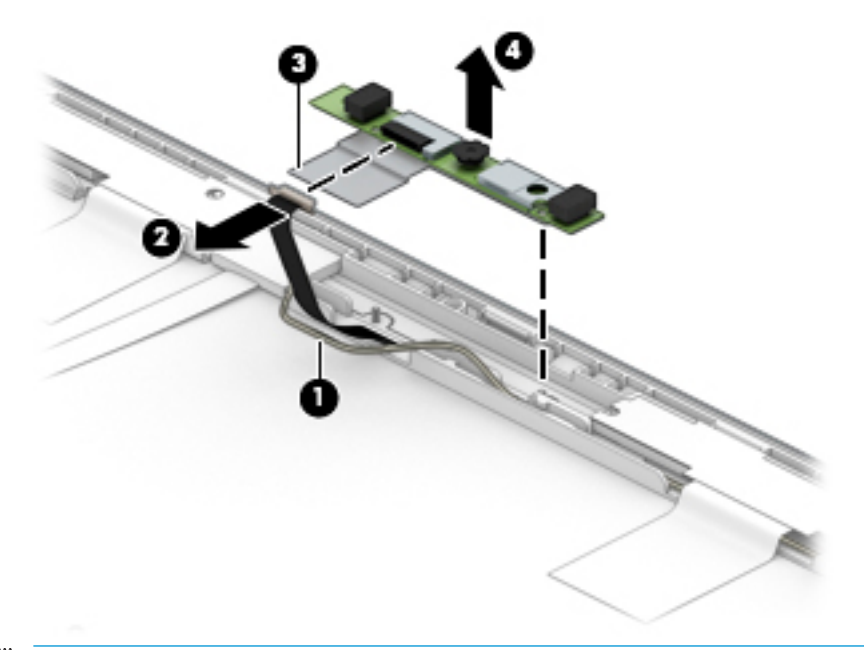

- **NOTE:** You must remove the display assembly from the computer to remove the remaining display subcomponents.
- **6.** If it is necessary to remove the display assembly from the computer:
- **a.** Disconnect the display cable from the system board ZIF connector **(1)**.
- **b.** Disconnect the antennas from the WLAN module **(2)** (select models only).
- **c.** Disconnect the antennas from the WWAN module **(3)** (select models only).
- **d.** Remove the four Torx T8 2.5×4.0 screws **(4)** that secure the display assembly to the computer.
- **e.** Rotate the display to open the hinges **(5)**, and then separate the display from the computer **(6)**.

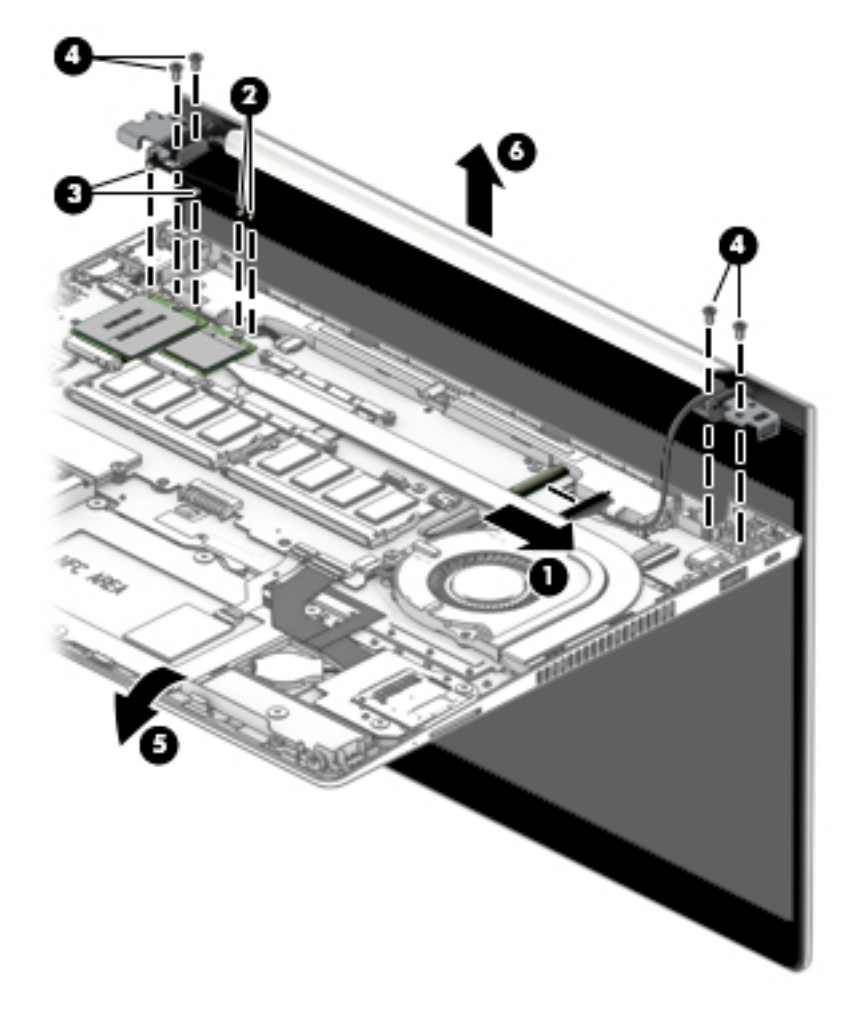

**7.** If it is necessary to remove the hinges from the display enclosure, remove the Phillips M2.0×4.0 screw **(1)** and the two Phillips broad head M2.5×2.5 screws **(2)** from the bottom of each hinge.

**8.** Lift the hinges from the enclosure **(3)**.

The display hinges are available using spare part number L45785-001.

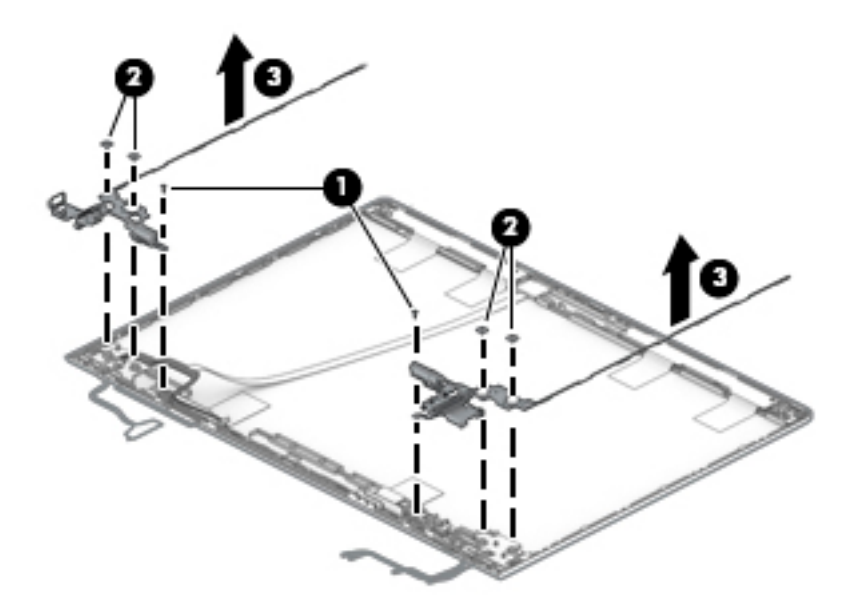

**9.** If it is necessary to replace the WWAN antennas, remove the cables from the clips in the sides of the enclosure **(1)**, and then peel antennas and remove them from the enclosure **(2)**.

WWAN antennas are available using spare part number L45788-001.

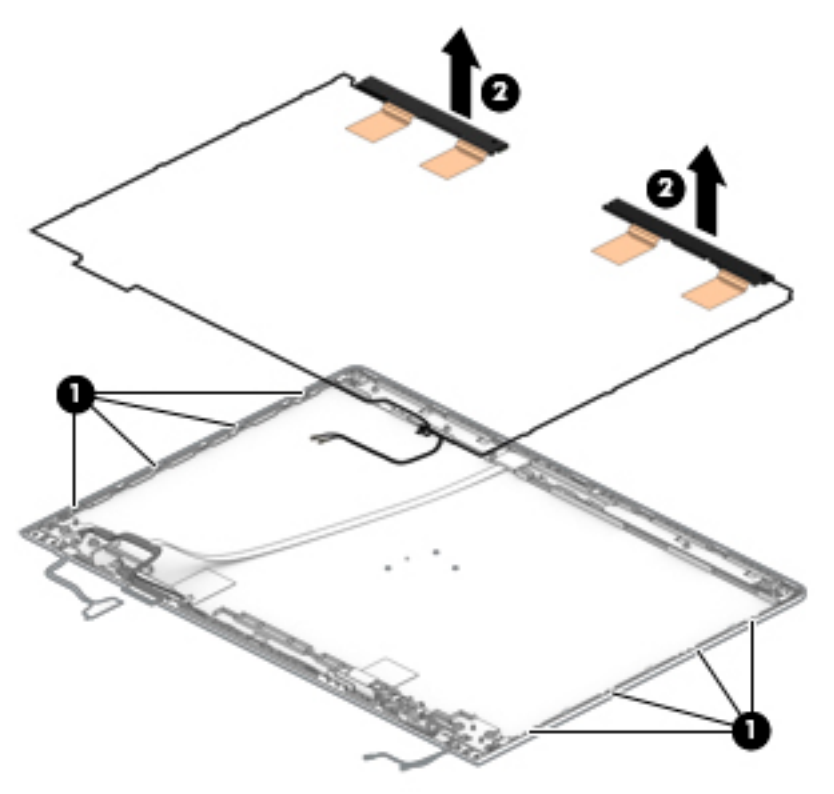

**10.** If it is necessary to replace the WLAN antennas, remove the cables from the clips in the bottom of the enclosure **(1)**, and then peel the antennas and remove them from the display enclosure **(2)**.

WLAN antennas are available using spare part number L45787-001.

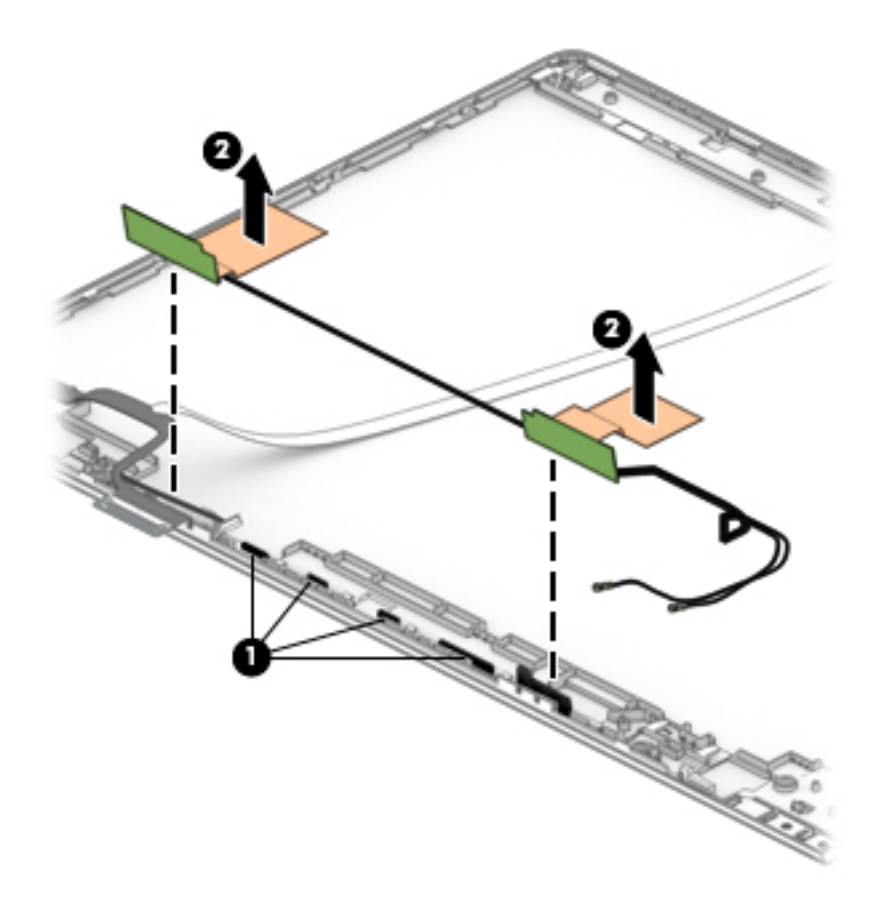

**11.** If it is necessary to remove or replace the display/camera cable, use the following steps:

#### **Displays with an HD camera and WWAN**

- **a.** Rotate the WWAN antennas **(1)**, and then disconnect the WWAN cable **(2)**.
- **b.** Disconnect the cable from the ZIF connector on the camera module **(3)**.

**c.** Pull the cable up to disengage it from the adhesive that secures it to the inside of the enclosure **(4)**, and then remove the cable from the enclosure **(5)**.

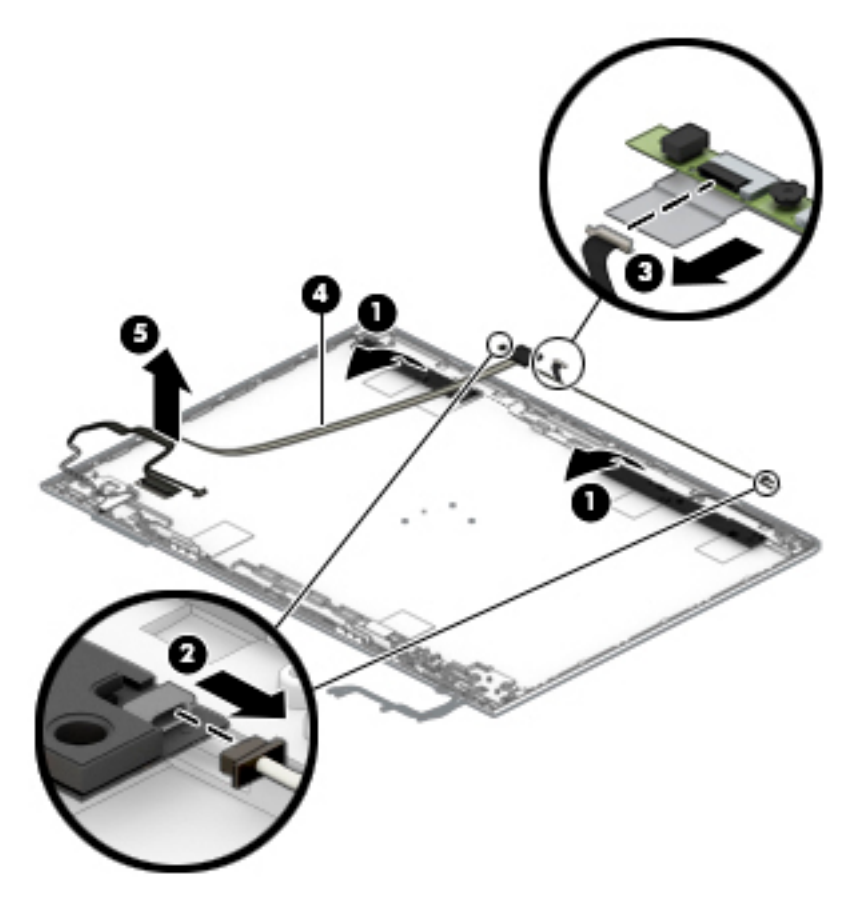

#### **Displays with an HD camera, without WWAN**

**a.** Disconnect the cable from the ZIF connector on the camera module **(1)**.

**b.** Pull the cable up to disengage it from the adhesive that secures it to the inside of the enclosure **(2)**, and then remove the cable from the enclosure **(3)**.

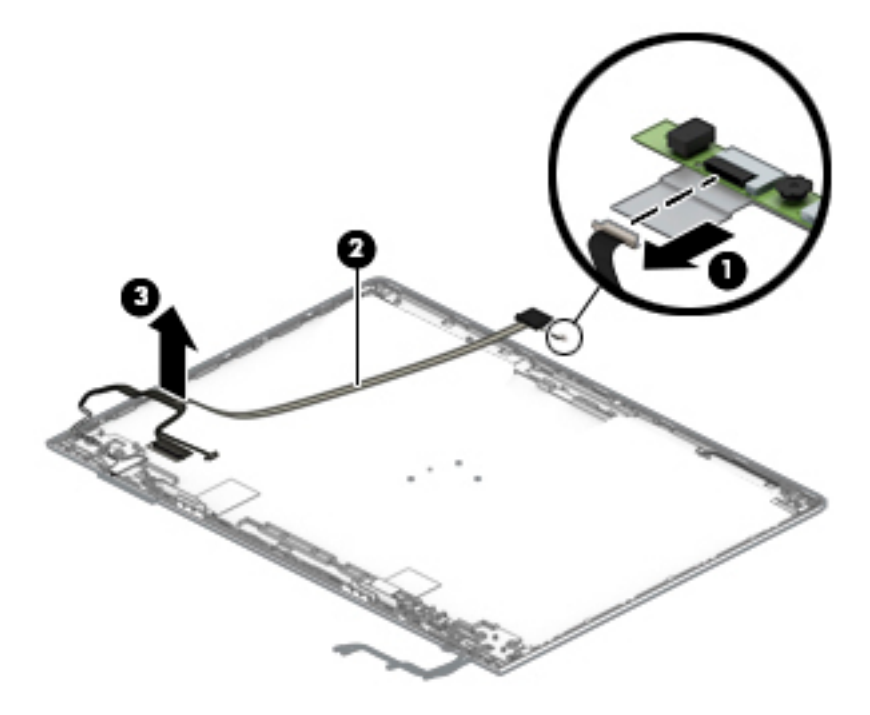

Reverse this procedure to reassemble the touch display assembly.

## **Display assembly, non-touch models**

Before disassembling the display assembly, follow these steps:

- **1.** Prepare the computer for disassembly ([Preparation for disassembly on page 36\)](#page-45-0).
- **2.** Place the computer in "Battery Safe mode" [\(Battery Safe mode on page 36\)](#page-45-0).
- **3.** Remove the bottom cover ([Bottom cover on page 37\)](#page-46-0).
- **4.** Remove the battery [\(Battery on page 38\)](#page-47-0).

Disassemble the display assembly:

- $\hat{X}$  TIP: You can remove the bezel, display panel, and camera with or without removing the display assembly from the computer. Steps 1- [11](#page-82-0) show how to remove these components with the display assembly attached to the computer. Removing the remaining subcomponents requires that you remove the display assembly from the computer.
	- **1.** Flex the top **(1)** of the bezel, the inside edges of the left and right sides **(2)**, and the bottom **(3)** of the bezel until it disengages from the display enclosure.
	- **2.** Remove the display bezel **(4)**.

Bezels are available using the following spare part numbers:

L44518-001: Models with an HD camera

L44519-001: Models with an HD+IR camera

L44520-001: Models without a camera

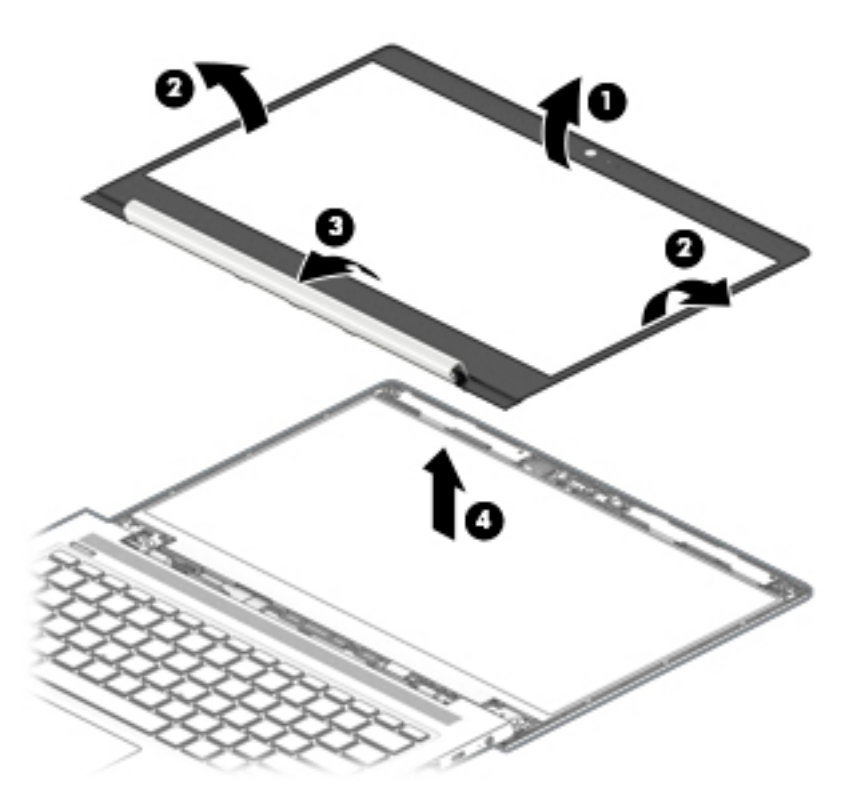

**3.** If it is necessary to remove or replace the display panel, use a tweezer to grasp the end of the two pieces of tape that secure the bezel to the display enclosure **(1)**. The tape is positioned under the left and right sides of the display panel.

- **4.** Working up the side of the display panel, pull the tape out from behind both the left and right sides of the panel **(2)**. You must pull the tape multiple times before it is completely removed.
- **5.** Lift the display panel off the display enclosure (3).

Display panels are available using the following spare part numbers:

L44530-001: FHD displays

L44534-001: HD displays

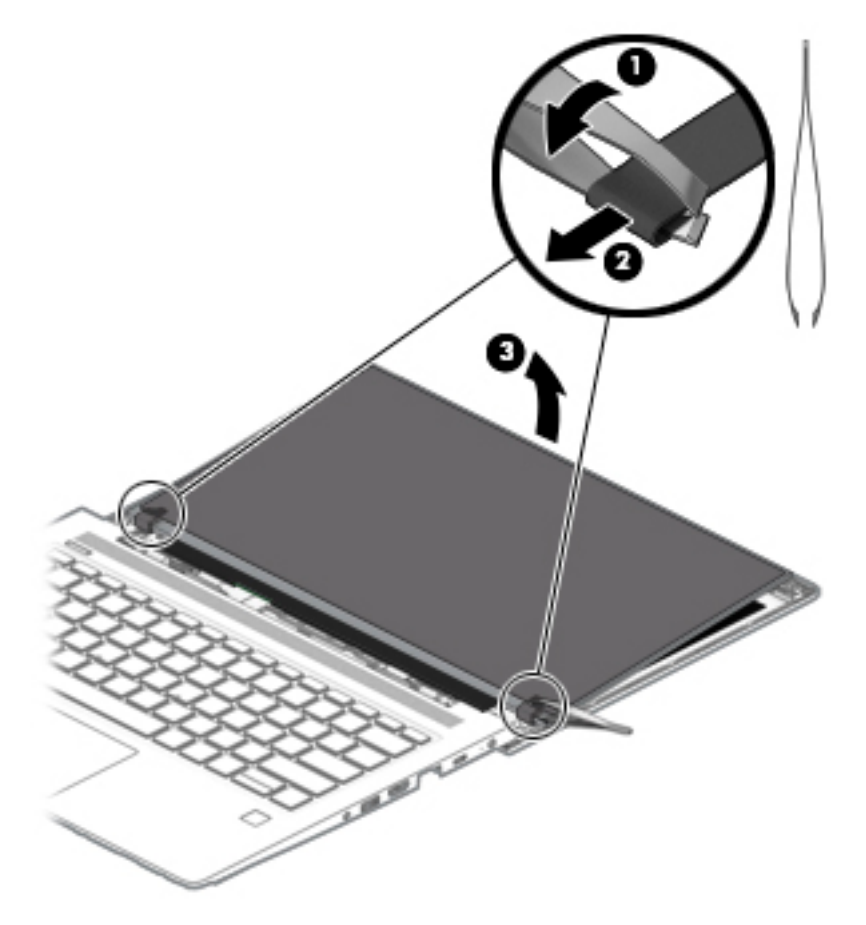

- **6.** Use the following steps to install a display panel:
	- **a.** Remove the backing from the bottom of the new tape to install in the display enclosure **(1)**.
	- **b.** Install the tape onto the left and right sides of the enclosure **(2)**.
	- **c.** Remove the backing from the top of the installed tape **(3)**.

**d.** Rotate the panel into place in the display enclosure.

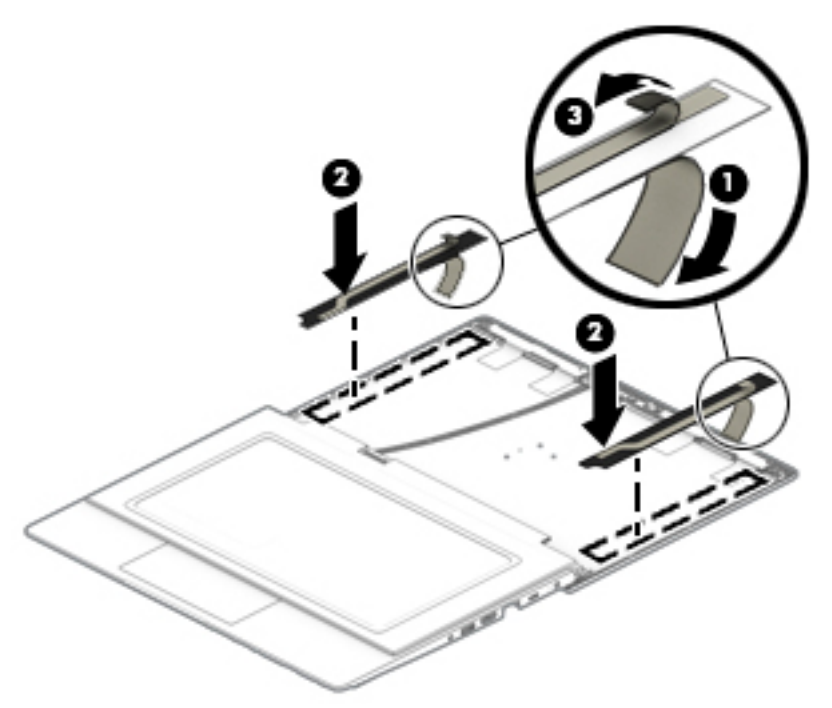

- **7.** Rotate the display panel onto the keyboard **(1)** to gain access to the display cable connector on the back of the panel.
- **8.** Lift the tape from atop the connector on the display panel **(2)**, disconnect the cable from the panel **(3)**, and then disconnect the cable from the touch control board **(4)**.
- **9.** Remove the panel.

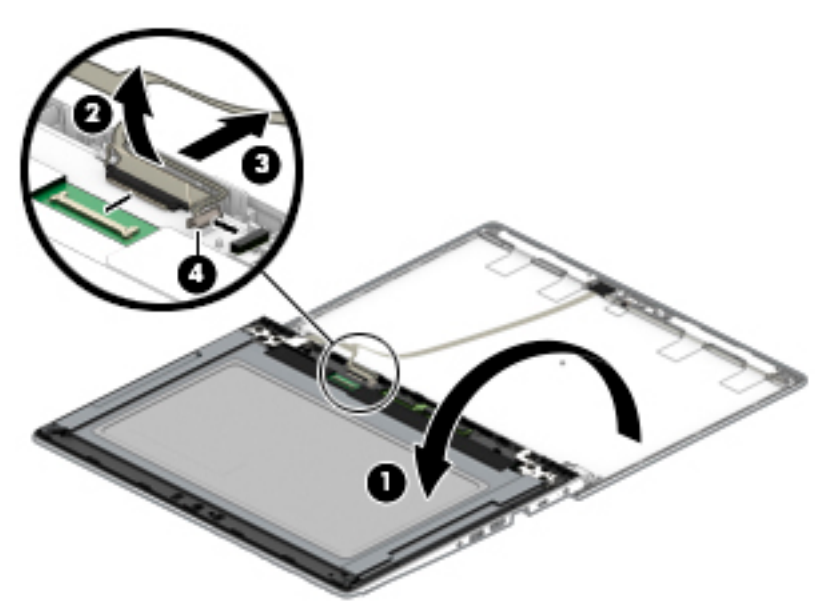

<span id="page-82-0"></span>**10.** If it is necessary to remove or replace the HD camera, lift the LVDS cable that routes on top of the module **(1)**, disconnect the cable from the camera **(2)**, and then peel the silver tape up **(3)** to remove the module from the enclosure **(4)**.

The HD camera is available using spare part number L44539-001.

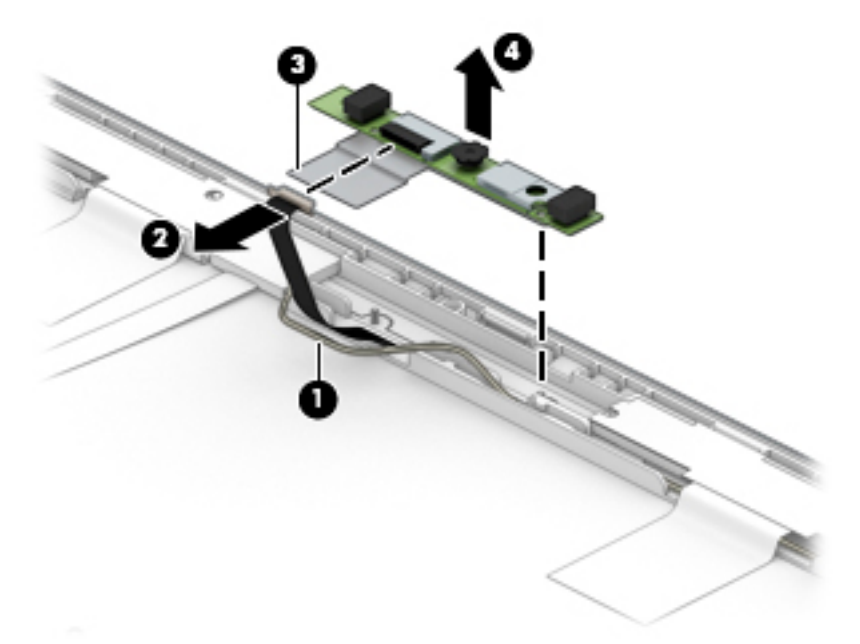

**11.** If it is necessary to remove or replace the IR camera, peel the camera module up to remove it from the adhesive that secures it to the enclosure **(1)**, and then disconnect the cable from the left **(2)** and right **(3)**  sides of the camera.

The HD+IR camera is available using spare part number L44540-001.

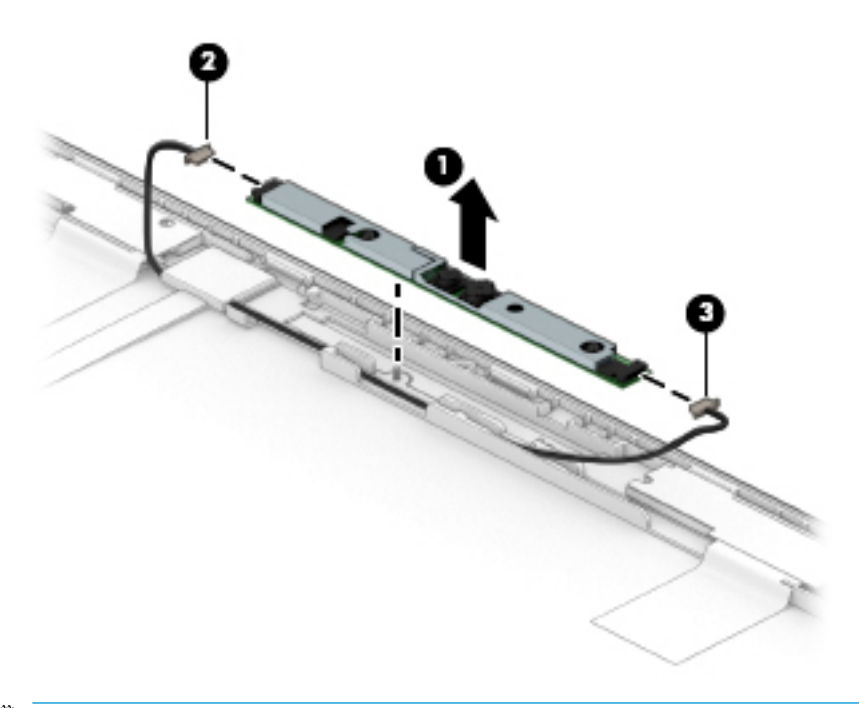

**NOTE:** You must remove the display assembly from the computer to remove the remaining display subcomponents.

- **12.** If it is necessary to remove the display assembly from the computer:
	- **a.** Disconnect the display cable from the system board **(1)**.
	- **b.** Disconnect the antennas from the WLAN module **(2)** (select models only).
	- **c.** Disconnect the antennas from the WWAN module **(3)** (select models only).
	- **d.** Remove the four Torx T8 2.5×4.0 screws **(4)** that secure the display assembly to the computer.
	- **e.** Rotate the display to open the hinges **(5)**, and then separate the display from the computer **(6)**.

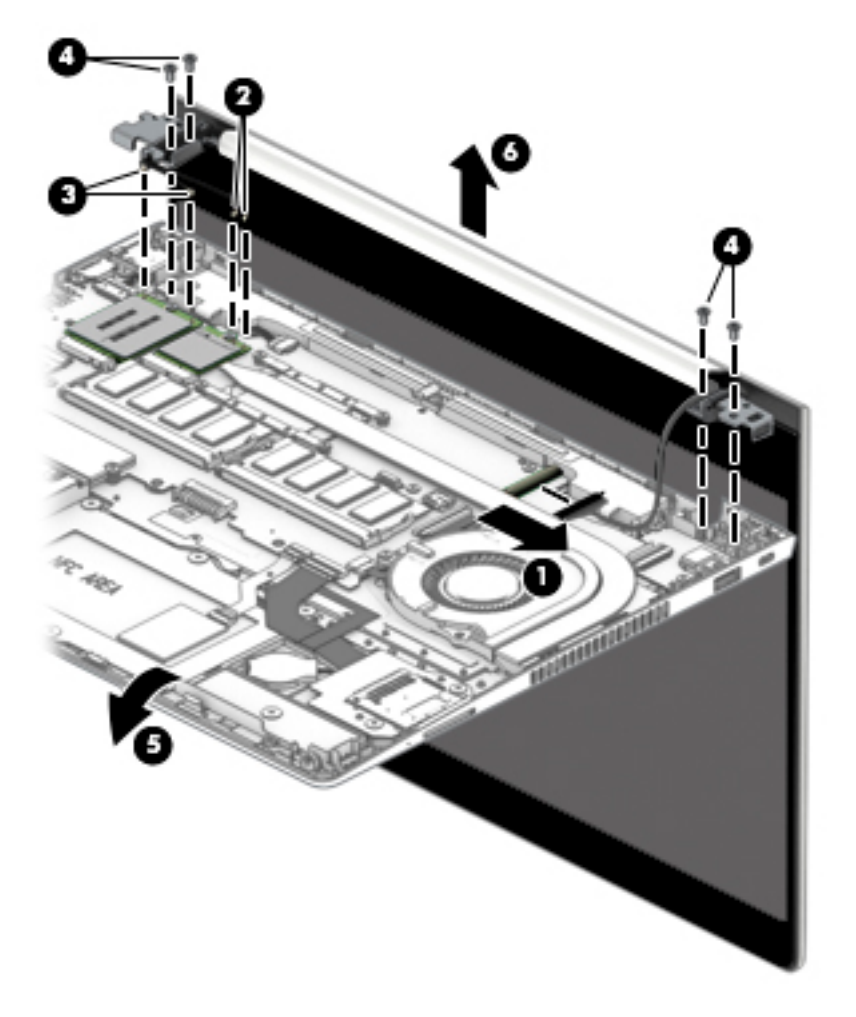

13. If it is necessary to remove the hinges from the display enclosure, remove the Phillips M2.0×4.0 screw **(1)** and the two Phillips broad head M2.5×2.5 screws **(2)** from the bottom of each hinge.

**14.** Lift the hinges from the enclosure **(3)**.

The display hinges are available using spare part number L44524-001.

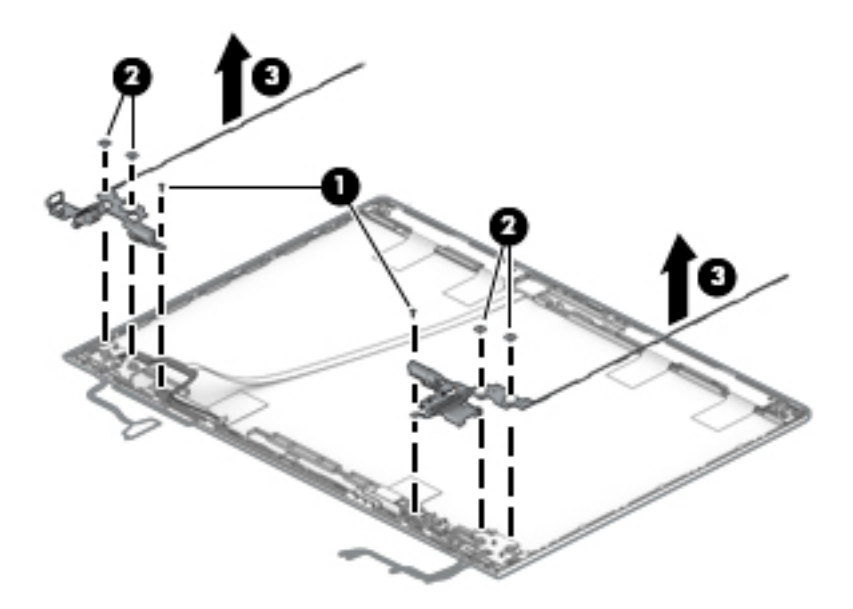

**15.** If it is necessary to replace the WWAN antennas, remove the cables from the clips in the sides of the enclosure **(1)**, and then peel antennas and remove them from the enclosure **(2)**.

WWAN antennas are available using spare part number L44544-001.

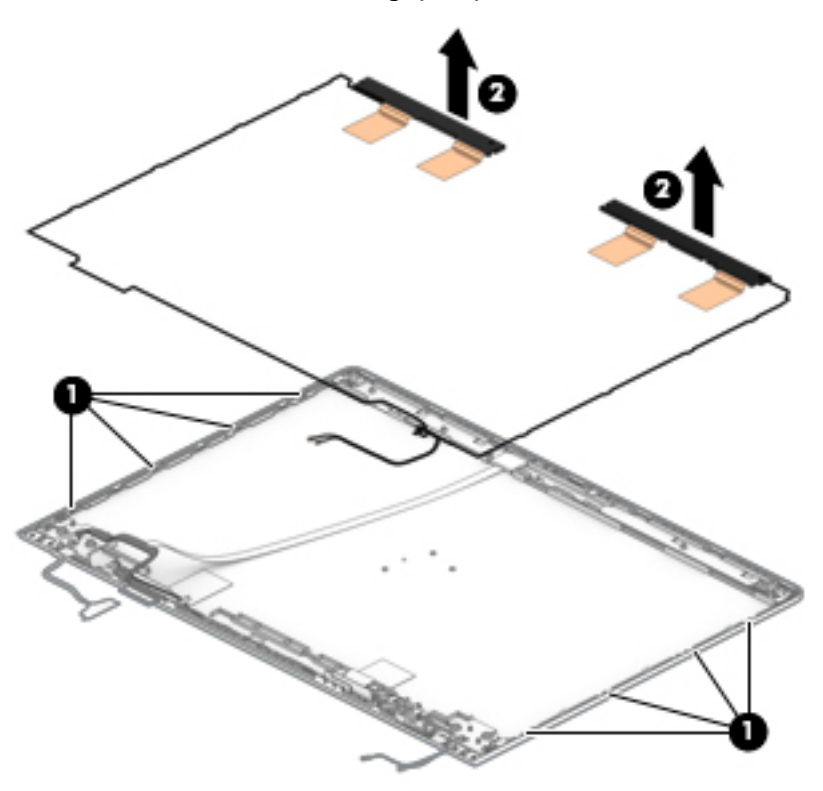

**16.** If it is necessary to replace the WLAN antennas, remove the cables from the clips in the bottom of the enclosure **(1)**, and then peel the antennas and remove them from the display enclosure **(2)**.

WLAN antennas are available spare part number L44543-001.

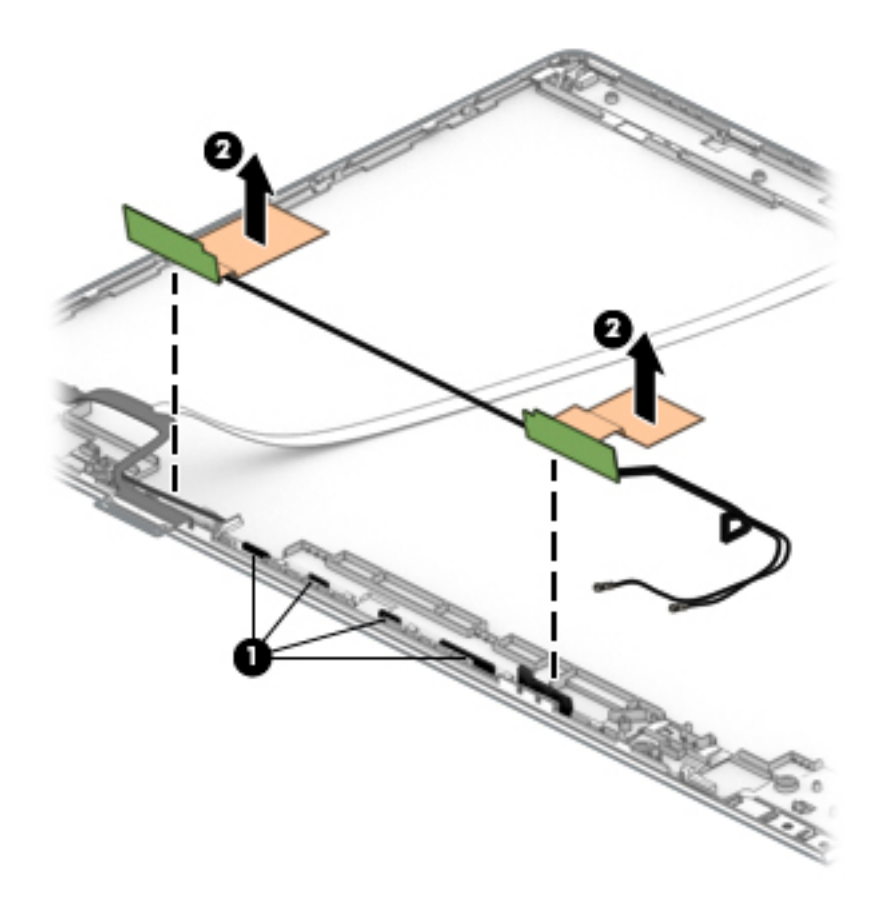

**17.** If it is necessary to remove or replace the display/camera cable, use the following steps:

#### **Displays with an HD camera and WWAN**

- **a.** Rotate the WWAN antennas **(1)**, and then disconnect the WWAN cable **(2)**.
- **b.** Disconnect the cable from the ZIF connector on the camera module **(3)**.

**c.** Pull the cable up to disengage it from the adhesive that secures it to the inside of the enclosure **(4)**, and then remove the cable from the enclosure **(5)**.

The display/camera cable for models with an HD camera and WWAN is available using spare part number .

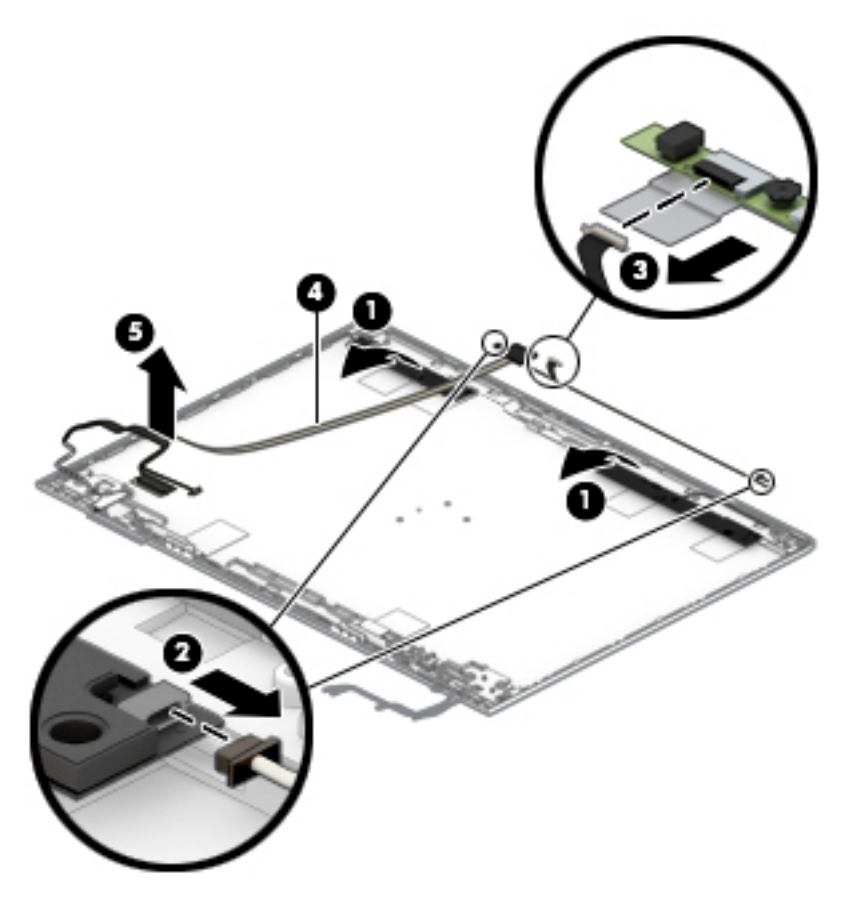

#### **Displays with an IR camera and WWAN**

- **a.** Rotate the WWAN antennas **(1)**, and then disconnect the WWAN cable **(2)**.
- **b.** Disconnect the cable from the connector on both ends of the camera module **(3)**.

**c.** Pull the cable up to disengage it from the adhesive that secures it to the inside of the enclosure **(4)**, and then remove the cable from the enclosure **(5)**.

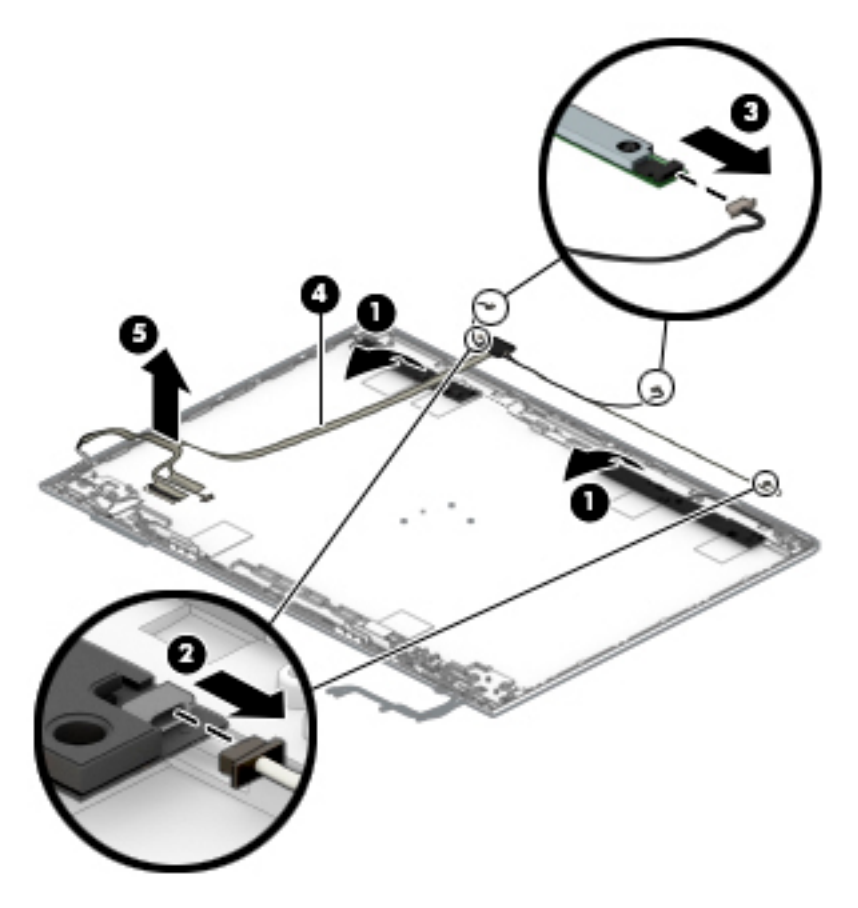

#### **Displays with an HD camera, without WWAN**

**a.** Disconnect the cable from the ZIF connector on the camera module **(1)**.

**b.** Pull the cable up to disengage it from the adhesive that secures it to the inside of the enclosure **(2)**, and then remove the cable from the enclosure **(3)**.

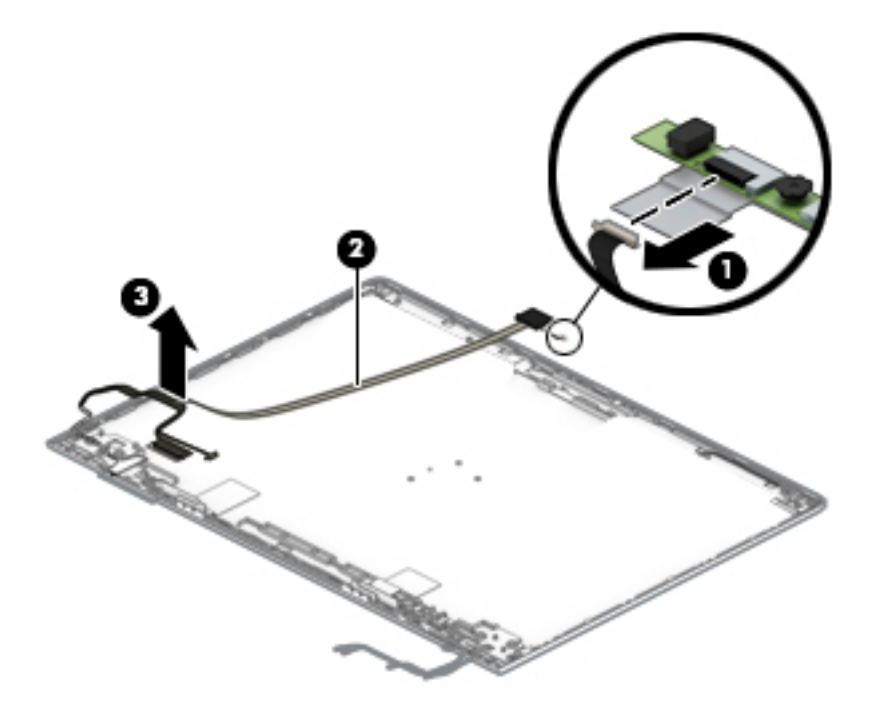

Reverse this procedure to reassemble the non-touch display assembly.

### **Power connector cable**

**Table 6-10 Spare part description and number**

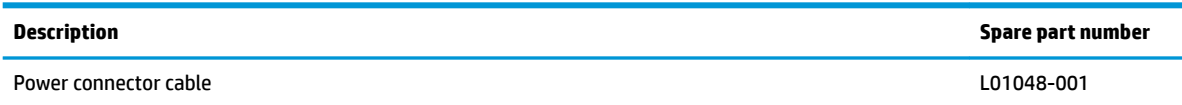

Before removing the power connector cable, follow these steps:

- **1.** Prepare the computer for disassembly ([Preparation for disassembly on page 36\)](#page-45-0).
- **2.** Place the computer in "Battery Safe mode" [\(Battery Safe mode on page 36\)](#page-45-0).
- **3.** Remove the bottom cover ([Bottom cover on page 37\)](#page-46-0).
- **4.** Remove the battery [\(Battery on page 38\)](#page-47-0).
- **5.** On models with a WLAN module, disconnect the antenna cables from the WLAN module ([WLAN/](#page-50-0) [Bluetooth combo card on page 41\)](#page-50-0).
- **6.** On models with a WWAN module, disconnect the antenna cables from the WWAN module ([WWAN](#page-52-0) [module on page 43\)](#page-52-0).

Remove the power connector cable:

- **1.** Remove the two Torx T8 2.5×4.0 screws from the right hinge **(1)**.
- **2.** Rotate the hinge up from atop the power connector **(2)**.
- **3.** Disconnect the cable from the system board **(3)**.
- **4.** Use a tool to lever the connector up and out of the computer **(4)**.

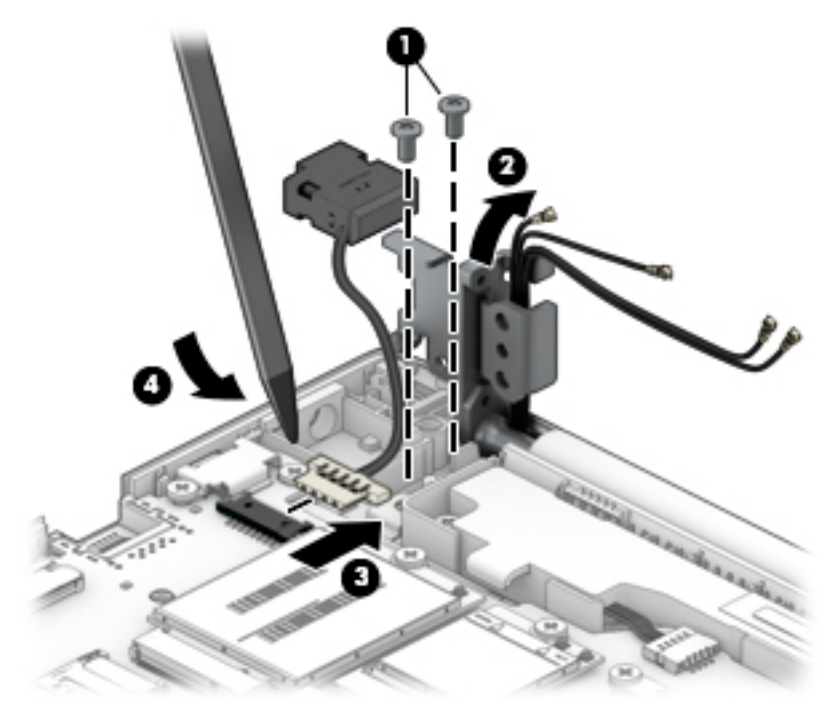

Reverse this procedure to install the power connector cable.

# **Keyboard/top cover**

The top cover with keyboard remains after removing all other spared parts from the computer.

In this section, the first table provides the main spare part number for the keyboards. The second table provides the country codes.

#### **Table 6-11 Spare part description and number**

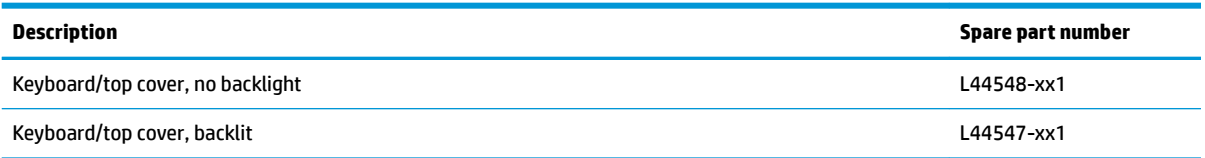

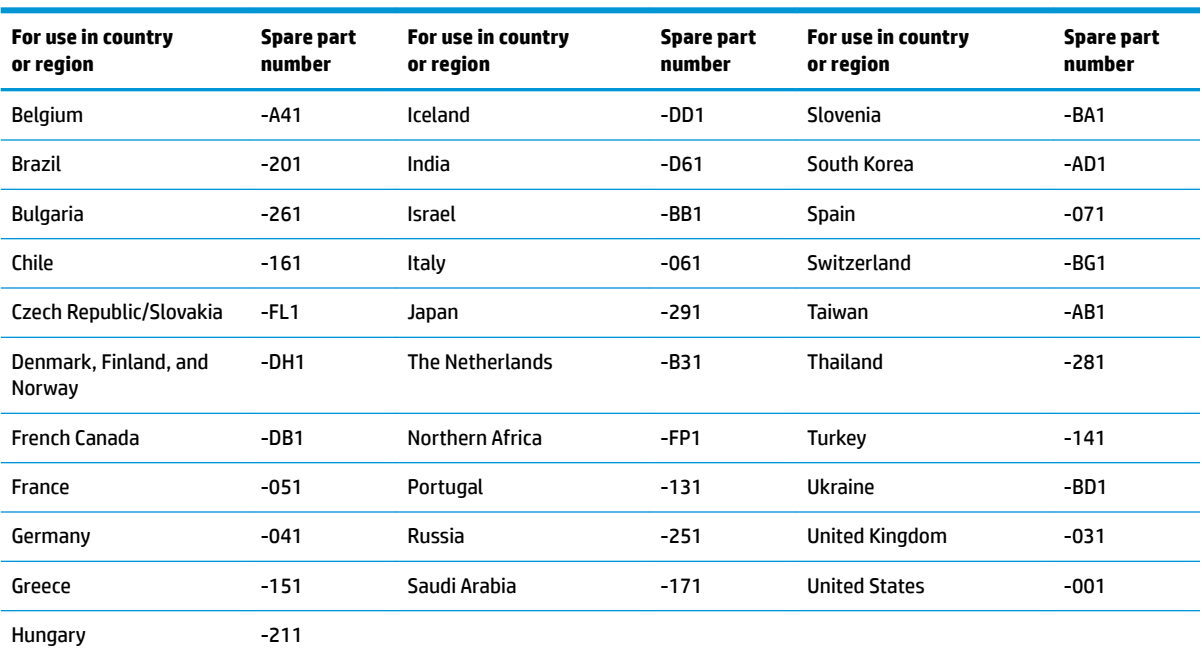

#### **Table 6-12 Spare part country codes**

# <span id="page-91-0"></span>**7 Computer Setup (BIOS), TPM, and HP Sure Start**

# **Using Computer Setup**

Computer Setup, or Basic Input/Output System (BIOS), controls communication between all the input and output devices on the system (such as disk drives, display, keyboard, mouse, and printer). Computer Setup includes settings for the types of devices installed, the startup sequence of the computer, and the amount of system and extended memory.

**X NOTE:** Use extreme care when making changes in Computer Setup. Errors can prevent the computer from operating properly.

### **Starting Computer Setup**

Turn on or restart the computer, and when the HP logo appears, press f10 to enter Computer Setup.

## **Navigating and selecting in Computer Setup**

- **•** To select a menu or a menu item, use the tab key and the keyboard arrow keys and then press enter, or use a pointing device to select the item.
- To scroll up and down, select the up arrow or the down arrow in the upper-right corner of the screen, or use the up arrow key or the down arrow key on the keyboard.
- To close open dialog boxes and return to the main Computer Setup screen, press esc, and then follow the on-screen instructions.

To exit Computer Setup, choose one of the following methods:

- To exit Computer Setup menus without saving your changes, select **Main**, select **Ignore Changes and Exit**, and then select **Yes**.
- **W NOTE:** If you are using arrow keys to highlight your choice, you must then press enter.
- To save your changes and exit Computer Setup menus, select **Main**, select **Save Changes and Exit**, and then select **Yes**.

**NOTE:** If you are using arrow keys to highlight your choice, you must then press enter.

Your changes go into effect when the computer restarts.

### **Restoring factory settings in Computer Setup**

**X NOTE:** Restoring defaults will not change the hard drive mode.

To return all settings in Computer Setup to the values that were set at the factory, follow these steps:

- **1.** Start Computer Setup. See Starting Computer Setup on page 82.
- **2.** Select **Main**, select **Apply Factory Defaults and Exit**, and then select **Yes**.

**NOTE:** If you are using arrow keys to highlight your choice, you must then press enter.

**NOTE:** On select products, the selections may display **Restore Defaults** instead of **Apply Factory Defaults and Exit**.

Your changes go into effect when the computer restarts.

**NOTE:** Your password settings and security settings are not changed when you restore the factory settings.

### **Updating the BIOS**

Updated versions of the BIOS may be available on the HP website.

Most BIOS updates on the HP website are packaged in compressed ƭles called *SoftPaqs*.

Some download packages contain a file named Readme.txt, which contains information regarding installing and troubleshooting the file.

#### **Determining the BIOS version**

To decide whether you need to update Computer Setup (BIOS), first determine the BIOS version on your computer.

BIOS version information (also known as *ROM date* and *System BIOS*) can be accessed by pressing fn+esc (if you are already in Windows) or by using Computer Setup.

- **1.** Start Computer Setup. See [Starting Computer Setup on page 82.](#page-91-0)
- **2.** Select **Main**, and then select **System Information**.
- **3.** To exit Computer Setup menus without saving your changes, select **Main**, select **Ignore Changes and Exit**, and then select **Yes**.
	- **NOTE:** If you are using arrow keys to highlight your choice, you must then press enter.

To check for later BIOS versions, see Downloading a BIOS update on page 83.

#### **Downloading a BIOS update**

**AL CAUTION:** To reduce the risk of damage to the computer or an unsuccessful installation, download and install a BIOS update only when the computer is connected to reliable external power using the AC adapter. Do not download or install a BIOS update while the computer is running on battery power, docked in an optional docking device, or connected to an optional power source. During the download and installation, follow these instructions:

Do not disconnect power on the computer by unplugging the power cord from the AC outlet.

Do not shut down the computer or initiate Sleep.

Do not insert, remove, connect, or disconnect any device, cable, or cord.

**1.** Type support in the taskbar search box, and then select the HP Support Assistant app.

 $-$  or  $-$ 

Select the question mark icon in the taskbar.

- **2.** Select **Updates**, and then select **Check for updates and messages**.
- **3.** Follow the on-screen instructions.
- **4.** At the download area, follow these steps:
- **a.** Identify the most recent BIOS update and compare it to the BIOS version currently installed on your computer. Make a note of the date, name, or other identifier. You may need this information to locate the update later, after it has been downloaded to your hard drive.
- **b.** Follow the on-screen instructions to download your selection to the hard drive.

Make a note of the path to the location on your hard drive where the BIOS update is downloaded. You will need to access this path when you are ready to install the update.

**NOTE:** If you connect your computer to a network, consult the network administrator before installing any software updates, especially system BIOS updates.

BIOS installation procedures vary. Follow any instructions that are displayed on the screen after the download is complete. If no instructions are displayed, follow these steps:

- **1.** Type file in the taskbar search box, and then select **File Explorer**.
- **2.** Select your hard drive designation. The hard drive designation is typically Local Disk (C:).
- **3.** Using the hard drive path you recorded earlier, open the folder that contains the update.
- **4.** Double-click the file that has an .exe extension (for example, *filename.*exe).

The BIOS installation begins.

- **5.** Complete the installation by following the on-screen instructions.
- **X NOTE:** After a message on the screen reports a successful installation, you can delete the downloaded file from your hard drive.

### **Changing the boot order using the f9 prompt**

To dynamically choose a boot device for the current startup sequence, follow these steps:

- **1.** Access the Boot Device Options menu:
	- Turn on or restart the computer, and when the HP logo appears, press f9 to enter the Boot Device Options menu.
- **2.** Select a boot device, press enter, and then follow the on-screen instructions.

# **TPM BIOS settings (select products only)**

**IMPORTANT:** Before enabling Trusted Platform Module (TPM) functionality on this system, you must ensure that your intended use of TPM complies with relevant local laws, regulations and policies, and approvals or licenses must be obtained if applicable. For any compliance issues arising from your operation/usage of TPM which violates the above mentioned requirement, you shall bear all the liabilities wholly and solely. HP will not be responsible for any related liabilities.

TPM provides additional security for your computer. You can modify the TPM settings in Computer Setup (BIOS).

*NOTE:* If you change the TPM setting to Hidden, TPM is not visible in the operating system.

To access TPM settings in Computer Setup:

- **1.** Start Computer Setup. See [Starting Computer Setup on page 82.](#page-91-0)
- **2.** Select **Security**, select **TPM Embedded Security**, and then follow the on-screen instructions.

# **Using HP Sure Start (select products only)**

Select computer models are configured with HP Sure Start, a technology that monitors the computer's BIOS for attacks or corruption. If the BIOS becomes corrupted or is attacked, HP Sure Start automatically restores the BIOS to its previously safe state, without user intervention.

HP Sure Start is configured and already enabled so that most users can use the HP Sure Start default configuration. The default configuration can be customized by advanced users.

To access the latest documentation on HP Sure Start, go to <http://www.hp.com/support>. Select **Find your product**, and then follow the on-screen instructions.

# **8 Using HP PC Hardware Diagnostics**

# **Using HP PC Hardware Diagnostics Windows (select products only)**

HP PC Hardware Diagnostics Windows is a Windows-based utility that allows you to run diagnostic tests to determine whether the computer hardware is functioning properly. The tool runs within the Windows operating system in order to diagnose hardware failures.

If HP PC Hardware Diagnostics Windows is not installed on your computer, first you must download and install it. To download HP PC Hardware Diagnostics Windows, see Downloading HP PC Hardware Diagnostics Windows on page 86.

After HP PC Hardware Diagnostics Windows is installed, follow these steps to access it from HP Help and Support or HP Support Assistant.

- **1.** To access HP PC Hardware Diagnostics Windows from HP Help and Support:
	- **a.** Select the **Start** button, and then select **HP Help and Support**.
	- **b.** Right-click **HP PC Hardware Diagnostics Windows**, select **More**, and then select **Run as administrator**.

 $-$  or  $-$ 

To access HP PC Hardware Diagnostics Windows from HP Support Assistant:

**a.** Type support in the taskbar search box, and then select the **HP Support Assistant** app.

 $-$  or  $-$ 

Select the question mark icon in the taskbar.

- **b.** Select **Troubleshooting and fixes**.
- **c.** Select **Diagnostics**, and then select **HP PC Hardware Diagnostics Windows**.
- **2.** When the tool opens, select the type of diagnostic test you want to run, and then follow the on-screen instructions.

**X NOTE:** If you need to stop a diagnostic test at any time, select **Cancel**.

When HP PC Hardware Diagnostics Windows detects a failure that requires hardware replacement, a 24-digit Failure ID code is generated. The screen displays one of the following options:

- A Failure ID link is displayed. Select the link and follow the on-screen instructions.
- A Quick Response (QR) code is displayed. With a mobile device, scan the code and then follow the onscreen instructions.
- Instructions for calling support are displayed. Follow those instructions.

### **Downloading HP PC Hardware Diagnostics Windows**

- The HP PC Hardware Diagnostics Windows download instructions are provided in English only.
- You must use a Windows computer to download this tool because only .exe files are provided.

#### **Downloading the latest HP PC Hardware Diagnostics Windows version**

To download HP PC Hardware Diagnostics Windows, follow these steps:

- **1.** Go to <http://www.hp.com/go/techcenter/pcdiags>. The HP PC Diagnostics home page is displayed.
- **2.** Select **Download HP Diagnostics Windows**, and then select a location on your computer or a USB flash drive.

The tool is downloaded to the selected location.

#### **Downloading HP Hardware Diagnostics Windows by product name or number (select products only)**

**NOTE:** For some products, it may be necessary to download the software to a USB flash drive by using the product name or number.

To download HP PC Hardware Diagnostics Windows by product name or number, follow these steps:

- **1.** Go to [http://www.hp.com/support.](http://www.hp.com/support)
- **2.** Select **Get software and drivers**, select your type of product, and then enter the product name or number in the search box that is displayed.
- **3.** In the **Diagnostics** section, select **Download**, and then follow the on-screen instructions to select the specific Windows diagnostics version to be downloaded to your computer or USB flash drive.

The tool is downloaded to the selected location.

### **Installing HP PC Hardware Diagnostics Windows**

To install HP PC Hardware Diagnostics Windows, follow these steps:

**▲** Navigate to the folder on your computer or the USB flash drive where the .exe ƭle was downloaded, double-click the .exe file, and then follow the on-screen instructions.

# **Using HP PC Hardware Diagnostics UEFI**

**WE:** For Windows 10 S computers, you must use a Windows computer and a USB flash drive to download and create the HP UEFI support environment because only .exe files are provided. For more information, see [Downloading HP PC Hardware Diagnostics UEFI to a USB flash drive on page 88.](#page-97-0)

HP PC Hardware Diagnostics UEFI (Unified Extensible Firmware Interface) allows you to run diagnostic tests to determine whether the computer hardware is functioning properly. The tool runs outside the operating system so that it can isolate hardware failures from issues that are caused by the operating system or other software components.

If your PC will not boot into Windows, you can use HP PC Hardware Diagnostics UEFI to diagnose hardware issues.

When HP PC Hardware Diagnostics Windows detects a failure that requires hardware replacement, a 24-digit Failure ID code is generated. For assistance in solving the problem:

**▲** Select **Get Support**, and then use a mobile device to scan the QR code that displays on the next screen. The HP Customer Support - Service Center page displays, with your Failure ID and product number automatically filled in. Follow the on-screen instructions.

 $-$  or  $-$ 

Contact support, and provide the Failure ID code.

- <span id="page-97-0"></span>**X NOTE:** To start diagnostics on a convertible computer, your computer must be in notebook mode, and you must use the attached keyboard.
- **NOTE:** If you need to stop a diagnostic test, press esc.

## **Starting HP PC Hardware Diagnostics UEFI**

To start HP PC Hardware Diagnostics UEFI, follow these steps:

- **1.** Turn on or restart the computer, and quickly press esc.
- **2.** Press f2.

The BIOS searches three places for the diagnostic tools, in the following order:

- **a.** Connected USB flash drive
- **WE:** To download the HP PC Hardware Diagnostics UEFI tool to a USB flash drive, see Downloading the latest HP PC Hardware Diagnostics UEFI version on page 88.
- **b.** Hard drive
- **c.** BIOS
- **3.** When the diagnostic tool opens, select a language, select the type of diagnostic test you want to run, and then follow the on-screen instructions.

### **Downloading HP PC Hardware Diagnostics UEFI to a USB flash drive**

Downloading HP PC Hardware Diagnostics UEFI to a USB flash drive can be useful in the following situations:

- HP PC Hardware Diagnostics UEFI is not included in the preinstall image.
- HP PC Hardware Diagnostics UEFI is not included in the HP Tool partition.
- The hard drive is damaged.

**X NOTE:** The HP PC Hardware Diagnostics UEFI download instructions are provided in English only, and you must use a Windows computer to download and create the HP UEFI support environment because only .exe files are provided.

#### **Downloading the latest HP PC Hardware Diagnostics UEFI version**

To download the latest HP PC Hardware Diagnostics UEFI version to a USB flash drive:

- **1.** Go to <http://www.hp.com/go/techcenter/pcdiags>. The HP PC Diagnostics home page is displayed.
- **2.** Select **Download HP Diagnostics UEFI**, and then select **Run**.

#### **Downloading HP PC Hardware Diagnostics UEFI by product name or number (select products only)**

**X NOTE:** For some products, it may be necessary to download the software to a USB flash drive by using the product name or number.

To download HP PC Hardware Diagnostics UEFI by product name or number (select products only) to a USB flash drive:

- **1.** Go to [http://www.hp.com/support.](http://www.hp.com/support)
- **2.** Enter the product name or number, select your computer, and then select your operating system.
- **3.** In the **Diagnostics** section, follow the on-screen instructions to select and download the specific UEFI Diagnostics version for your computer.

# **Using Remote HP PC Hardware Diagnostics UEFI settings (select products only)**

Remote HP PC Hardware Diagnostics UEFI is a firmware (BIOS) feature that downloads HP PC Hardware Diagnostics UEFI to your computer. It can then execute the diagnostics on your computer, and it may upload results to a preconfigured server. For more information about Remote HP PC Hardware Diagnostics UEFI, go to [http://www.hp.com/go/techcenter/pcdiags,](http://www.hp.com/go/techcenter/pcdiags) and then select **Find out more**.

## **Downloading Remote HP PC Hardware Diagnostics UEFI**

**NOTE:** HP Remote PC Hardware Diagnostics UEFI is also available as a Softpaq that can be downloaded to a server.

#### **Downloading the latest Remote HP PC Hardware Diagnostics UEFI version**

To download the latest Remote HP PC Hardware Diagnostics UEFI version, follow these steps:

- **1.** Go to <http://www.hp.com/go/techcenter/pcdiags>. The HP PC Diagnostics home page is displayed.
- **2.** Select **Download Remote Diagnostics**, and then select **Run**.

#### **Downloading Remote HP PC Hardware Diagnostics UEFI by product name or number**

**X NOTE:** For some products, it may be necessary to download the software by using the product name or number.

To download HP Remote PC Hardware Diagnostics UEFI by product name or number, follow these steps:

- **1.** Go to [http://www.hp.com/support.](http://www.hp.com/support)
- **2.** Select **Get software and drivers**, select your type of product, enter the product name or number in the search box that is displayed, select your computer, and then select your operating system.
- **3.** In the **Diagnostics** section, follow the on-screen instructions to select and download the **Remote UEFI**  version for the product.

### **Customizing Remote HP PC Hardware Diagnostics UEFI settings**

Using the Remote HP PC Hardware Diagnostics setting in Computer Setup (BIOS), you can perform the following customizations:

- Set a schedule for running diagnostics unattended. You can also start diagnostics immediately in interactive mode by selecting **Execute Remote HP PC Hardware Diagnostics**.
- Set the location for downloading the diagnostic tools. This feature provides access to the tools from the HP website or from a server that has been preconfigured for use. Your computer does not require the traditional local storage (such as a disk drive or USB flash drive) to run remote diagnostics.
- Set a location for storing the test results. You can also set the user name and password settings used for uploads.
- Display status information about the diagnostics run previously.

To customize Remote HP PC Hardware Diagnostics UEFI settings, follow these steps:

- **1.** Turn on or restart the computer, and when the HP logo appears, press f10 to enter Computer Setup.
- **2.** Select **Advanced**, and then select **Settings**.
- **3.** Make your customization selections.
- **4.** Select **Main**, and then **Save Changes and Exit** to save your settings.

Your changes take effect when the computer restarts.

# <span id="page-100-0"></span>**9 Backing up, restoring, and recovering**

This chapter provides information about the following processes, which are standard procedure for most products:

- Backing up your personal information-You can use Windows tools to back up your personal information (see Using Windows tools on page 91).
- **Creating a restore point**—You can use Windows tools to create a restore point (see Using Windows tools on page 91).
- **Creating recovery media** (select products only)—You can use the HP Cloud Recovery Download Tool (select products only) to create recovery media (see Using the HP Cloud Recovery Download Tool to create recovery media (select products only) on page 91).
- **Restoring and recovery—Windows offers several options for restoring from backup, refreshing the** computer, and resetting the computer to its original state (see Using Windows tools on page 91).
- **IMPORTANT:** If you will be performing recovery procedures on a tablet, the tablet battery must be at least 70% charged before you start the recovery process.

**IMPORTANT:** For a tablet with a detachable keyboard, connect the tablet to the keyboard base before beginning any recovery process.

# **Backing up information and creating recovery media**

### **Using Windows tools**

**IMPORTANT:** Windows is the only option that allows you to back up your personal information. Schedule regular backups to avoid information loss.

You can use Windows tools to back up personal information and create system restore points and recovery media.

**W** NOTE: If computer storage is 32 GB or less, Microsoft System Restore is disabled by default.

For more information and steps, see the Get Help app.

- **1.** Select the **Start** button, and then select the **Get Help** app.
- **2.** Enter the task you want to perform.

**X NOTE:** You must be connected to the Internet to access the Get Help app.

### **Using the HP Cloud Recovery Download Tool to create recovery media (select products only)**

You can use the HP Cloud Recovery Download Tool to create HP Recovery media on a bootable USB flash drive, as follows:

- **1.** Go to [http://www.hp.com/support.](http://www.hp.com/support)
- **2.** Select **Software and Drivers**, and then follow the on-screen instructions.

**W** NOTE: If you cannot create recovery media yourself, contact support to obtain recovery discs. Go to <http://www.hp.com/support>, select your country or region, and then follow the on-screen instructions.

# **Restoring and recovery**

### **Restoring, resetting, and refreshing using Windows tools**

Windows offers several options for restoring, resetting, and refreshing the computer. For details, see [Using](#page-100-0) [Windows tools on page 91.](#page-100-0)

### **Recovering using HP Recovery media**

HP Recovery media is used to recover the original operating system and software programs that were installed at the factory. On select products, it can be created on a bootable USB flash drive using the HP Cloud Recovery Download Tool. For details, see [Using the HP Cloud Recovery Download Tool to create recovery](#page-100-0)  [media \(select products only\) on page 91.](#page-100-0)

**NOTE:** If you cannot create recovery media yourself, contact support to obtain recovery discs. Go to <http://www.hp.com/support>, select your country or region, and then follow the on-screen instructions.

To recover your system:

**▲** Insert the HP Recovery media, and then restart the computer.

### **Changing the computer boot order**

If your computer does not restart using the HP Recovery media, you can change the computer boot order. This is the order of devices listed in BIOS where the computer looks for startup information. You can change the selection to an optical drive or a USB flash drive, depending on the location of your HP Recovery media.

To change the boot order:

- **IMPORTANT:** For a tablet with a detachable keyboard, connect the tablet to the keyboard base before beginning these steps.
	- **1.** Insert the HP Recovery media.
	- **2.** Access the system **Startup** menu.

For computers or tablets with keyboards attached:

**▲** Turn on or restart the computer or tablet, quickly press esc, and then press f9 for boot options.

For tablets without keyboards:

**▲** Turn on or restart the tablet, quickly hold down the volume up button, and then select **f9**.

 $-$  or  $-$ 

Turn on or restart the tablet, quickly hold down the volume down button, and then select **f9**.

**3.** Select the optical drive or USB flash drive from which you want to boot, and then follow the on-screen instructions.

# **10** Specifications

# **Computer specifications**

#### **Table 10-1 Computer specifications**

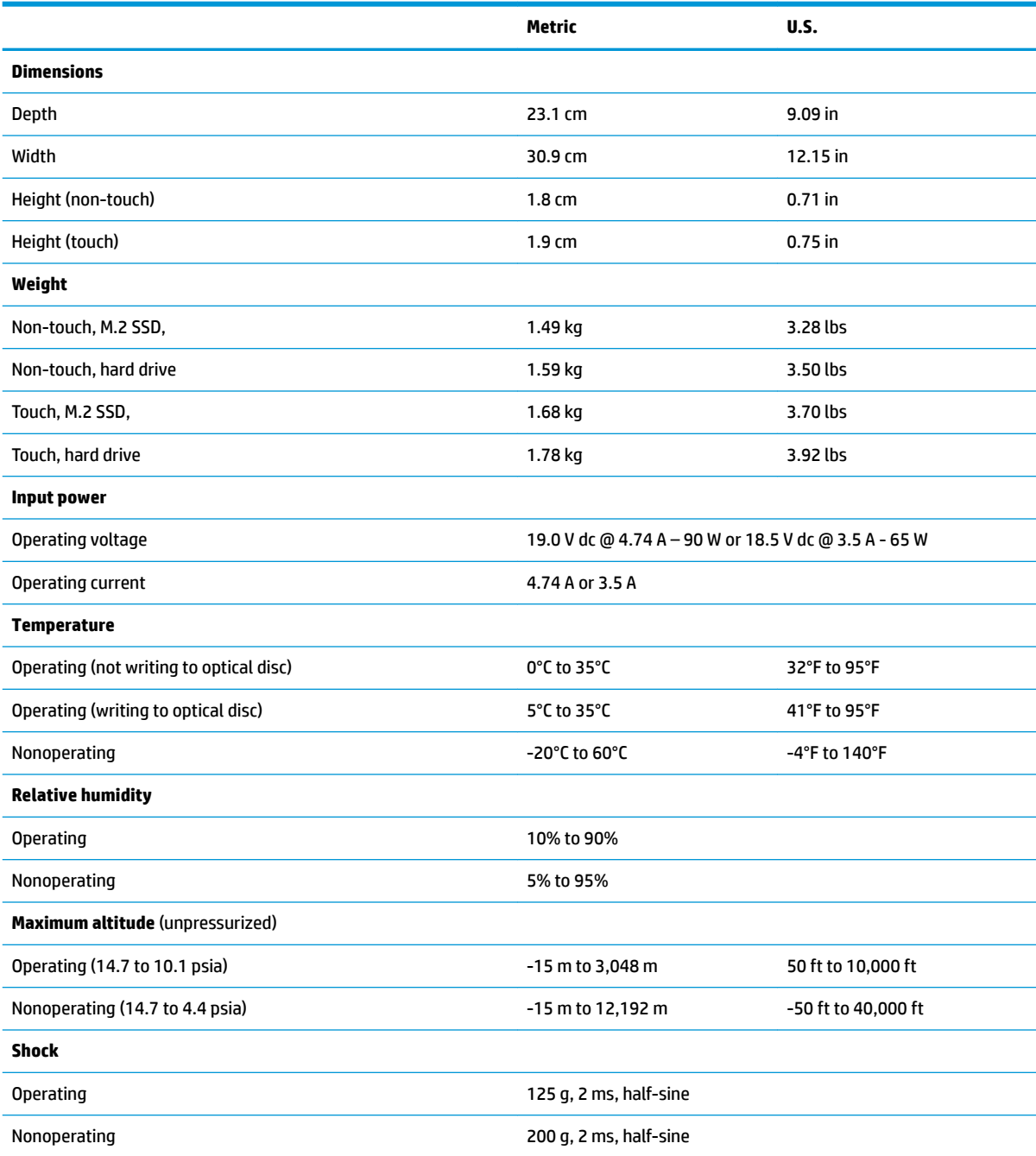

**NOTE:** Applicable product safety standards specify thermal limits for plastic surfaces. The computer operates well within this range of temperatures.

# **33.8-cm (13.3-in) display specifications**

#### **Table 10-2 Display specifications**

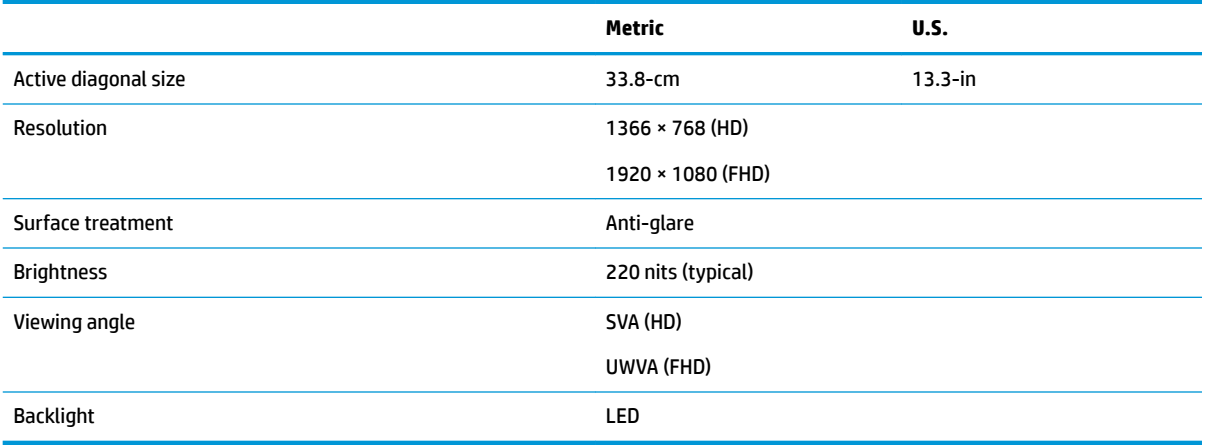

# **Hard drive specifications**

#### **Table 10-3 Hard drive specifications**

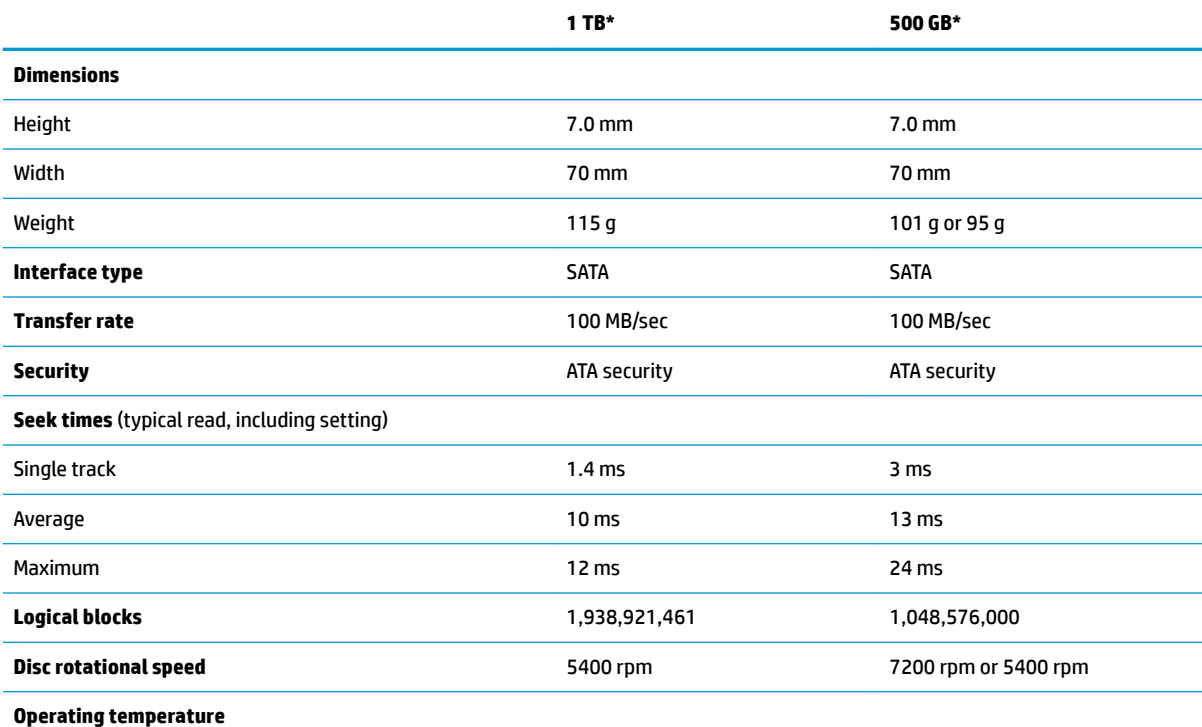

\*1 GB = 1 billion bytes when referring to hard drive storage capacity. Actual accessible capacity is less. Actual drive specifications may differ slightly.

**NOTE:** Certain restrictions and exclusions apply. Contact technical support for details.

# **Solid-state drive specifications**

#### **Table 10-4 Solid-state drive specifications**

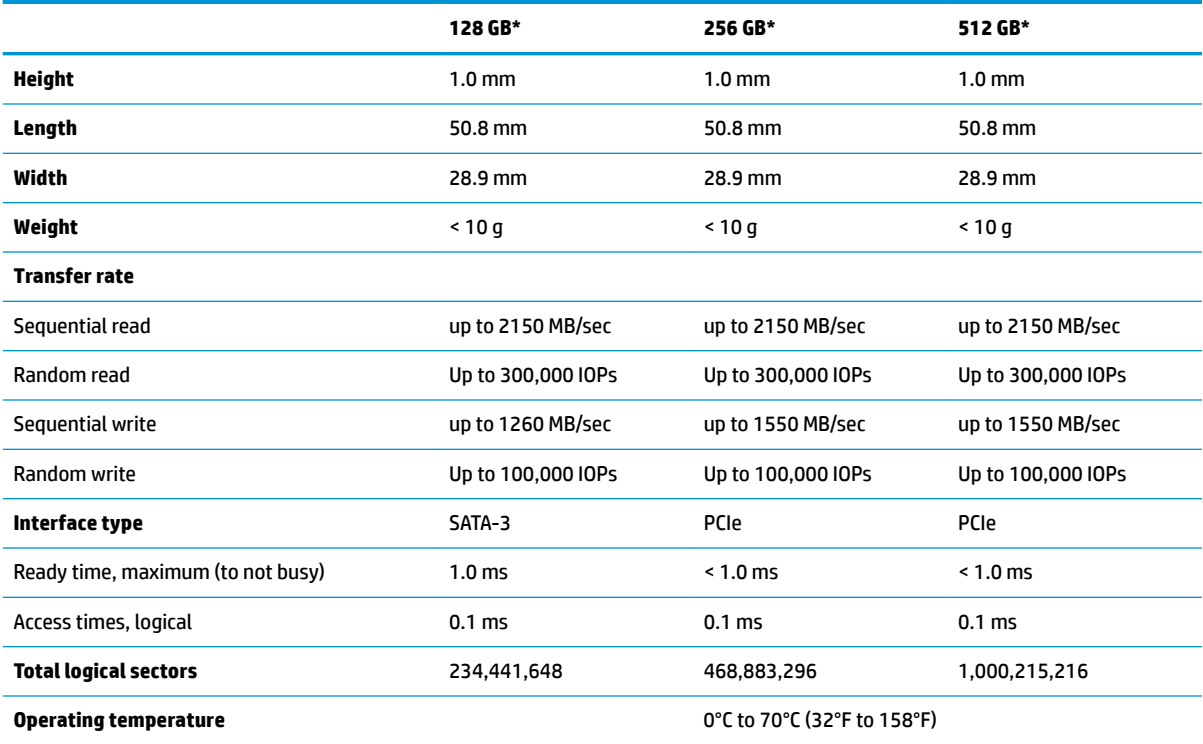

\*1 GB = 1 billion bytes when referring to hard drive storage capacity. Actual accessible capacity is less. Actual drive specifications may differ slightly.

**NOTE:** Certain restrictions and exclusions apply. Contact technical support for details.

# **11 Statement of memory volatility**

The purpose of this chapter is to provide general information regarding nonvolatile memory in HP Business computers. This chapter also provides general instructions for restoring nonvolatile memory that can contain personal data after the system has been powered off and the hard drive has been removed.

HP Business computer products that use Intel®-based or AMD®-based system boards contain volatile DDR memory. The amount of nonvolatile memory present in the system depends upon the system configuration. Intel-based and AMD-based system boards contain nonvolatile memory subcomponents as originally shipped from HP, assuming that no subsequent modifications have been made to the system and assuming that no applications, features, or functionality have been added to or installed on the system.

Following system shutdown and removal of all power sources from an HP Business computer system, personal data can remain on volatile system memory (DIMMs) for a finite period of time and will also remain in nonvolatile memory. Use the steps below to remove personal data from the computer, including the nonvolatile memory found in Intel-based and AMD-based system boards.

**X NOTE:** If your tablet has a keyboard base, connect to the keyboard base before beginning steps in this chapter.

#### **Current BIOS steps**

- **1.** Follow steps (a) through (l) below to restore the nonvolatile memory that can contain personal data. Restoring or reprogramming nonvolatile memory that does not store personal data is neither necessary nor recommended.
	- **a.** Turn on or restart the computer, and then press esc while the "Press the ESC key for Startup Menu" message is displayed at the bottom of the screen.
	- **NOTE:** If the system has a BIOS administrator password, enter the password at the prompt.
	- **b.** Select **Main**, select **Apply Factory Defaults and Exit**, and then select **Yes** to load defaults.

The computer will reboot.

**c.** During the reboot, press esc while the "Press the ESC key for Startup Menu" message is displayed at the bottom of the screen.

**NOTE:** If the system has a BIOS administrator password, enter the password at the prompt.

**d.** Select the **Security** menu, select **Restore Security Settings to Factory Defaults**, and then select **Yes** to restore security level defaults.

The computer will reboot.

- **e.** During the reboot, press esc while the "Press the ESC key for Startup Menu" message is displayed at the bottom of the screen.
- **NOTE:** If the system has a BIOS administrator password, enter the password at the prompt.
- **f.** If an asset or ownership tag is set, select the **Security** menu and scroll down to the **Utilities** menu. Select **System IDs**, and then select **Asset Tracking Number**. Clear the tag, and then make the selection to return to the prior menu.
- **g.** If a DriveLock password is set, select the **Security** menu, and scroll down to **Hard Drive Utilities**  under the **Utilities** menu. Select **Hard Drive Utilities**, select **DriveLock**, then uncheck the checkbox for **DriveLock password on restart**. Select **OK** to proceed.
- **h.** Select the **Main** menu, and then select **Reset BIOS Security to factory default**. Click **Yes** at the warning message.

The computer will reboot.

**i.** During the reboot, press esc while the "Press the ESC key for Startup Menu" message is displayed at the bottom of the screen.

**W** NOTE: If the system has a BIOS administrator password, enter the password at the prompt.

- **j.** Select the **Main** menu, select **Apply Factory Defaults and Exit**, select **Yes** to save changes and exit, and then select **Shutdown**.
- **k.** Reboot the system. If the system has a Trusted Platform Module (TPM) and/or fingerprint sensor, one or two prompts will appear—one to clear the TPM and the other to Reset Fingerprint Sensor; press or tap F1 to accept or F2 to reject.
- **l.** Remove all power and system batteries for at least 24 hours.
- **2.** Complete one of the following:
	- Remove and retain the storage drive.

 $-$  or  $-$ 

● Clear the drive contents by using a third party utility designed to erase data from an SSD.

 $-$  or  $-$ 

● Clear the contents of the drive by using the following BIOS Setup Secure Erase command option steps:

**IMPORTANT:** If you clear data using Secure Erase, it cannot be recovered.

- **a.** Turn on or restart the computer, and then press esc while the "Press the ESC key for Startup Menu" message is displayed at the bottom of the screen.
- **b.** Select the **Security** menu and scroll down to the **Utilities** menu.
- **c.** Select **Hard Drive Utilities**.
- **d.** Under **Utilities**, select **Secure Erase**, select the hard drive storing the data you want to clear, and then follow the on-screen instructions to continue.

# **Nonvolatile memory usage**

#### **Table 11-1 Nonvolatile memory usage**

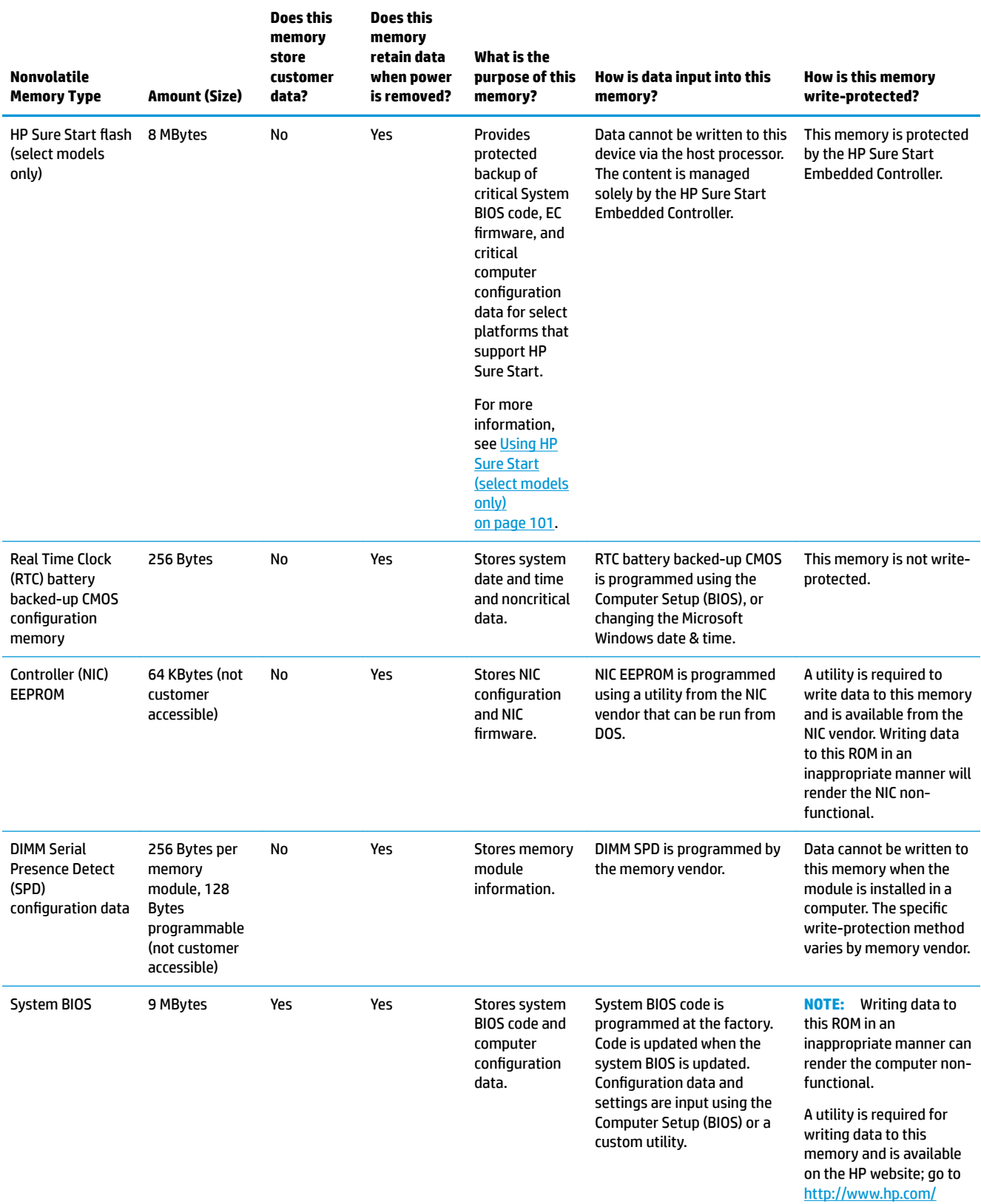
#### **Table 11-1 Nonvolatile memory usage (continued)**

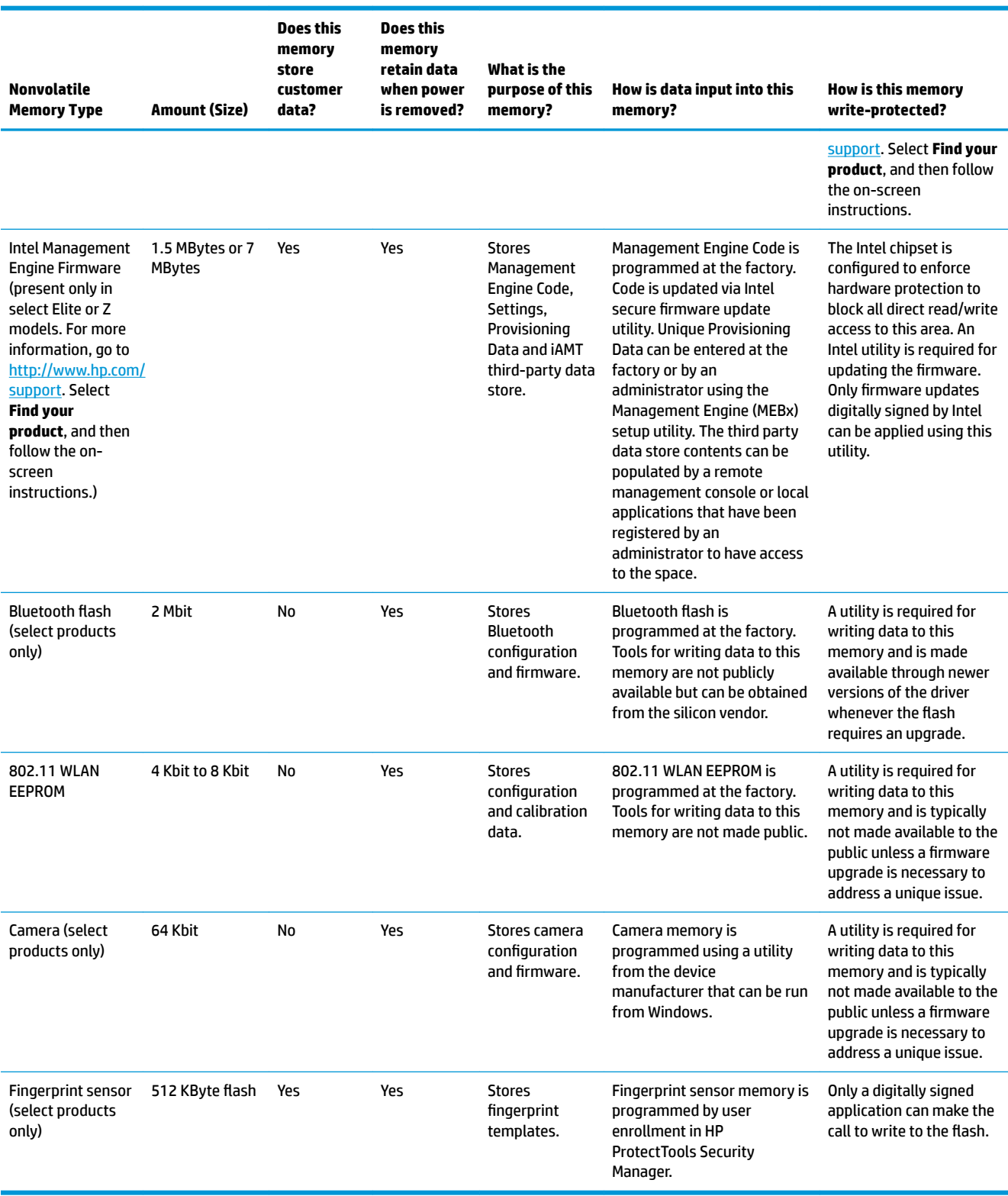

## **Questions and answers**

#### **1. How can the BIOS settings be restored (returned to factory settings)?**

**IMPORTANT:** Restore defaults does not securely erase any data on your hard drive. See question and answer 6 for steps to securely erase data.

Restore defaults does not reset the Custom Secure Boot keys. See question and answer 7 for information about resetting the keys.

- **a.** Turn on or restart the computer, and then press esc while the "Press the ESC key for Startup Menu" message is displayed at the bottom of the screen.
- **b.** Select **Main**, and then select **Apply Factory Defaults and Exit**.
- **c.** Follow the on-screen instructions.
- **d.** Select **Main**, select **Save Changes and Exit**, and then follow the on-screen instructions.

#### **2. What is a UEFI BIOS, and how is it diƫerent from a legacy BIOS?**

The Unified Extensible Firmware Interface (UEFI) BIOS is an industry-standard software interface between the platform firmware and an operating system (OS). It is a replacement for the older BIOS architecture, but supports much of the legacy BIOS functionality.

Like the legacy BIOS, the UEFI BIOS provides an interface to display the system information and configuration settings and to change the configuration of your computer before an OS is loaded. BIOS provides a secure run-time environment that supports a Graphic User Interface (GUI). In this environment, you can use either a pointing device (Touchscreen, TouchPad, pointing stick, or USB mouse) or the keyboard to navigate and make menu and configuration selections. The UEFI BIOS also contains basic system diagnostics.

The UEFI BIOS provides functionality beyond that of the legacy BIOS. In addition, the UEFI BIOS works to initialize the computer's hardware before loading and executing the OS; the run-time environment allows the loading and execution of software programs from storage devices to provide more functionality, such as advanced hardware diagnostics (with the ability to display more detailed system information) and advanced firmware management and recovery software.

HP has provided options in Computer Setup (BIOS) to allow you to run in legacy BIOS, if required by the operating system. Examples of this requirement would be if you upgrade or downgrade the OS.

#### **3. Where does the UEFI BIOS reside?**

The UEFI BIOS resides on a flash memory chip. A utility is required to write to the chip.

#### **4.** What kind of configuration data is stored on the DIMM Serial Presence Detect (SPD) memory **module? How would this data be written?**

The DIMM SPD memory contains information about the memory module, such as size, serial number, data width, speed/timing, voltage, and thermal information. This information is written by the module manufacturer and stored on an EEPROM. This EEPROM cannot be written to when the memory module is installed in a computer. Third-party tools do exist that can write to the EEPROM when the memory module is not installed in a computer. Various third-party tools are available to read SPD memory.

#### **5. What is meant by "Restore the nonvolatile memory found in Intel-based system boards"?**

This message relates to clearing the Real Time Clock (RTC) CMOS memory that contains computer configuration data.

#### **6. How can the BIOS security be reset to factory defaults and data erased?**

<span id="page-110-0"></span>**IMPORTANT:** Resetting will result in the loss of information.

These steps will not reset Custom Secure Boot Keys. See question and answer 7 for information about resetting the keys.

- **a.** Turn on or restart the computer, and then press esc while the "Press the ESC key for Startup Menu" message is displayed at the bottom of the screen.
- **b.** Select **Main**, and then select **Reset Security to Factory Defaults**.
- **c.** Follow the on-screen instructions.
- **d.** Select **Main**, select **Save Changes and Exit**, and then follow the on-screen instructions.

#### **7. How can the Custom Secure Boot Keys be reset?**

Secure Boot is a feature to ensure that only authenticated code can start on a platform. If you enabled Secure Boot and created Custom Secure Boot Keys, simply disabling Secure Boot will not clear the keys. You must also select to clear the Custom Secure Boot Keys. Use the same Secure Boot access procedure you used to create the Custom Secure Boot Keys, but make the selection to clear or delete all Secure Boot Keys.

- **a.** Turn on or restart the computer, and then press esc while the "Press the ESC key for Startup Menu" message is displayed at the bottom of the screen.
- **b.** Select the **Security** menu, select **Secure Boot Configuration**, and then follow the on-screen instructions.
- **c.** At the **Secure Boot Configuration** window, select **Secure Boot**, select **Clear Secure Boot Keys**, and then follow the on-screen instructions to continue.

## **Using HP Sure Start (select models only)**

Select computer models are configured with HP Sure Start, a technology that continuously monitors your computer's BIOS for attacks or corruption. If the BIOS becomes corrupted or is attacked, HP Sure Start restores the BIOS to its previously safe state, without user intervention. Those select computer models ship with HP Sure Start configured and enabled. HP Sure Start is configured and already enabled so that most users can use the HP Sure Start default configuration. The default configuration can be customized by advanced users.

To access the latest documentation on HP Sure Start, go to <http://www.hp.com/support>. Select **Find your product**, and then follow the on-screen instructions.

# <span id="page-111-0"></span>**12 Power cord set requirements**

The wide-range input feature of the computer permits it to operate from any line voltage from 100 to 120 V ac, or from 220 to 240 V ac.

The 3-conductor power cord set included with the computer meets the requirements for use in the country or region where the equipment is purchased.

Power cord sets for use in other countries or regions must meet the requirements of the country and region where the computer is used.

## **Requirements for all countries**

The following requirements are applicable to all countries and regions:

- The length of the power cord set must be at least **1.0 m** (3.3 ft) and no more than **2.0 m** (6.5 ft).
- All power cord sets must be approved by an acceptable accredited agency responsible for evaluation in the country or region where the power cord set will be used.
- The power cord sets must have a minimum current capacity of 10 A and a nominal voltage rating of 125 or 250 V ac, as required by the power system of each country or region.
- **The appliance coupler must meet the mechanical configuration of an EN 60 320/IEC 320 Standard Sheet** C13 connector for mating with the appliance inlet on the back of the computer.

## <span id="page-112-0"></span>**Requirements for speciƭc countries and regions**

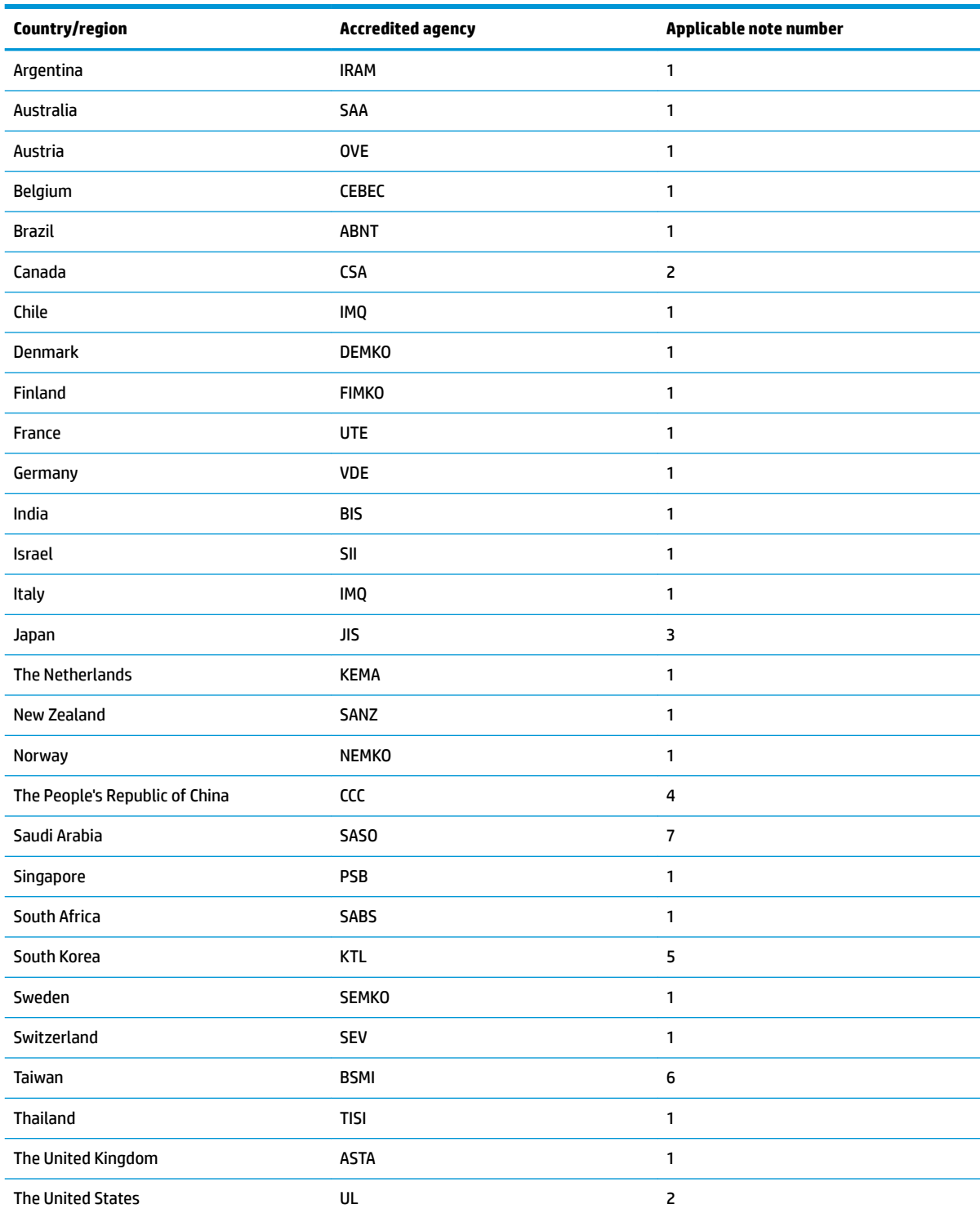

#### **Table 12-1 Power cord requirements for speciƭc countries and regions**

1. The flexible cord must be Type HO5VV-F, 3-conductor, 0.75 mm<sup>2</sup> conductor size. Power cord set fittings (appliance coupler and wall plug) must bear the certification mark of the agency responsible for evaluation in the country or region where it will be used.

#### Table 12-1 Power cord requirements for specific countries and regions (continued)

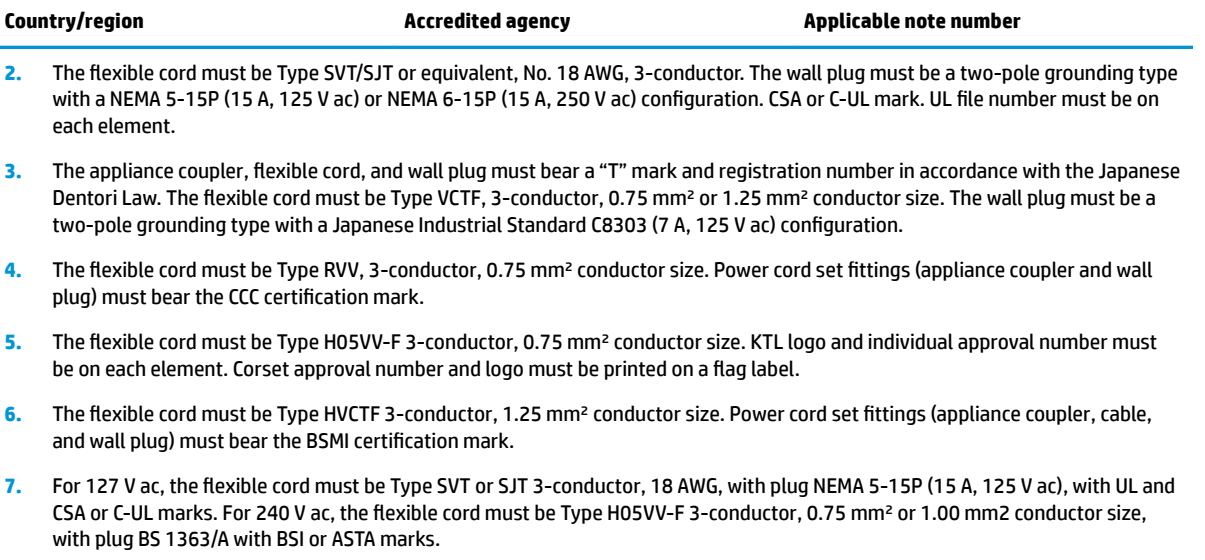

# **13 Recycling**

When a non-rechargeable or rechargeable battery has reached the end of its useful life, do not dispose of the battery in general household waste. Follow the local laws and regulations in your area for battery disposal.

HP encourages customers to recycle used electronic hardware, HP original print cartridges, and rechargeable batteries. For more information about recycling programs, see the HP Web site at [http://www.hp.com/recycle.](http://www.hp.com/recycle)

## **Index**

#### **A**

AC adapter, spare part numbers [29](#page-38-0) action keys [16](#page-25-0) identifying [16](#page-25-0) keyboard backlight [16](#page-25-0) mute [16](#page-25-0) next [16](#page-25-0) pause [16](#page-25-0) play [16](#page-25-0) screen brightness [16](#page-25-0) speaker volume [16](#page-25-0) stop [16](#page-25-0) switch screen image [16](#page-25-0) using [16](#page-25-0) wireless [16](#page-25-0) antennas disconnecting [41](#page-50-0) audio adjusting volume [16](#page-25-0) audio, product description [2](#page-11-0) audio-out (headphone)/audio-in (microphone) combo jack, identifying [7](#page-16-0)

#### **B**

backup, creating [91](#page-100-0) backups [91](#page-100-0) battery removing [38](#page-47-0) spare part number [38](#page-47-0) battery light [8](#page-17-0) BIOS determining version [83](#page-92-0) downloading an update [83](#page-92-0) updating [83](#page-92-0) Bluetooth card spare part number [41](#page-50-0) Bluetooth label [19](#page-28-0) boot order changing using the f9 prompt [84](#page-93-0) boot order, changing [92](#page-101-0) bottom cover removing [37](#page-46-0) spare part number [22](#page-31-0), [37](#page-46-0)

Bracket Kit contents [27](#page-36-0) spare part number [27](#page-36-0) buttons left TouchPad [12](#page-21-0) power [14](#page-23-0) right TouchPad [12](#page-21-0)

#### **C**

Cable Kit contents [26](#page-35-0) spare part number [26](#page-35-0) cache product description [2](#page-11-0) camera [10](#page-19-0), [11](#page-20-0) identifying [10](#page-19-0), [11](#page-20-0) product description [2](#page-11-0) camera light, identifying [10](#page-19-0), [11](#page-20-0) camera module spare part number [24](#page-33-0), [25](#page-34-0) caps lock light, identifying [13](#page-22-0) card reader board removal [57](#page-66-0) spare part number [21](#page-30-0), [57](#page-66-0) cautions electrostatic discharge [32](#page-41-0) components bottom [18](#page-27-0) display [10](#page-19-0) keyboard area [12](#page-21-0) left side [9](#page-18-0) right side [7](#page-16-0) Computer Setup navigating and selecting [82](#page-91-0) restoring factory settings [82](#page-91-0) starting [82](#page-91-0) computer setup [82](#page-91-0) computer specifications [93](#page-102-0) connector, power [8](#page-17-0)

#### **D**

display assembly removal [63,](#page-72-0) [70](#page-79-0) spare part numbers [63,](#page-72-0) [70](#page-79-0) display assembly, non-touch models spare part numbers [23](#page-32-0) display assembly, touch models spare part numbers [25](#page-34-0) display bezel spare part numbers [23](#page-32-0) display components [10](#page-19-0) display panel product description [1](#page-10-0) display rear cover spare part number [24](#page-33-0), [26](#page-35-0) display specifications [94](#page-103-0) docking product description [4](#page-13-0) drive light, identifying [9](#page-18-0)

#### **E**

electrostatic discharge (ESD) [32](#page-41-0) preventing damage [33](#page-42-0) embedded numeric keypad, identifying [15](#page-24-0) esc key, identifying [15](#page-24-0) Ethernet, product description [2](#page-11-0) external media cards, product description [3](#page-12-0)

#### **F**

fan removing [50](#page-59-0) spare part number [21](#page-30-0) fingerprint sensor assembly removal [55](#page-64-0) spare part number [21](#page-30-0), [55](#page-64-0) fingerprint sensor, identifying [14](#page-23-0) fn key, identifying [15](#page-24-0) fn lock light, identifying [13](#page-22-0)

#### **G**

graphics, product description [1](#page-10-0) grounding methods [34](#page-43-0) guidelines packaging [35](#page-44-0) transporting [35](#page-44-0) workstation [32](#page-41-0)

**H**

hard drive product description [2](#page-11-0) removing [46](#page-55-0) spare part numbers [22](#page-31-0), [28,](#page-37-0) [46](#page-55-0) specifications [94](#page-103-0) Hard Drive Hardware Kit spare part number [22](#page-31-0), [28](#page-37-0), [46](#page-55-0) HDMI port, identifying [7](#page-16-0) heat sink removal [51](#page-60-0) spare part number [21](#page-30-0) Hinge Kit spare part number [24](#page-33-0), [26](#page-35-0) hot keys break [17](#page-26-0) insert [17](#page-26-0) microphone mute [16](#page-25-0) pause [17](#page-26-0) programming query [17](#page-26-0) scroll lock [17](#page-26-0) hotkeys, using [17](#page-26-0) HP PC Hardware Diagnostics UEFI downloading [88](#page-97-0) starting [88](#page-97-0) using [87](#page-96-0) HP PC Hardware Diagnostics Windows downloading [86](#page-95-0) installing [87](#page-96-0) using [86](#page-95-0) HP Recovery Manager correcting boot problems [92](#page-101-0) HP Recovery media recovery [92](#page-101-0) HP Sure Start [101](#page-110-0)

#### **I**

internal microphones, identifying [10,](#page-19-0) [11](#page-20-0)

#### **J**

jacks audio-out (headphone)/audio-in (microphone) combo [7](#page-16-0) network [7](#page-16-0) RJ-45 (network) [7](#page-16-0)

#### **K**

keyboard product description [4](#page-13-0) spare part numbers [21](#page-30-0)

keyboard backlight action key [16](#page-25-0) keyboard/top cover removal [81](#page-90-0) spare part numbers [81](#page-90-0) keypad embedded numeric [15](#page-24-0) keys action [16](#page-25-0) esc [15](#page-24-0) fn [15](#page-24-0) num lock [15](#page-24-0) Windows [15](#page-24-0)

### **L**

labels Bluetooth [19](#page-28-0) regulatory [19](#page-28-0) serial number [19](#page-28-0) service [19](#page-28-0) wireless certification [19](#page-28-0) WLAN [19](#page-28-0) left side components [9](#page-18-0) lights AC adapter and battery [8](#page-17-0) battery [8](#page-17-0) camera [10](#page-19-0), [11](#page-20-0) caps lock [13](#page-22-0) fn lock [13](#page-22-0) hard drive [9](#page-18-0) microphone mute [13](#page-22-0) num lock [13](#page-22-0) power [13](#page-22-0) RJ-45 (network) [7](#page-16-0) wireless [13](#page-22-0)

#### **M**

mass storage devices, spare part numbers [28](#page-37-0) memory nonvolatile [96](#page-105-0) volatile [96](#page-105-0) memory card reader, identifying [9](#page-18-0) memory module product description [2](#page-11-0) removal [39](#page-48-0) spare part numbers [22,](#page-31-0) [39](#page-48-0) microphone (audio-in) jack product description [2](#page-11-0)

microphone board spare part number [24](#page-33-0), [25](#page-34-0) microphone mute key, identifying [16](#page-25-0) microphone mute light, identifying [13](#page-22-0) mini card product description [2](#page-11-0) model name [1](#page-10-0) mute volume action key [16](#page-25-0)

#### **N**

network jack, identifying [7](#page-16-0) next track action key [16](#page-25-0) nonvolatile memory [96](#page-105-0) num lock light [13](#page-22-0)

#### **O**

operating system, product description [5](#page-14-0) optical drive product description [2](#page-11-0)

#### **P**

packaging guidelines [35](#page-44-0) pause action key [16](#page-25-0) play action key [16](#page-25-0) pointing device, product description [4](#page-13-0) ports HDMI [7](#page-16-0) product description [3](#page-12-0) USB powered [9](#page-18-0) USB SuperSpeed [7,](#page-16-0) [9](#page-18-0) USB Type-C DisplayPort [7](#page-16-0) USB Type-C power connector [7](#page-16-0) USB Type-C SuperSpeed [7](#page-16-0) power button, identifying [14](#page-23-0) power cable spare part number [21](#page-30-0) power connector identifying [7,](#page-16-0)8 power connector cable removal [80](#page-89-0) spare part number [80](#page-89-0) power cord requirements for all countries [102](#page-111-0) requirements for specific countries and regions [103](#page-112-0)

set requirements [102](#page-111-0) spare part numbers [29](#page-38-0), [30](#page-39-0) power lights [13](#page-22-0) power requirements, product description [4](#page-13-0) power/USB board removal [53](#page-62-0) spare part number [21](#page-30-0), [53](#page-62-0) processor product description [1](#page-10-0) product description audio [2](#page-11-0) cache [2](#page-11-0) camera [2](#page-11-0) display panel [1](#page-10-0) docking [4](#page-13-0) Ethernet [2](#page-11-0) external media cards [3](#page-12-0) graphics [1](#page-10-0) hard drives [2](#page-11-0) keyboard [4](#page-13-0) memory module [2](#page-11-0) microphone [2](#page-11-0) mini card [2](#page-11-0) operating system [5](#page-14-0) optical drive [2](#page-11-0) pointing devices [4](#page-13-0) ports [3](#page-12-0) power requirements [4](#page-13-0) processors [1](#page-10-0) product name [1](#page-10-0) security [5](#page-14-0) sensors [3](#page-12-0) serviceability [6](#page-15-0) wireless [3](#page-12-0) product name [1](#page-10-0) product name and number, computer [19](#page-28-0)

#### **R**

recovery [91](#page-100-0) discs [92](#page-101-0) HP Recovery partition [92](#page-101-0) media [92](#page-101-0) USB flash drive [92](#page-101-0) recovery media creating using HP Cloud Recovery Download Tool [91](#page-100-0) creating using Windows tools [91](#page-100-0) regulatory information regulatory label [19](#page-28-0) wireless certification labels [19](#page-28-0) Remote HP PC Hardware Diagnostics UEFI settings customizing [89](#page-98-0) using [89](#page-98-0) removal/replacement procedures, Authorized Service Provider [48](#page-57-0) procedures, Customer Self-Repair [36](#page-45-0) removing personal data from volatile system memory [96](#page-105-0) restoring [91](#page-100-0) right side components [7](#page-16-0) RJ-45 (network) jack, identifying [7](#page-16-0) RJ-45 (network) lights, identifying [7](#page-16-0) RTC battery removal [59](#page-68-0) spare part number [21](#page-30-0), [59](#page-68-0)

#### **S**

screen brightness action keys [16](#page-25-0) Screw Kit, spare part number [29](#page-38-0) security cable slot, identifying [9](#page-18-0) security, product description [5](#page-14-0) sensors product description [3](#page-12-0) serial number, computer [19](#page-28-0) service labels, locating [19](#page-28-0) serviceability, product description [6](#page-15-0) setup utility navigating and selecting [82](#page-91-0) restoring factory settings [82](#page-91-0) slots security cable [9](#page-18-0) solid-state drive removal [45](#page-54-0) spare part numbers [22,](#page-31-0) [28,](#page-37-0) [45](#page-54-0) specifications [95](#page-104-0) speaker assembly removal [49](#page-58-0) spare part number [21](#page-30-0), [49](#page-58-0) speaker volume action keys [16](#page-25-0) speakers, identifying [14](#page-23-0) special keys, using [15](#page-24-0) specifications computer [93](#page-102-0)

display [94](#page-103-0) hard drive [94](#page-103-0) solid-state drive [95](#page-104-0) static electricity [33](#page-42-0) stop action key [16](#page-25-0) Sure Start using [85](#page-94-0) switch screen image action key [16](#page-25-0) system board removal [60](#page-69-0) spare part numbers [21,](#page-30-0) [60](#page-69-0) system memory, removing personal data from volatile [96](#page-105-0) system restore point, creating [91](#page-100-0)

#### **T**

thermal material, replacement [52](#page-61-0) TouchPad spare part number [21](#page-30-0) TouchPad assembly removal [54](#page-63-0) spare part number [54](#page-63-0) TouchPad buttons identifying [12](#page-21-0) TouchPad zone identifying [12](#page-21-0) TPM settings [84](#page-93-0) transporting guidelines [35](#page-44-0) traveling with the computer [19](#page-28-0)

#### **U**

USB powered port, identifying [9](#page-18-0) USB SuperSpeed port, identifying [7](#page-16-0) USB SuperSpeed powered port, identifying [9](#page-18-0) USB Type-C power connector port, identifying [7](#page-16-0) USB Type-C SuperSpeed port, identifying [7](#page-16-0)

#### **V**

vents, identifying [9](#page-18-0), [18](#page-27-0) volume adjusting [16](#page-25-0) mute [16](#page-25-0)

#### **W**

Windows backup [91](#page-100-0) recovery media [91](#page-100-0) system restore point [91](#page-100-0)

Windows key, identifying [15](#page-24-0) Windows tools, using [91](#page-100-0) wireless action key [16](#page-25-0) wireless antennas disconnecting [41](#page-50-0) wireless antennas, identifying [10,](#page-19-0) [11](#page-20-0) wireless certification label [19](#page-28-0) wireless light, identifying [13](#page-22-0) wireless, product description [3](#page-12-0) WLAN antennas, identifying [10](#page-19-0), [11](#page-20-0) WLAN device [19](#page-28-0) WLAN label [19](#page-28-0) WLAN/Bluetooth combo card removal [41](#page-50-0) spare part number [22](#page-31-0), [41](#page-50-0) workstation guidelines [32](#page-41-0) WWAN antennas, identifying [10](#page-19-0), [11](#page-20-0) WWAN module removal [43](#page-52-0) spare part numbers [43](#page-52-0)